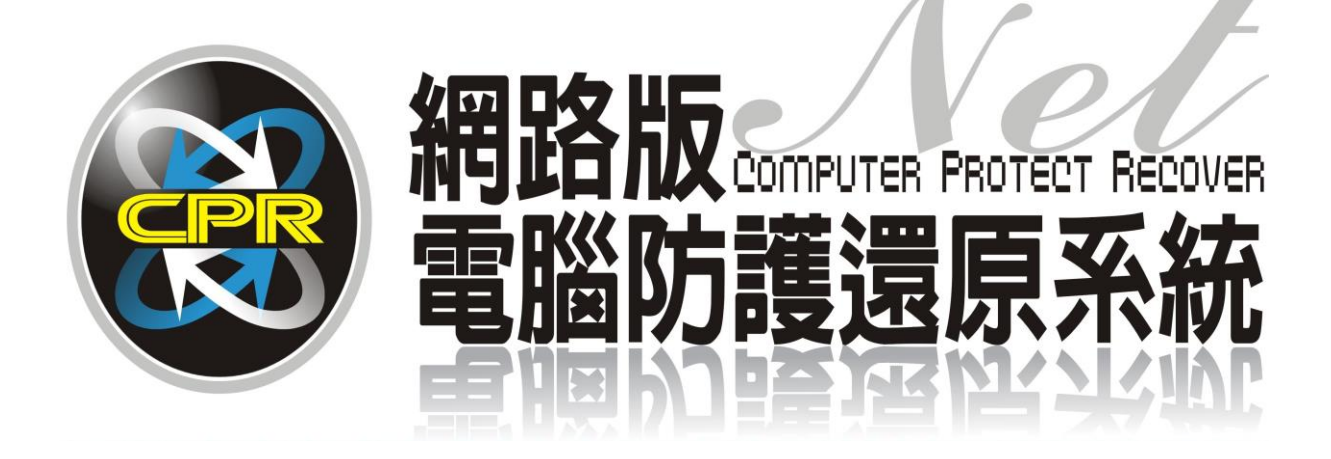

# 碁優電腦防護還原系統

# CPR Win10-M2 版 使用手冊

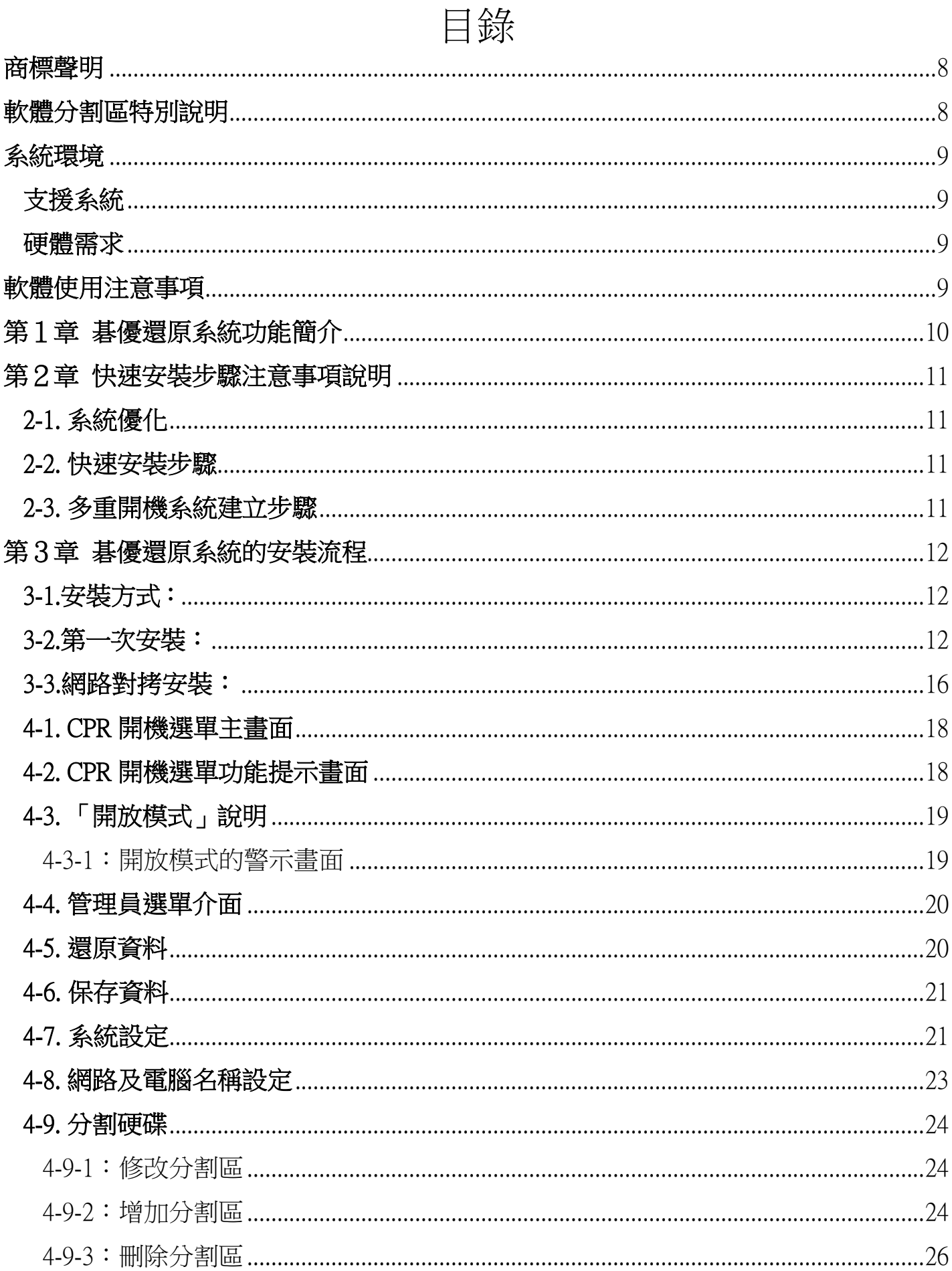

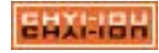

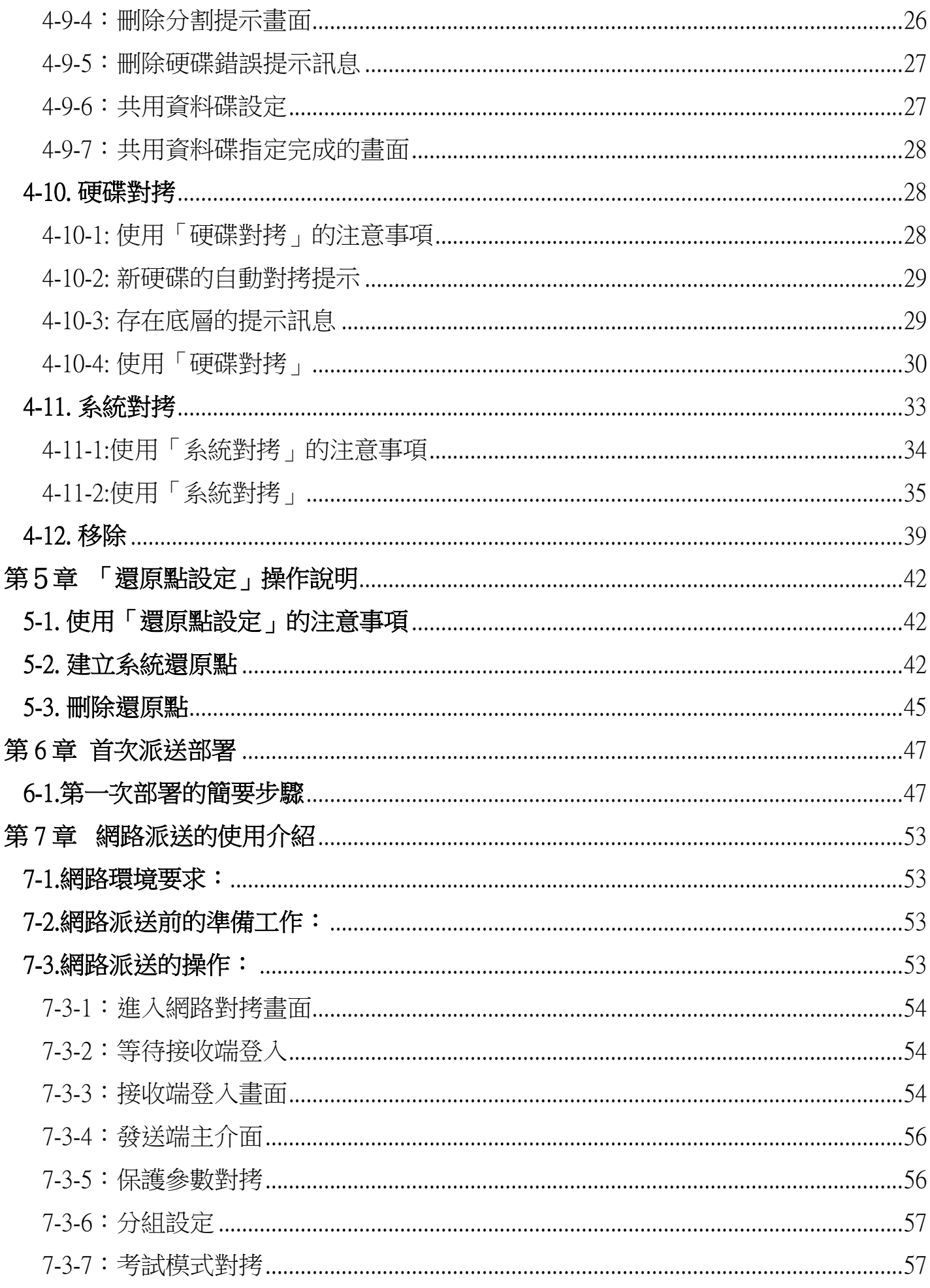

**SHXI-IBH** 

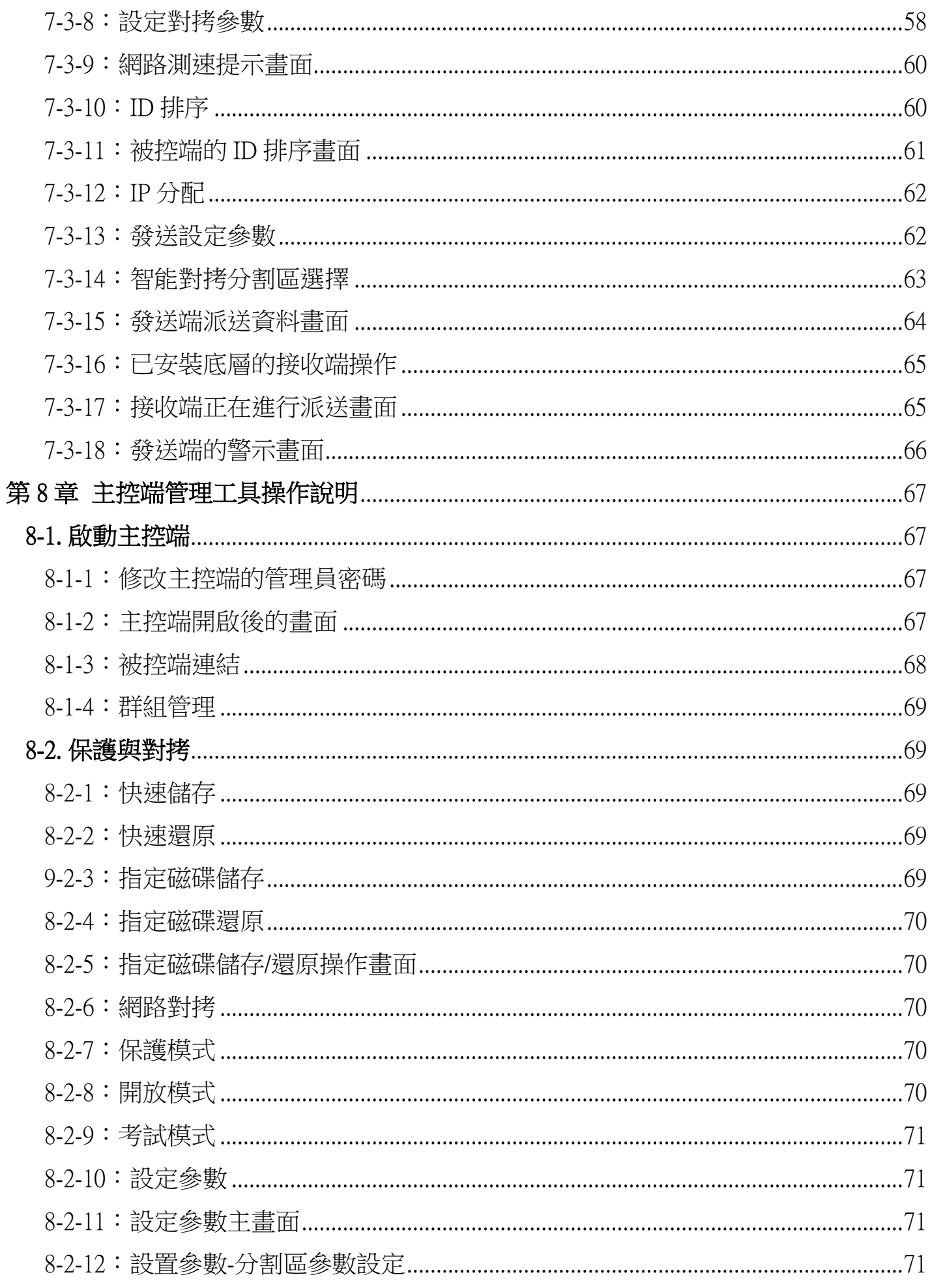

**SHXI-IBH** 

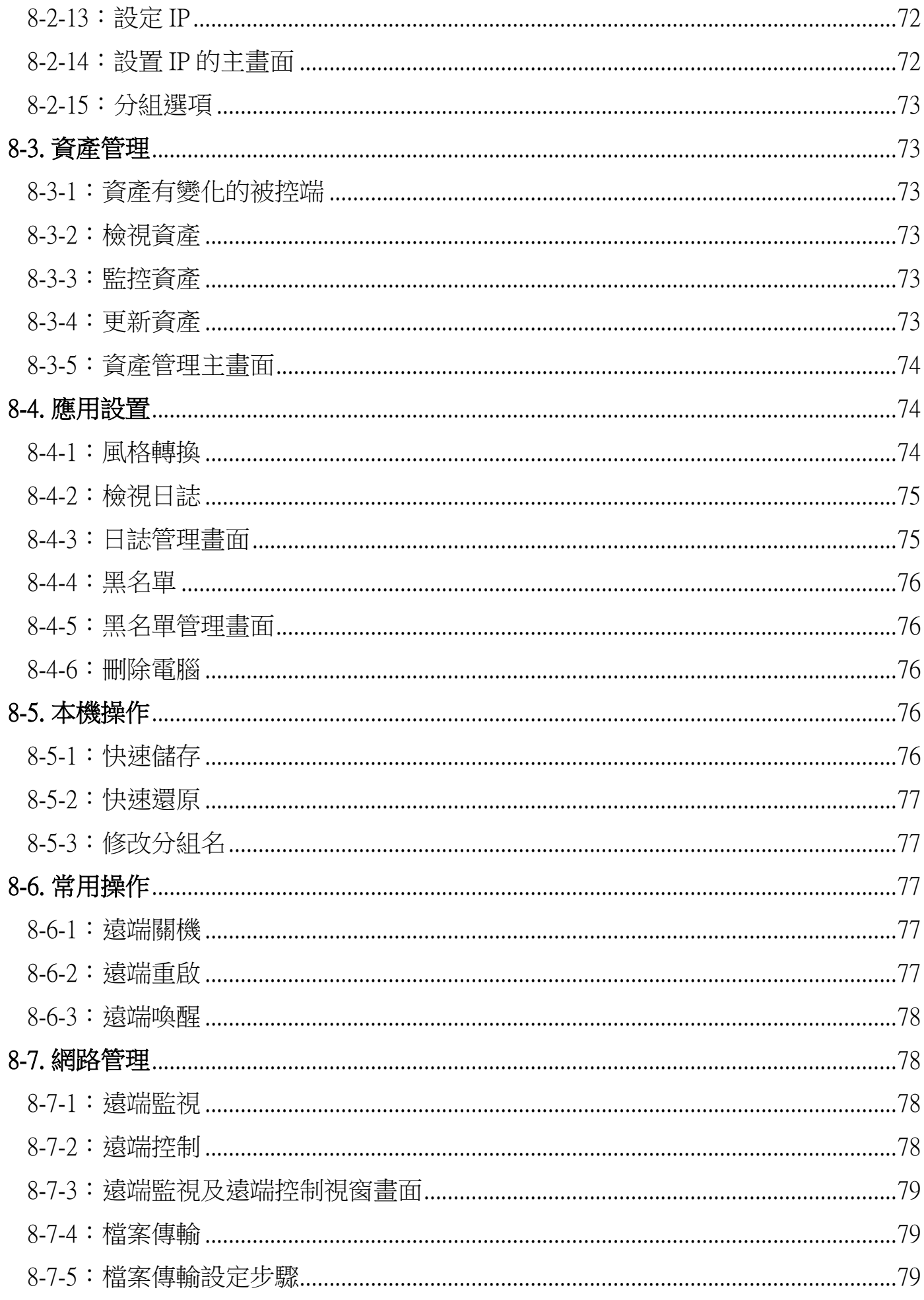

**SHXI-IBH** 

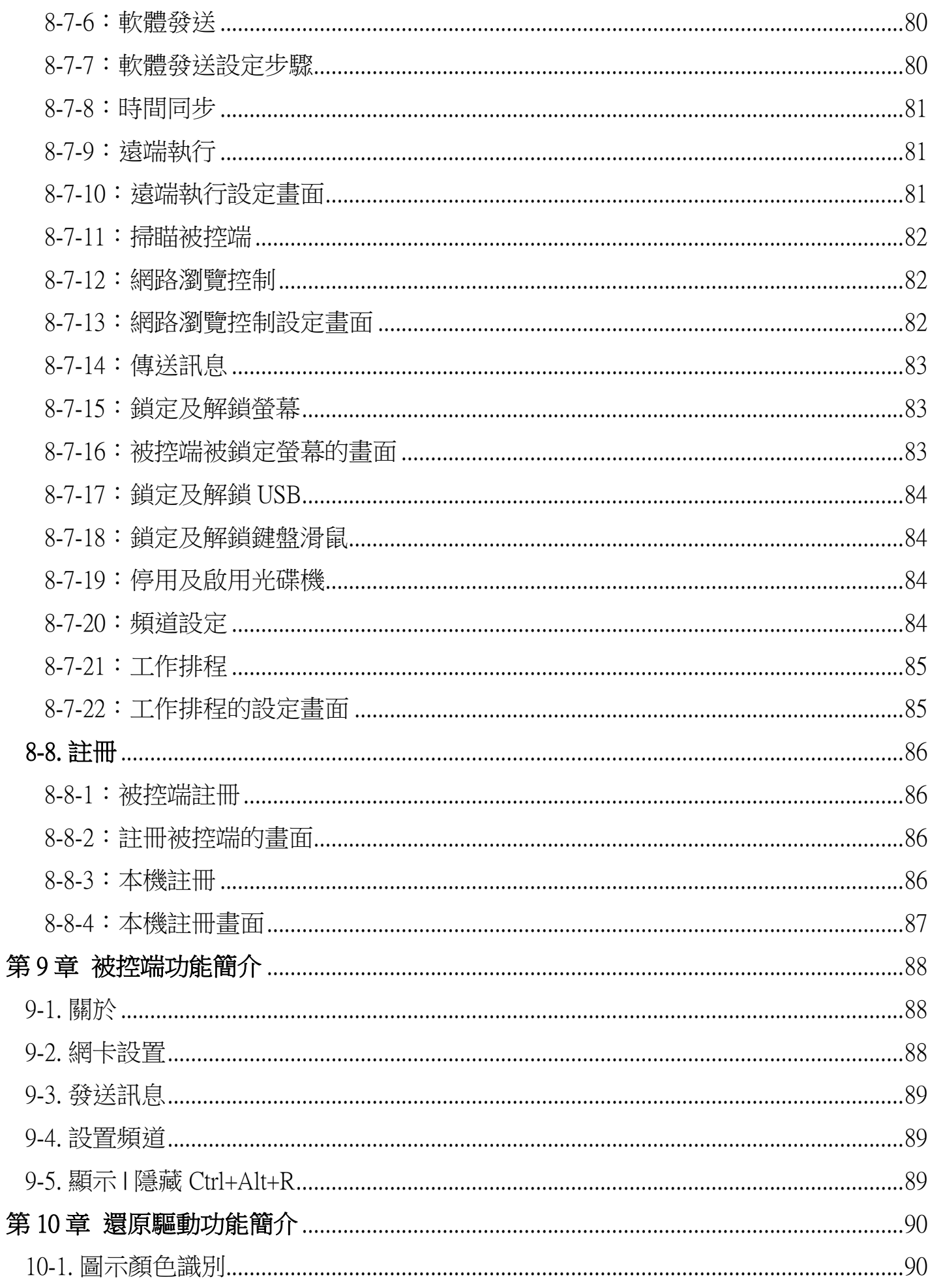

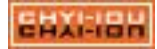

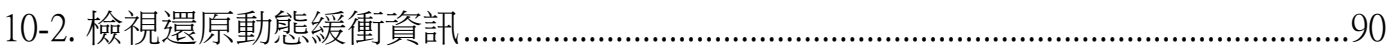

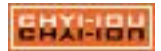

# <span id="page-7-0"></span>商標聲明

歡迎使用碁優資訊有限公司的產品,在安裝 雷腦防護還原系統(CPR) 之前,請 先閱讀本說明文件。

未經本公司許可,不得為任何目的而修改本說明文件的相關內容。碁優資訊有權 更改本文件的內容,如文件內容與實際產品不符,以實際產品為準,恕不另行通知。

文中提及 Intel®、Apple®、Andriod®、Windows® 及 EaseUS® Partition Master 等軟體 或文字,其商標及軟體權利專屬於原公司所有。本說明文件僅提供參考,碁優資訊有限公 司不具任何法律責任,在此提出聲明。

# <span id="page-7-1"></span>軟體分割區特別說明

碁優還原系統的硬碟保護,網路派送等電腦教室應用所需的檔案和相關資料都儲存 在軟體分割區中。請不要刪除此分割區,否則將造成碁優還原系統無法正常使用。

您在安裝 Windows 作業系統過程中, 如果看到硬碟末端磁區標示「SMS\_ESP」或 「OEM」的分割區,請不要刪除此分區,這是還原軟體的所使用的分割區。

# !!安裝前請務必閱讀!!

 硬碟保護、網路派送等電腦教室應用所需的檔案和相關資料儲存在軟體分割 區中,如果軟體分割區被非碁優維修人員所進行的操作刪除或損壞,碁優資訊有 限公司將不對由此而導致任何損失承擔責任,碁優的服務及產品隨機所做出的服 務承諾為準。

安裝任何硬碟保護軟體都具一定風險,為避免個人系統或資料損毀,請在安 裝本系統前進行系統及資料備份工具,對於安裝保護系統產生系統或資料損毀之 問題,碁優資訊有限公司不具任何責任,在此提出聲明。

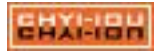

<span id="page-8-0"></span>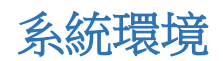

# <span id="page-8-1"></span>支援系統

 $\bullet$  Windows 10 (x64 / GPT)

## <span id="page-8-2"></span>硬體需求

- 最低配置: CPU P4 2.8G、1GB 記憶體、10M 網路卡,內建 USB 埠及光碟機,硬碟至 少 10GB 以上空間,以便安裝系統及 CPR。
- 推薦配置: CPU Intel Core 2 以上等級、4GB 以上記憶體、SSD 硬碟、Giga 網路卡、支 援 Giga 的網路交換器及線路。

# <span id="page-8-3"></span>軟體使用注意事項

- (1). 使用碁優電腦防護還原系統(CPR),請勿安裝其它相同性質的產品。
- (2). 系統需安裝為 64 位元 GPT (UEFI) 格式。
- (3). 不支援 SCSI 硬碟、RAID 磁碟陣列、IRST(Intel® Rapid Storage Technology) 快速存 取技術的使用環境。
- (4). 不支援保護三顆(含)以上的硬碟。
- (5). 不支援低階格式化硬碟、Apple®系列、使用 Andriod®系統的電腦或平板裝置。
- (6). 硬碟每個磁區的規劃最大至 499GB。
- (7). 規劃硬碟時,只需一個主系統磁區,也就是 C 槽,其它不用額外建立其它分割。
- (8). 資料碟的磁區分割,請務必由 CPR 管理工具建立,不必事先建立。
- (9). 硬碟後端未配置空間至少保留 1200MB,做為安裝 CPR 使用。
- (10). 安裝 Windows 作業系統時,系統會自動產生的「ESP」、「MSR」等磁區不可刪 除,MSR 需排列在 ESP 之後,以免造成開機異常。
- (11). CPR 的相關程式需使用系統管理員權限執行,以免權限不足而發生錯誤。
- (12). 請將 Windows 系統的使用者帳戶控制(UAC)、Windows Update、休眠、系統保護 功能關閉,避免系統在操作時出現干擾或更新後開機系統出現異常。
- (13). 部份防毒軟體會封鎖或禁止程式執行,請將還原系統的相關程式加入至白名單中 避免出現問題。
- (14). 因 Windows 驅動相容性問題,將傳統硬碟對拷至 NVMe 或 NVMe 對拷至傳統硬 碟,再使用對拷好的硬碟開機會出現當機畫面,若有使用 NVMe + HDD 的環境 ,建議將系統裝在 NVMe SSD 上,然後再安裝還原。

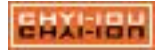

# <span id="page-9-0"></span>第1章 碁優還原系統功能簡介

碁優電腦防護還原系統(CPR)是專門為電腦教室環境設計開發的軟體。主要包 括:網路對拷、碁優還原系統、網路控制工具等相關模組。著重在解決電腦維護管 理人員如何方便快速地在電腦教室中快速部署系統,以及方便地安全維護,並充分 滿足網路管理功能。

#### 碁優還原系統具有以下功能特色:

- (1). 能夠同時針對電腦教室中的多台電腦(最多可達二百台)進行系統、軟體的快速部 署,整個派送所花費的時間比手動安裝好一台電腦系統的時間要縮短許多。
- (2). 允許電腦維護管理人員一次性將電腦教室中所有電腦不同的系統分配好相關 IP 資 訊和電腦名稱。
- (3). 保護系統遠離病毒和惡意破壞的困擾,大大地降低電腦維護管理人員維護電腦教室 的困難度以及成本。
- (4). 能夠保護電腦系統常用的 Windows 作業系統。
- (5). 允許電腦維護管理人員在每台電腦上安裝多個完全隔離的系統,相當於把這些不同 的系統安裝在完全不同的電腦上一樣,從而實現一台電腦當多台電腦使用。
- (6). 可以使電腦快速還原至先前正常的工作狀態,大大降低電腦維護管理人員對電腦 教 室眾多電腦的使用維護工作量。
- (7). 允許電腦維護管理人員使用智慧派送的方式為電腦教室內的所有電腦部署增量資 料,如安全性更新、新增加的軟體或資料檔案等。
- (8). 允許電腦維護管理人員遠端監控和管理所有電腦的軟硬體資產。
- (9). 還原點的建立與管理,各個主系統最多支援 64 個還原點建立。
- (10). 還原點支援儲存與還原,增加靈活運用性。

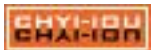

# <span id="page-10-0"></span>第2章 快速安裝步驟注意事項說明

此章節針對快速安裝 CPR 的步驟說明,並列舉相關注意事項,提供使用者安 裝時參考使用。

#### <span id="page-10-1"></span>2-1. 系統優化

在安裝還原系統前,請先關閉以下功能,以增進還原系統的效率:

- (1). 系統內使用者帳戶控制(UAC),建議關閉。
- (2). 作業系統(Windows Update)或防毒軟體等相關更新, 建議先更新完畢 後再關閉。
- (3). 關閉非系統內建之防火牆系統(如防毒軟體的防火牆)或在防毒軟體裡 設定白名單,避免安裝、執行還原時出現錯誤訊息。
- (4). 關閉電腦休眠設定。
- (5). 關閉系統內建的還原功能。

#### <span id="page-10-2"></span>2-2. 快速安裝步驟

- (1). 執行 【 Setup.exe】,進行安裝 CPR,預設將直接安裝底層、驅動及網 路管理工具。
- (2). 進入 【管理員選單】 ,設定相關環境所需參數。建立所需之資料分割 (D 碟 )或第二、第三系統分割區。
- (3). 進入系統,將新增好的分割區格式。
- (4). 請先將主控端註冊工具打開,或於後續進行註冊工作,避免因試用期 到期導致系統出現錯誤訊息。

#### <span id="page-10-3"></span>2-3. 多重開機系統建立步驟

- (1). 於開機選單,選擇第二系統選項,按 Enter,進入。
- (2). CPR 將提示第二分割區尚未安裝相關作業系統,請將相關系統光碟片 放入光碟機,重新開機後請由光碟片開機進行相關作業系統安裝之工 作。
- (3). 待作業系統、相關應用軟體安裝、更新等工作完成後,執行 CPR 光碟內 之【Setup.exe】 安裝,安裝時請將【硬碟保護模組】的選項取消,在 安裝還原後便會出現開機選單。
- (4). 重復上述步驟,進行第三或第四系統分割區之作業系統安裝工作。
- (5). 如果是相同的作業系統,您可以诱過【系統對拷】的功能來直接新增。

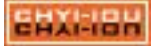

# <span id="page-11-0"></span>第3章 碁優還原系統的安裝流程

碁優還原系統(以下簡稱 CPR),主要有「硬碟保護模組(以下稱為底層)」、「 硬碟保護驅動」以及「碁優還原軟體-主控端 / 被控端」三個功能所組成,以下為您 介紹安裝的流程。

#### <span id="page-11-1"></span>3-1.安裝方式:

分為二種模式 :

- (1). 第一次安裝:已安裝好作業系統且無任何 OEM 的還原磁區或系統預設的前置保 留磁區。
- (2). 網路對拷安裝: 無任何資料之空硬碟,透過已安裝 CPR 的主機來進行資料的傳輸 派送。

#### <span id="page-11-2"></span>3-2.第一次安裝:

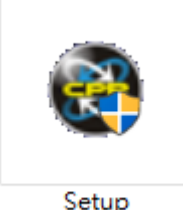

在安裝好作業系統的環境下,確認所有必須之硬體驅動程式及所 需之應用軟體皆已安裝妥善之環境下,直接執行 CPR 光碟內之【 Setup 】程式安裝。

(1). 開始安裝。

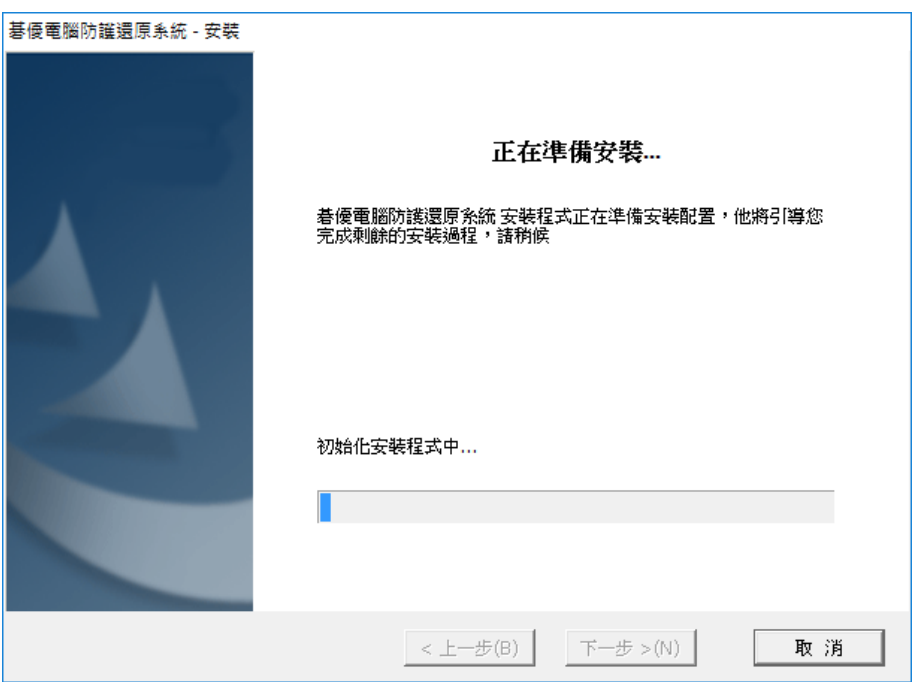

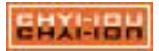

(2). 選擇安裝的資料夾,點選「下一步」繼續。

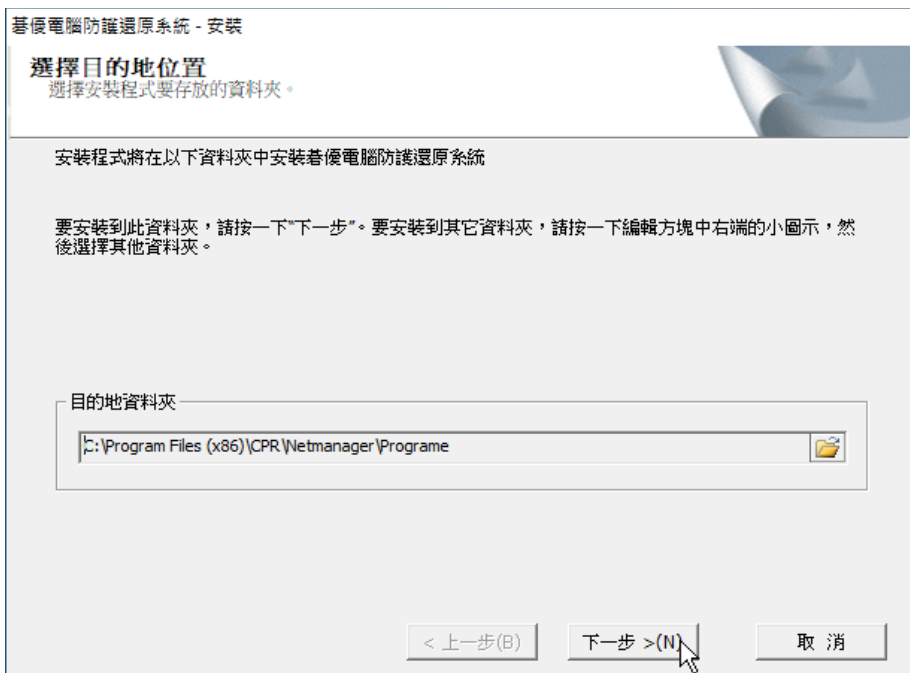

(3).選擇要安裝的功能。

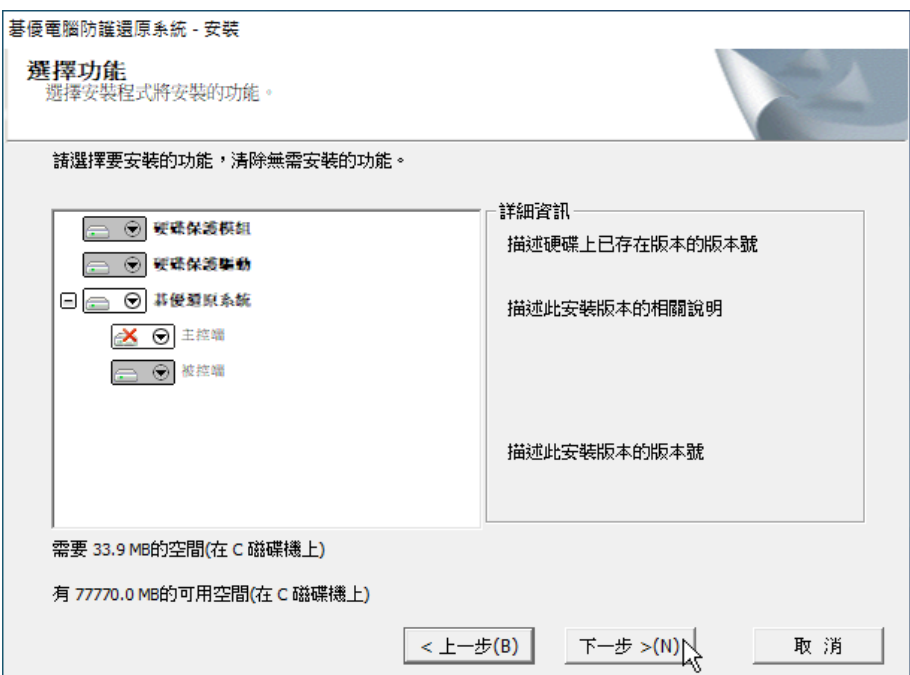

預設安裝為「硬碟保護模組」、「硬碟保護驅動」及「碁優還原系統-被控端」 (4). 出現部署工具時,選擇「全新安裝」。

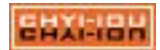

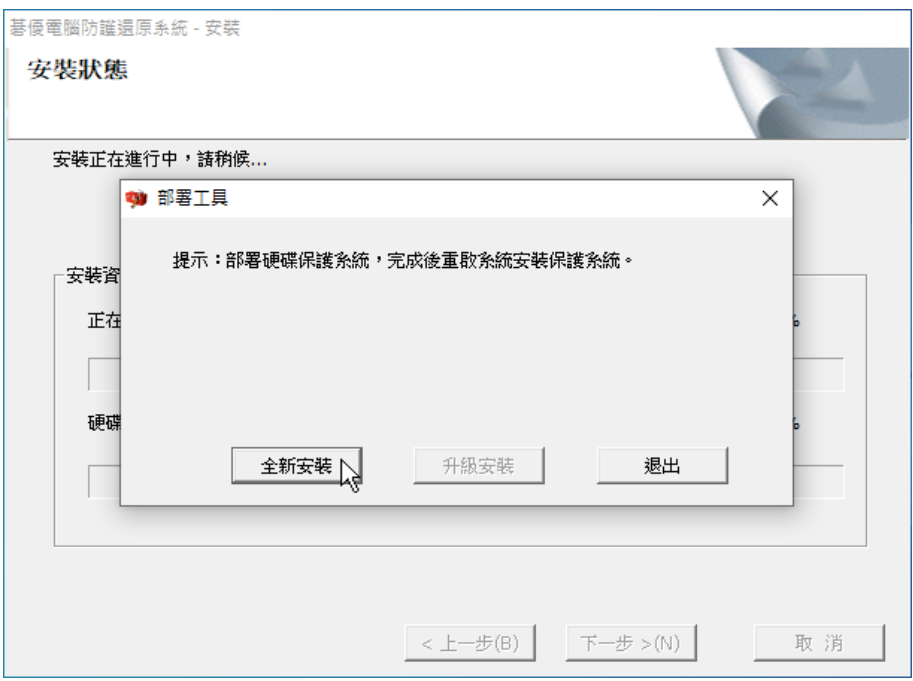

(5). 正在進行安裝中的畫面。

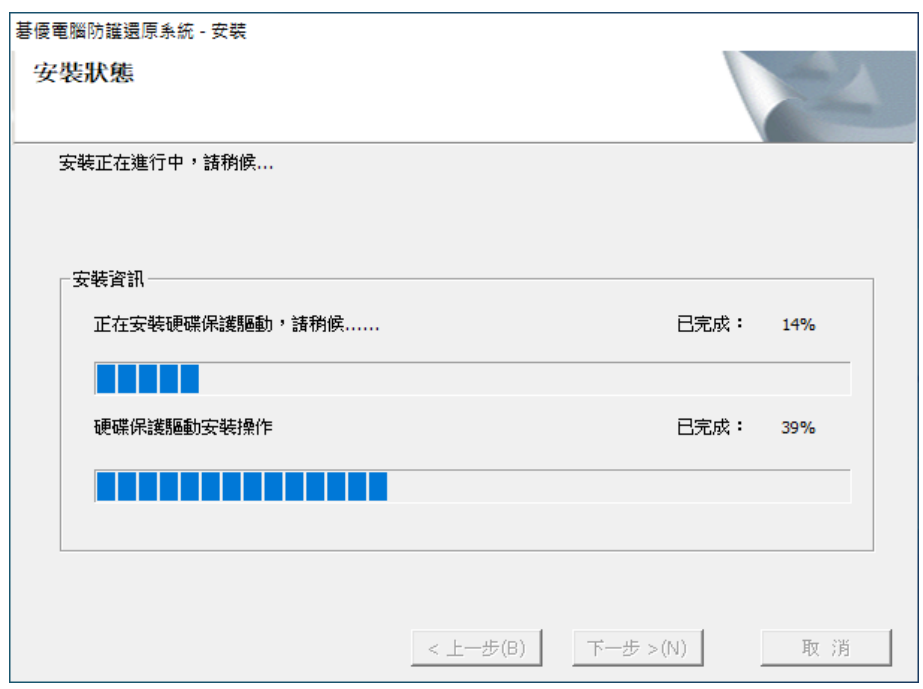

(6). 安裝完成,點選「立即重啟」後,電腦將會重新啟動。

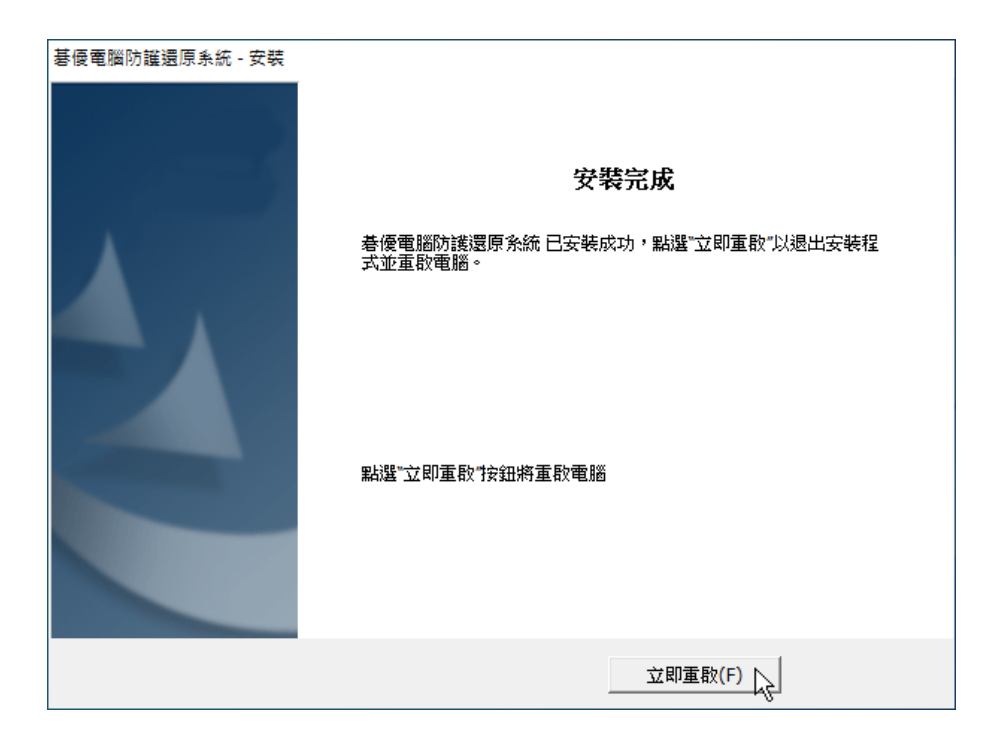

如果有彈出關閉休眠的的提示,請按「確定」即可。

(7). 重啟後,顯示開機選單畫面

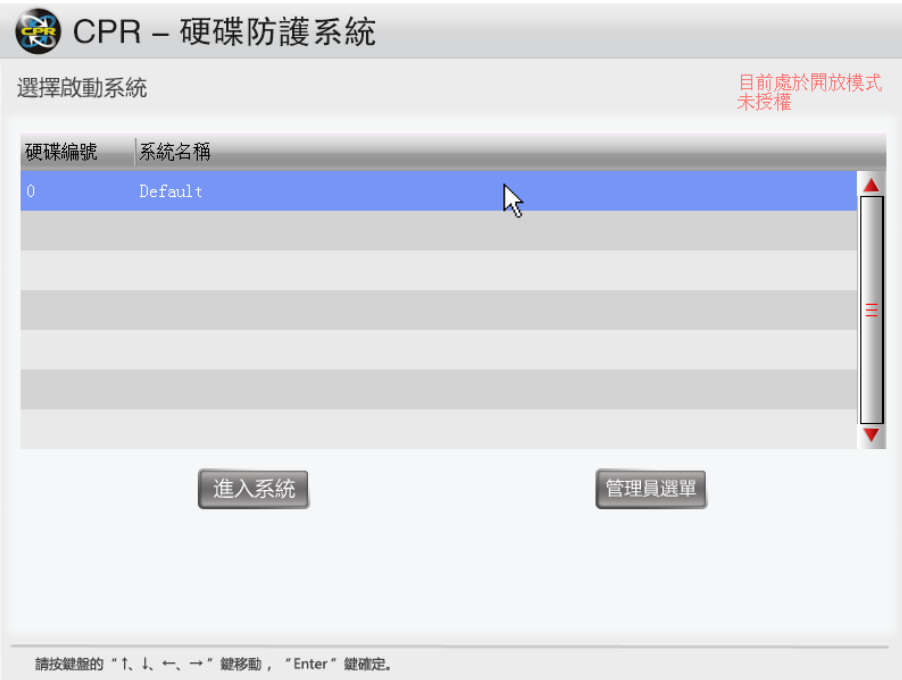

安裝完畢後會顯示 CPR 的開機選單,您可以選擇直接進入系統或是進入到管理 員選單,一開始預設為開放模式,以利管理人員後續的處理 (例如進行驅動的安裝、 KMS 註冊…等)。

(8). 登入密碼遺忘取回的方法

碁優電腦防護還原系統(CPR) 赛15頁

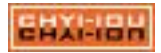

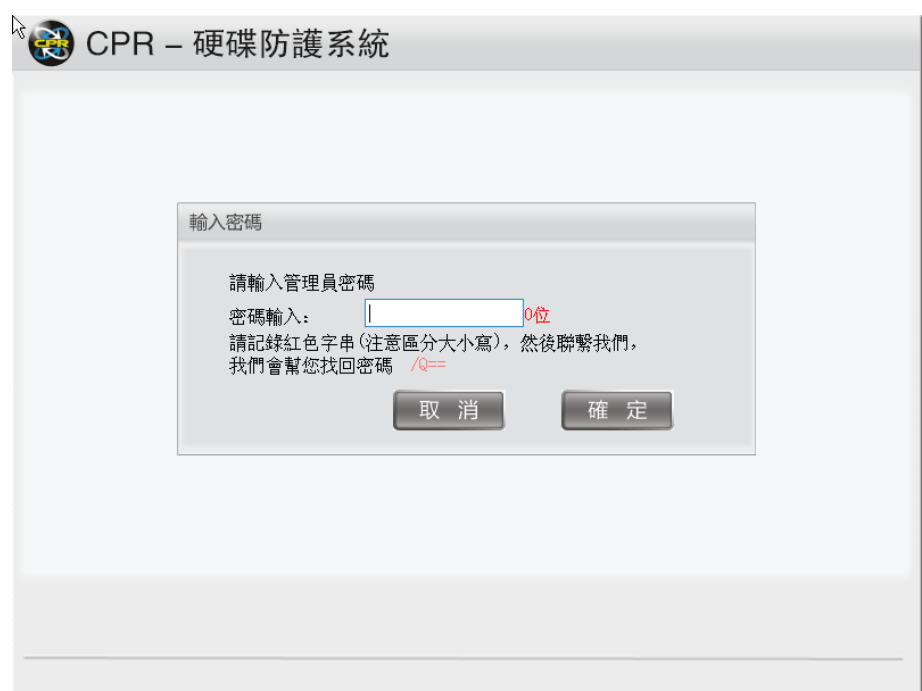

若遺失原先所設定的密碼,請在此畫面按下「Ctrl + P」,將會顯示解密字串, 將此畫面記錄下來,並與我們的客服人員聯繫。

(9). 進入管理員選單後的畫面

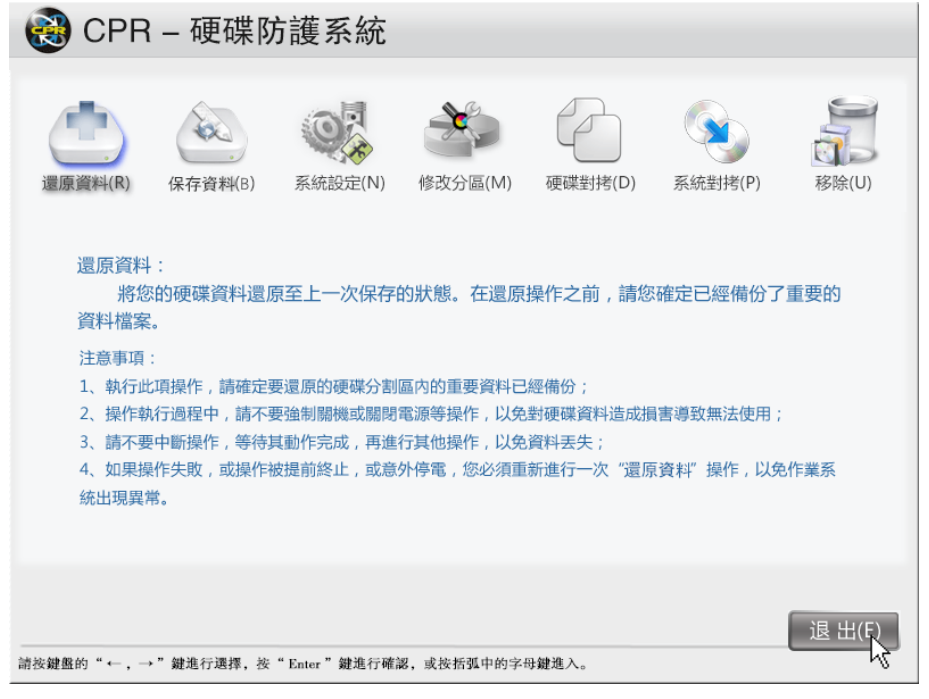

有關管理員選單的操作方式,可參考「第四章-[底層模式操作說明」](#page-17-2)。

<span id="page-15-0"></span>3-3.網路對拷安裝:

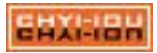

此模式指電腦系統硬碟為空的情況下,尚未安裝任何作業系統,可透過網路開 機的方式,和已安裝 CPR 的主機進行連線,發送端主機將會把硬碟保護模組及系統 資料派送給新的主機。可參考「第七章-[電腦教室的首次派送部署」](#page-46-0)

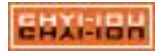

# <span id="page-17-2"></span>第4章 底層模式操作說明

硬碟保護模組(底層)是控制還原系統的核心,在您安裝完 CPR 後,可先進入底層 設定相關功能,包含許多管理功能,此一章節將對底層模式下所以功能逐一介紹,請 詳細閱讀。

#### <span id="page-17-0"></span>4-1. CPR 開機選單主畫面

可按【HOME】鍵或選擇【管理員選單】,進入管理員工具操作畫面。

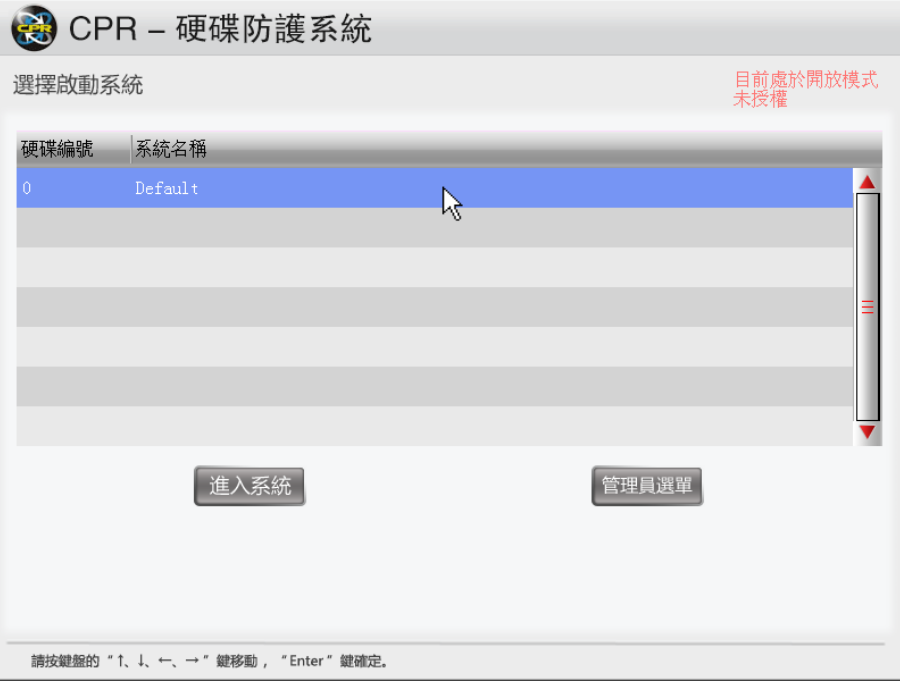

# <span id="page-17-1"></span>4-2. CPR 開機選單功能提示畫面

可按【F10】鍵,開啟提示功能操作提示書面。

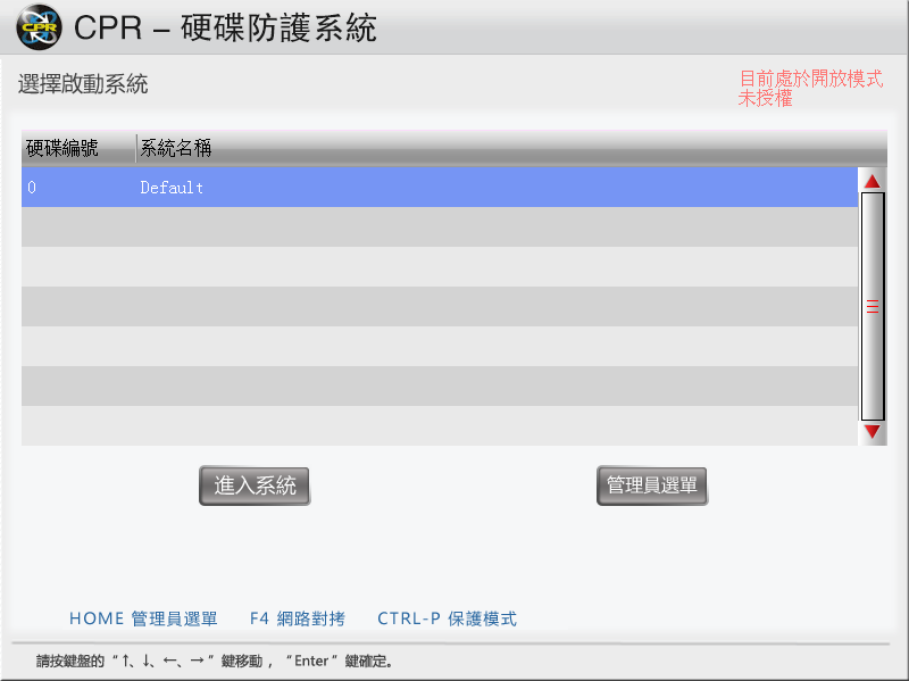

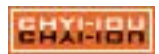

# <span id="page-18-0"></span>4-3. 「開放模式」說明

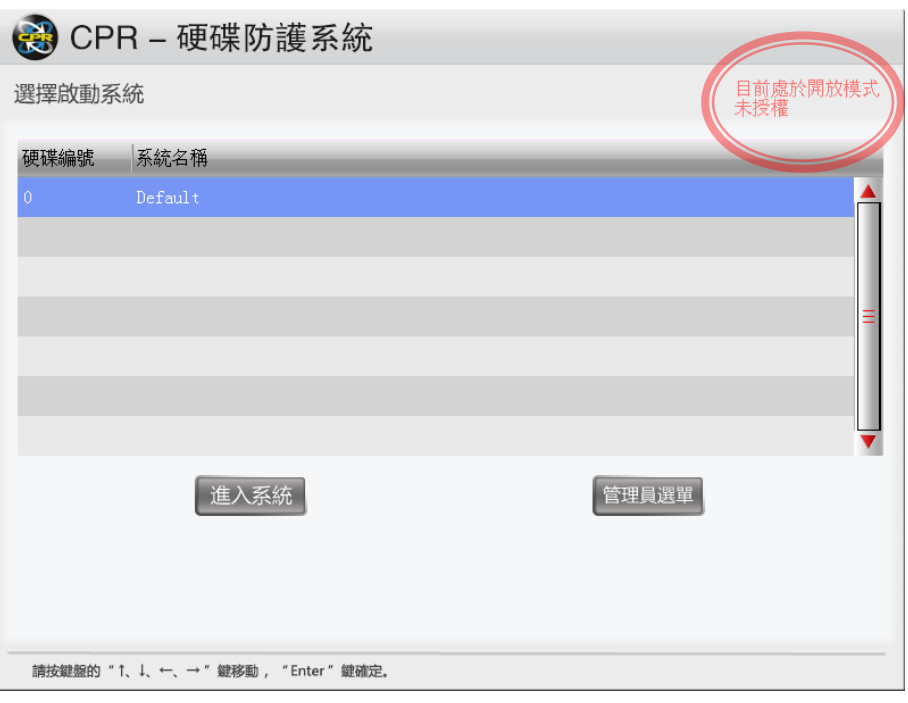

當還原系統處在開放模式下時,右上角會出現紅色提醒字。在開放模式下寫入的 資料,都會被保留在硬碟內,因此若您開啟了開放模式,系統會出現提示訊息告知您 。若是轉為保護模式,則右上的文字會顯示「目前為保護模式」

<span id="page-18-1"></span>4-3-1:開放模式的警示畫面

若您開啟保護模式,系統在開機時會出現倒數讀秒的提示視窗來提醒您目前正運 作在開放模式底下,預設會停留在「取消」的按鈕上。

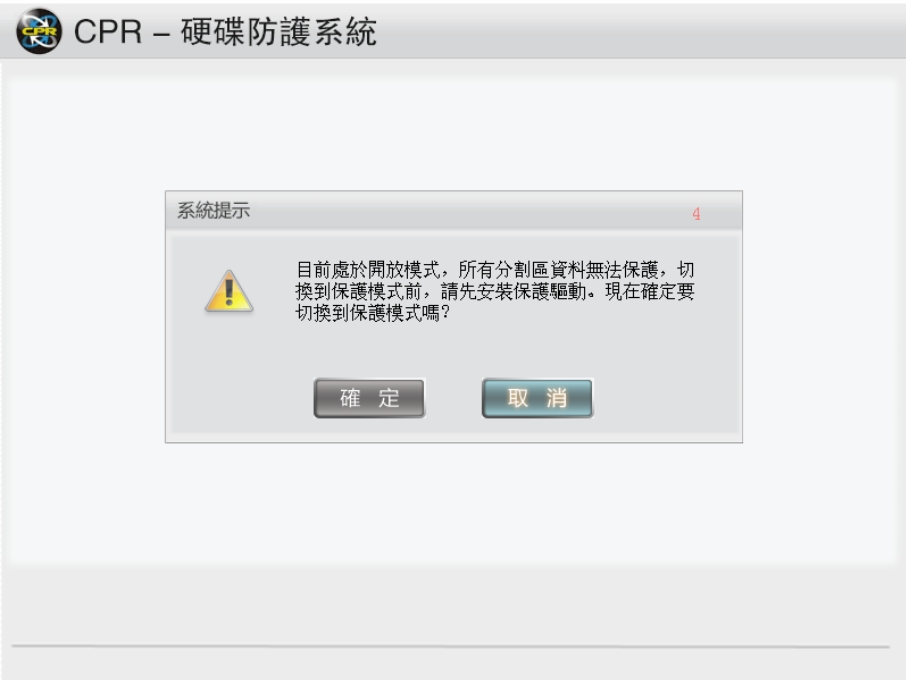

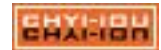

### <span id="page-19-0"></span>4-4. 管理員選單介面

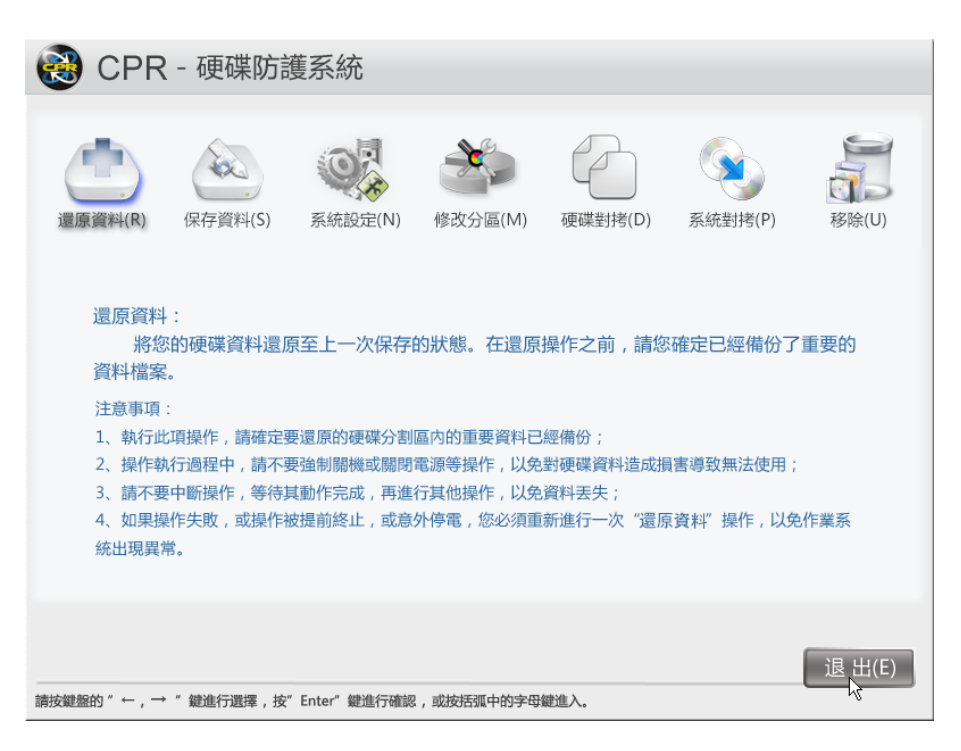

在此介面內,使用者可進行還原資料、保存資料、系統設定(含網路設定)、修改 分區、硬碟對拷、系統對拷及移除。

# <span id="page-19-1"></span>4-5. 還原資料

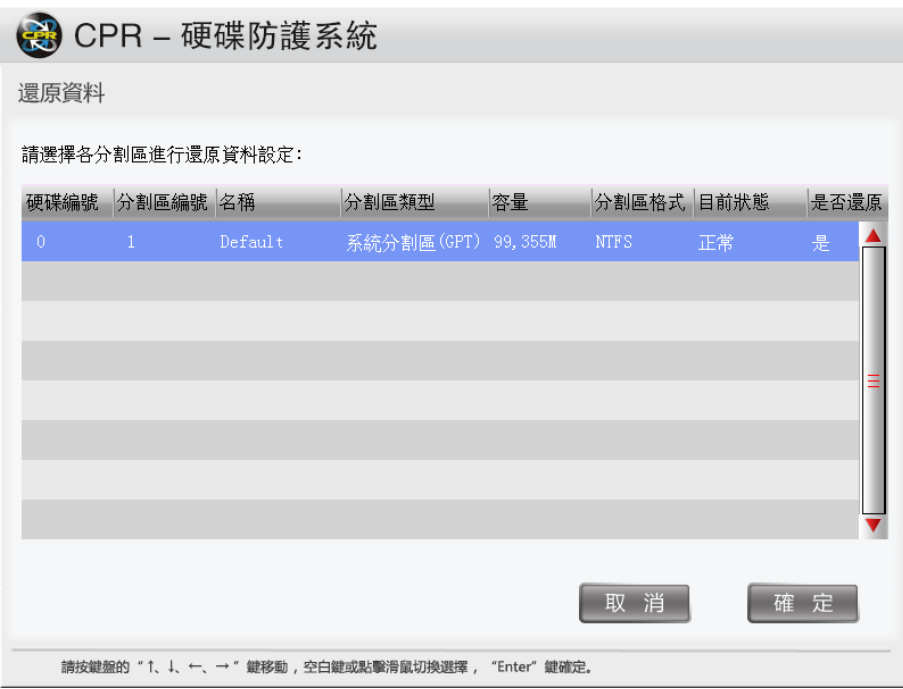

可單獨針對各分區進行資料還原之操作。請選擇欲還原資料之分區修改是否恢 復為「是」, 並點選【確定】,即可進行還原資料動作。

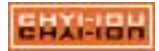

<span id="page-20-0"></span>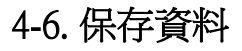

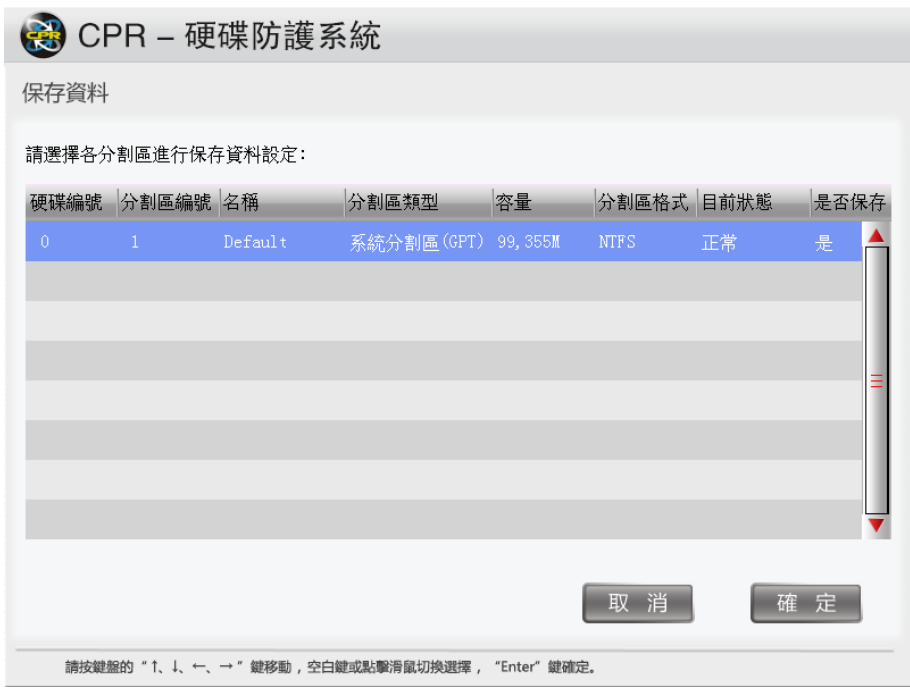

可單獨針對各分區進行資料保存之操作,請選擇欲保存資料之分區修改是否儲 存為「是」,並點選【確定】,即可進行保存功能。

### <span id="page-20-1"></span>4-7. 系統設定

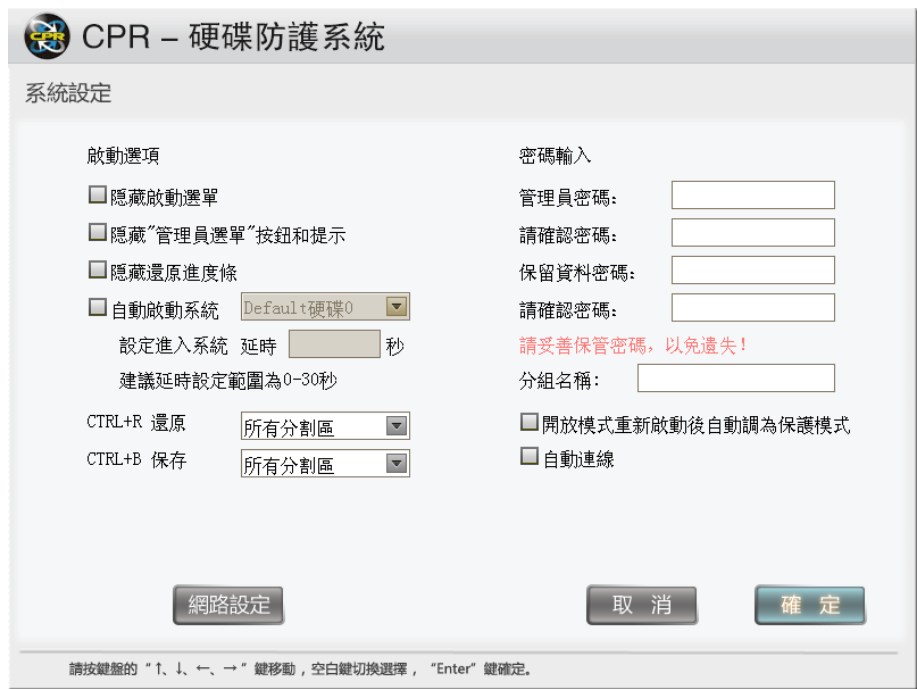

可在此畫面中設定 CPR 相關之功能,如「管理員密碼」、「保留資料密碼」、 「隱藏或顯示開機選單」或「隱藏還原進度條」,「預設啟動之系統」等相關功能。

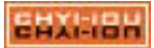

系統設定功能說明:

- 隐藏啟動選單:將開機選單隱藏不顯示,電腦開機後不會看到 CPR 開機選 單主畫面(圖 4-2);此選項開啟後,需再設定自動啟動系統的時間及預設要 進入的系統分割區;而「隱藏"管理員功能表"按鈕和提示」、「隱藏還原 進度條」則會無法選取。
- 隱藏"管理員選單"按鈕和提示:將開機選單上的按鈕及提示鍵關閉不顯示  $\circ$
- **隱藏還原進度條:**進入系統時不顯示還原的訊息。
- 自動啟動系統: 管理者可設定自動倒數進入系統,最快為 0 秒,建議最少設 置為 1 秒,以免開機無法進入管理員選單內;有多重開機的系統也可選定要 自動進入哪一個系統內。
- CTRL+R 還原:使用手動的方式來還原系統,可選擇「所有分割區」及「上 一次進入的系統」。
- ⚫ CTRL+B 儲存:使用手動的方式來儲存系統,可選擇「所有分割區」及「上 一次進入的系統」。 所有分割區:所有的系統分割區都進行恢復或儲存的動作。 上一次進入的系統:僅對上次進入的系統分割區來進行恢復或儲存動作
- 密碼輸入:共有二個選項可設定
	- 管理員密碼:進入底層設定、派送系統、切換「開放模式」、儲存資料、與「 碁優還原系統 - 被控端」的管理密碼。

保留資料密碼:當使用手動來保留資料時,系統會要求您輸入密碼。

- 分組名稱:設定群組,使管理者分辨主機的位置,避免與其它教室或不同單 位的主機混淆。
- 開放模式重啟後自動調為保護模式:若「開放模式」被開啟,重開機後會自 動將主機切換為「保護模式」以達到還原保護的目的;預設值為關閉,如有 安裝軟體需重覆開關機的動作,請勿開啟此選項。
- 自動連線:當網路上有發發送端,開啟此功能的被控端就會自動連線登入網 路對拷的系統。

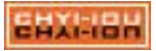

## <span id="page-22-0"></span>4-8. 網路及電腦名稱設定

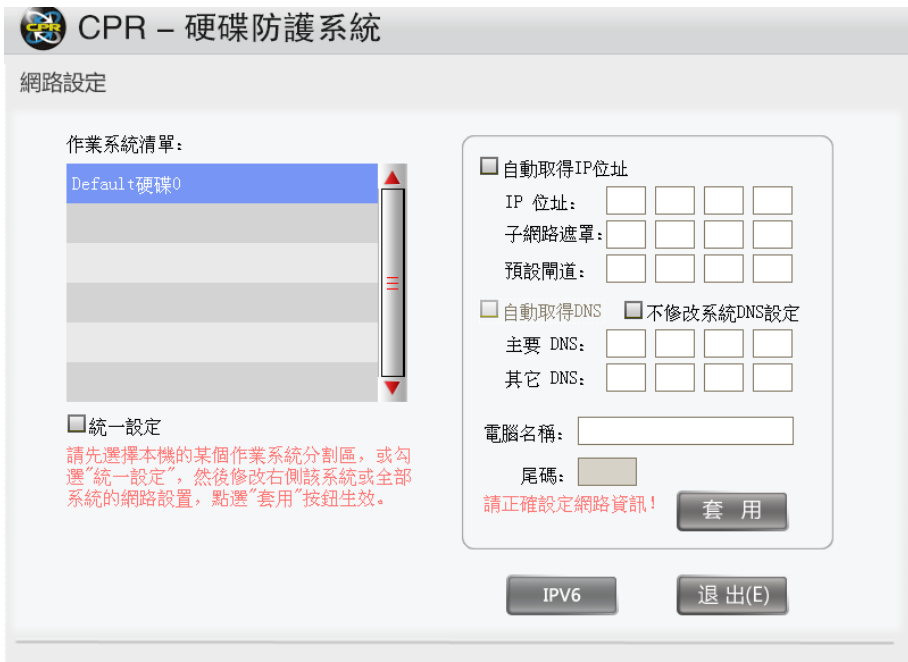

IPv4 設定畫面

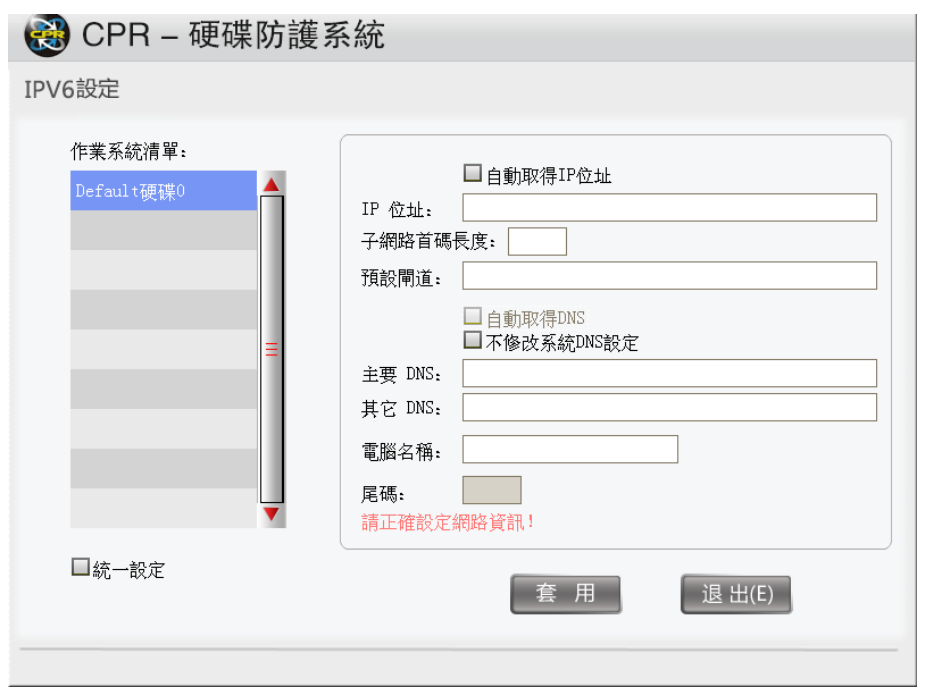

IPv6 設定畫面

此功能可針對不同硬碟的各個分區系統的電腦名稱及 IP 設定,不同系統可設定 不同的名稱及 IP,也可以勾選【統一設定】,將所有分區系統皆設定為同樣的名稱及 IP。

 $\begin{array}{c} \hline \end{array}$ 

## <span id="page-23-0"></span>4-9. 分割硬碟

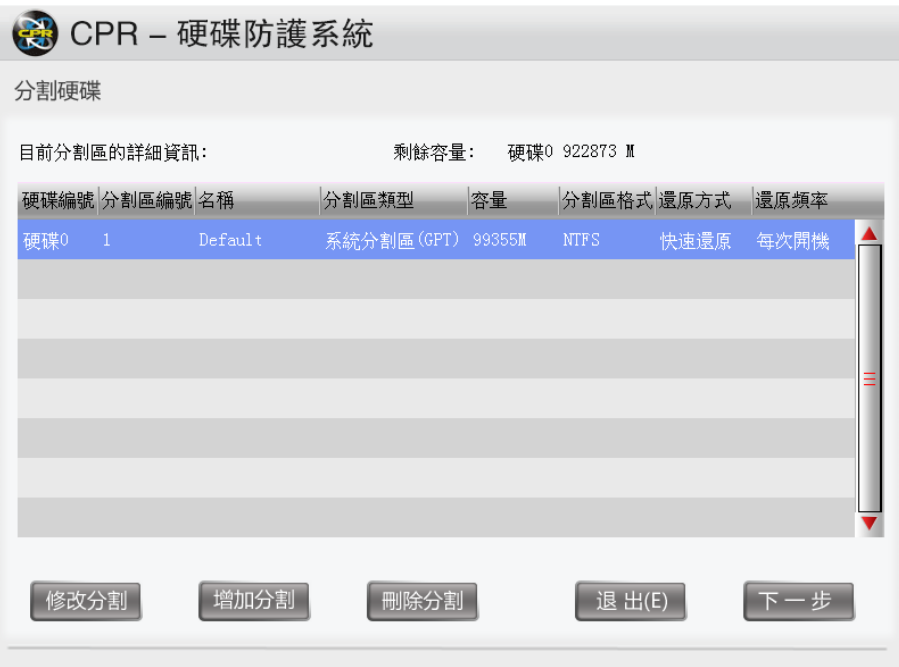

此功能針對硬碟可做分區之「修改分割」、「增加分割」及「刪除分割」功能操作。

<span id="page-23-1"></span>4-9-1:修改分割區

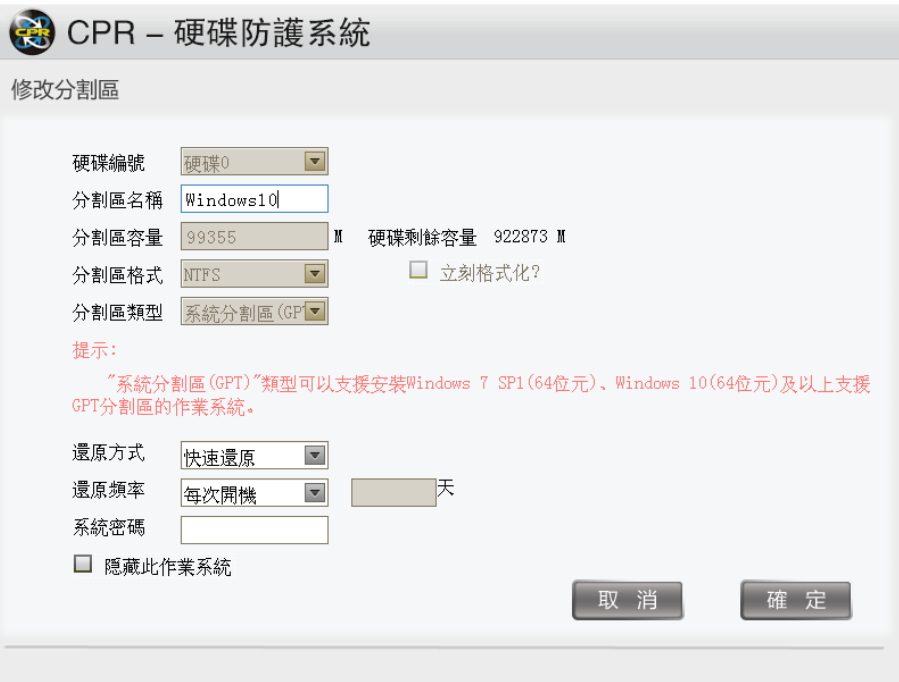

點選修改分割後,進入分割區內做相關設定之修改與調整。建議「還原方式」與 「還原頻率」使用預設值即可,如需調整大量主機的參數,可至「碁優電腦防護還原 系統-主控端」上做統一設定(請參閱「第9章-[主控端管理工具操作說明」](#page-66-4))。

<span id="page-23-2"></span>4-9-2:增加分割區

碁優電腦防護還原系統(CPR) 赛24頁

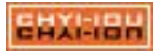

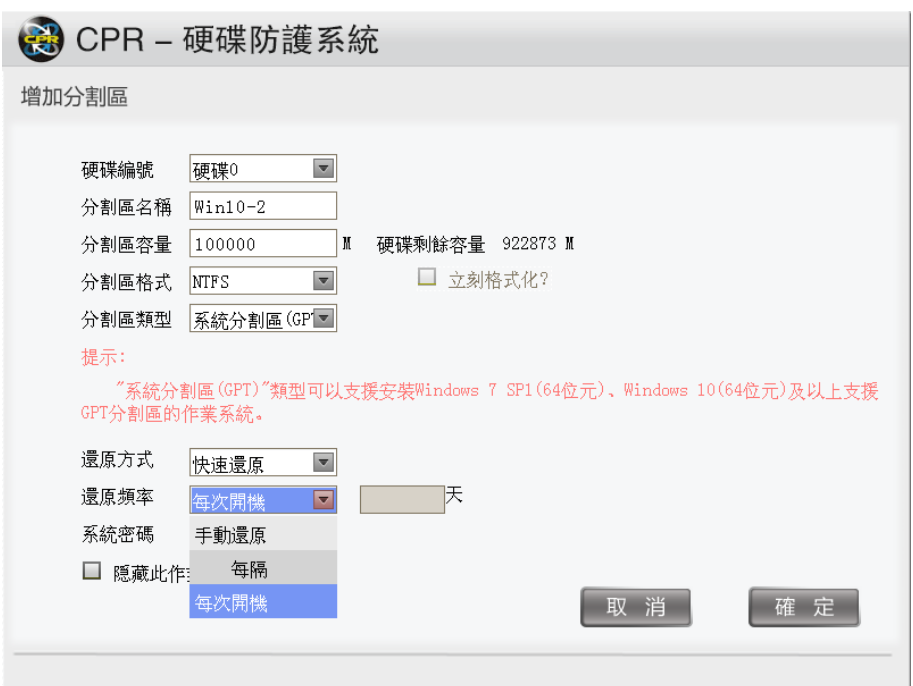

在硬碟內增加分區。如上圖,分割區類型為【系統分割區(GPT)】後,還原系統 會將此分割區辨識為開機磁區。

設定功能說明:

- (1). 硬碟編號:在二顆硬碟的環境上,選擇在硬碟 0 或硬碟 1 上新增分 區。
- (2). **分割區名稱**: 分割區的名稱會出現在開機選單上, 名稱自訂。
- (3). 分割區容量:手動輸入分割區的大小,最大值不可超過 500G。設 定完畢後,分割區的容量就會進行保護,無法調整。
- (4). 分割區格式:支援 FAT32、NTFS、EXT、SWAP,類型要與系統的 格式一致,如類型設置錯誤,系統會出現警示訊息。
	- FAT32 / NTFS:Windows 系統檔案格式,預設使用 NTFS。
	- ⚫ EXT / SWAP:Linux 系統檔案格式。
- (5). 分割區類型:若設定為【系統分割區(GPT)】,設定的名稱會出現 在開機選單上;設定為【資料分割區】則做為一般儲存資料使用。
- (6). 還原方式:【快速還原】及【不保護】
	- 快速還原:每次開機就進行還原的功能,此為系統碟的預設值。
	- 不保護:磁區開放,無還原的保護,在保護模式下也不會執行還原 的動作。
- (7). 還原頻率:手動還原、每隔幾日、每次開機(預設值)
	- 手動還原:開機後,資料仍暫存在分割區上不做清除,直到你下達 【快速還原】的命令才會將資料清除;此功能適合使用在考試的環 境上。

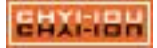

- 每隔幾日:依管理者設定,該分割區會在指定的日期進行還原。
- 每次開機:每次電腦開機就進行還原;適合一般的使用者環境。
- (8). 立刻格式化:支援 FAT32 的分割區格式化,非 FAT32 則呈現反白無法選取。
- (9). 系統密碼:您可以設定登入此分割區系統的密碼,禁止他人使用。
- (10). 隱藏此作業系統:勾選此選項,開機選單會將此分割區的系統隱藏不顯示。

<span id="page-25-0"></span>4-9-3:刪除分割區

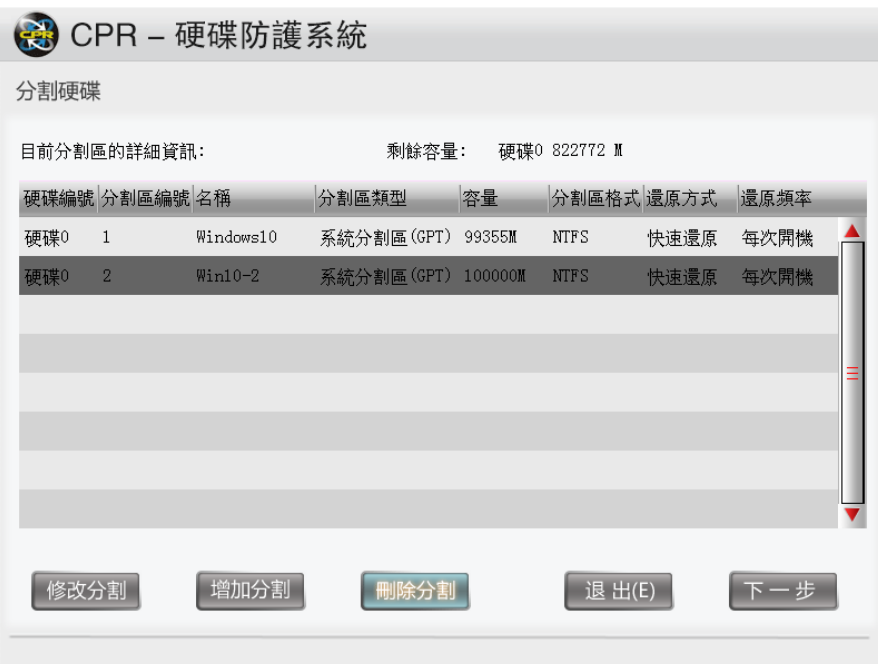

刪除在硬碟內現有之分割區。如有重要資料,請在刪除前進行備份作業。

<span id="page-25-1"></span>4-9-4:刪除分割提示畫面

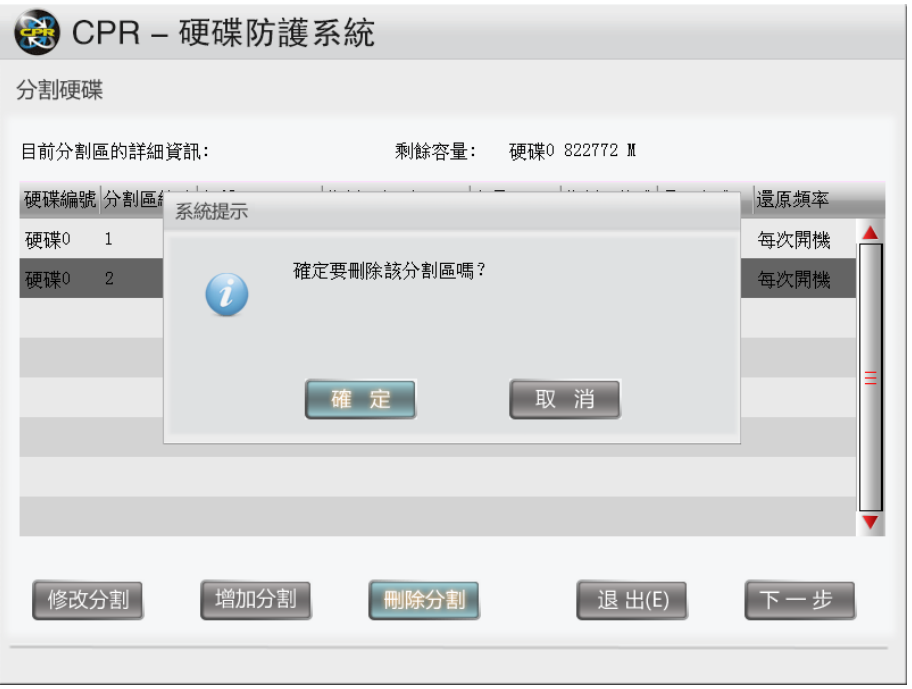

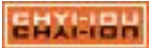

# <span id="page-26-0"></span>4-9-5:刪除硬碟錯誤提示訊息

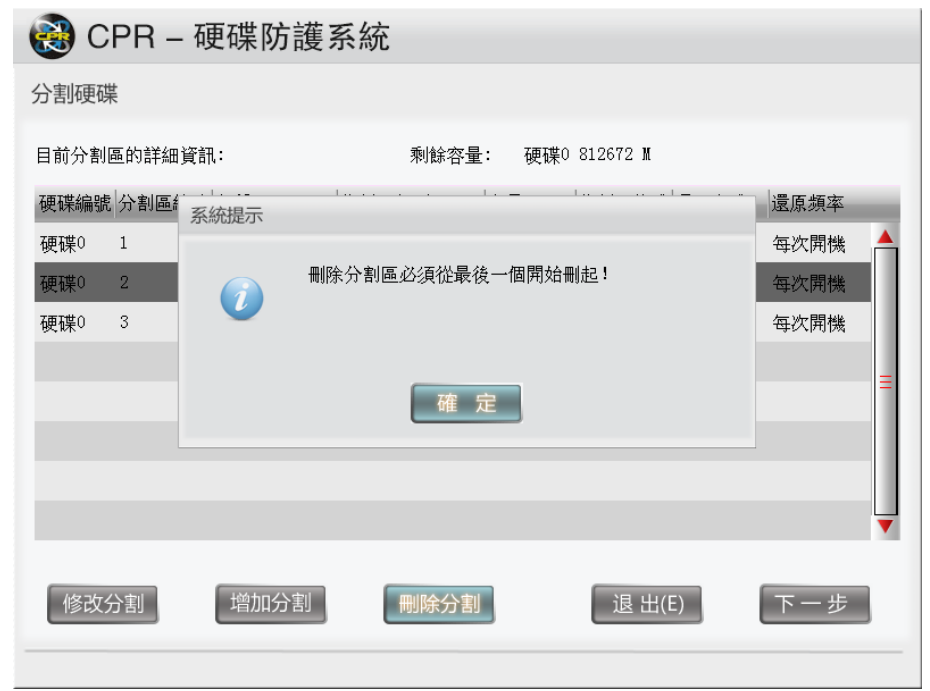

刪除分割區時必須從最後一個分割區刪除,否則會出現警示畫面

<span id="page-26-1"></span>4-9-6:共用資料碟設定

CPR 可將不同資料分區設定給不同的作業系統使用。先選擇左側的系統分割區 清單的系統,使用滑鼠左鍵點二下後,右邊資料分割區清單就會出現 DATA,如下 圖,將選項打勾後,DATA 磁區就會分配給 Win10-2 系統使用。

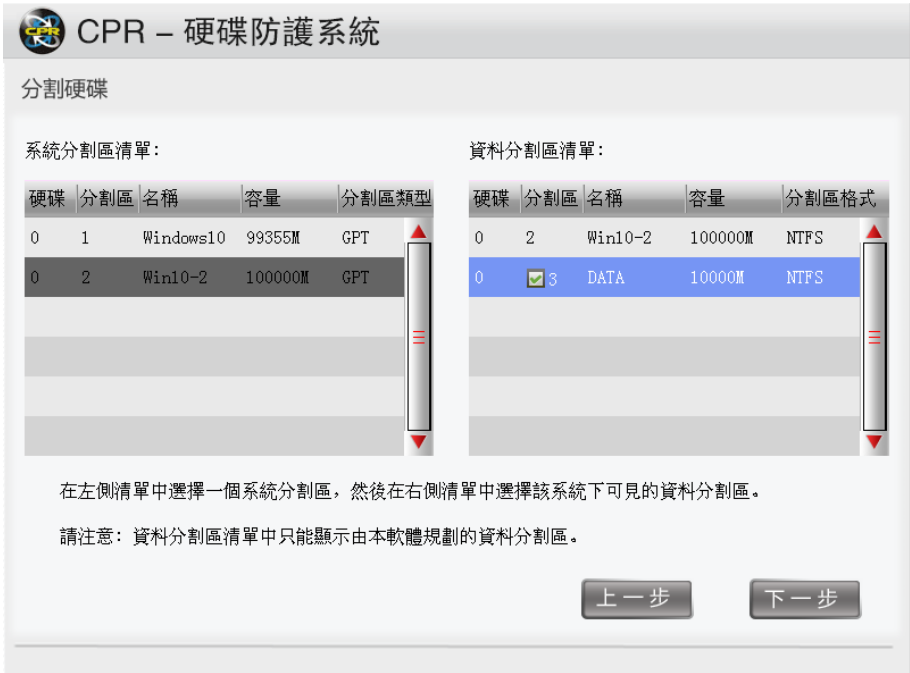

<span id="page-27-0"></span>4-9-7:共用資料碟指定完成的畫面

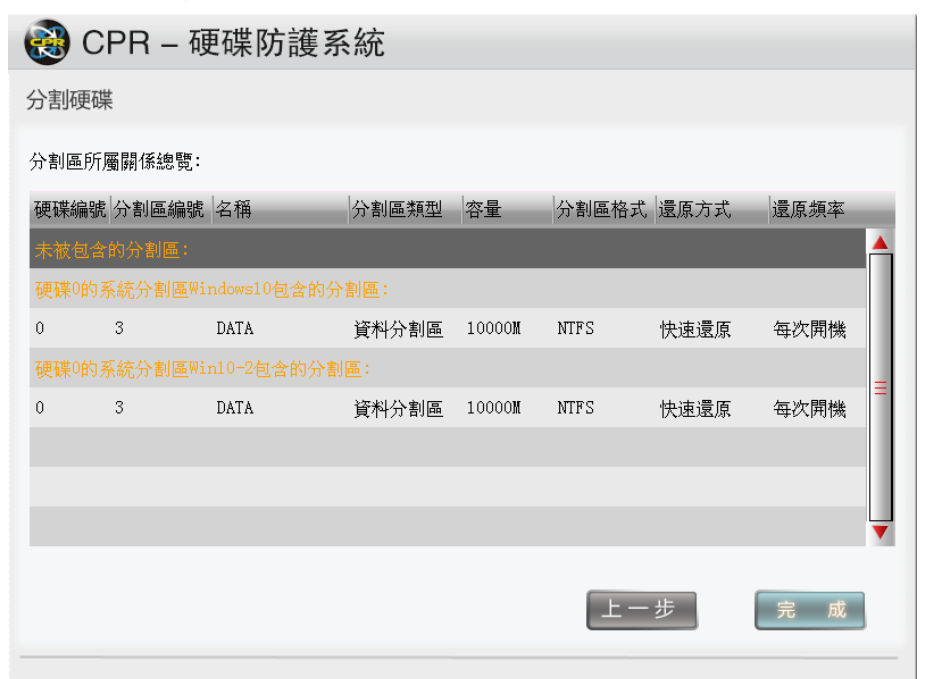

如上圖,可以看到 DATA 指派給 Windows10 及 Win10-2 二個系統使用, 如要取消 共同,請重新進入【修改分區】裡將步驟 4-9-6 的打勾選項取消。

### <span id="page-27-1"></span>4-10. 硬碟對拷

提供硬碟對硬碟之間的資料對拷功能,讓管理人員更有彈性化地管理電腦教室或 班級教室,「硬碟對拷」還提供【有效資料】(預設值)或【全部磁區】兩種對拷的方 式,一般建議使用【有效資料】來進行拷貝的作業即可。

<span id="page-27-2"></span>4-10-1: 使用「硬碟對拷」的注意事項

- 在使用「硬碟對拷」前,請將被拷的硬碟重要資料先行備份出來,以免對 拷後資料被覆蓋而遺失。
- 若被拷的硬碟有安裝舊版的基優還原系統或其它的還原軟體,請先清除完 畢再進行對拷作業。
- ⚫ 來源硬碟的磁區規劃若超過目標硬碟的容量,將會無法進行拷貝。

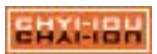

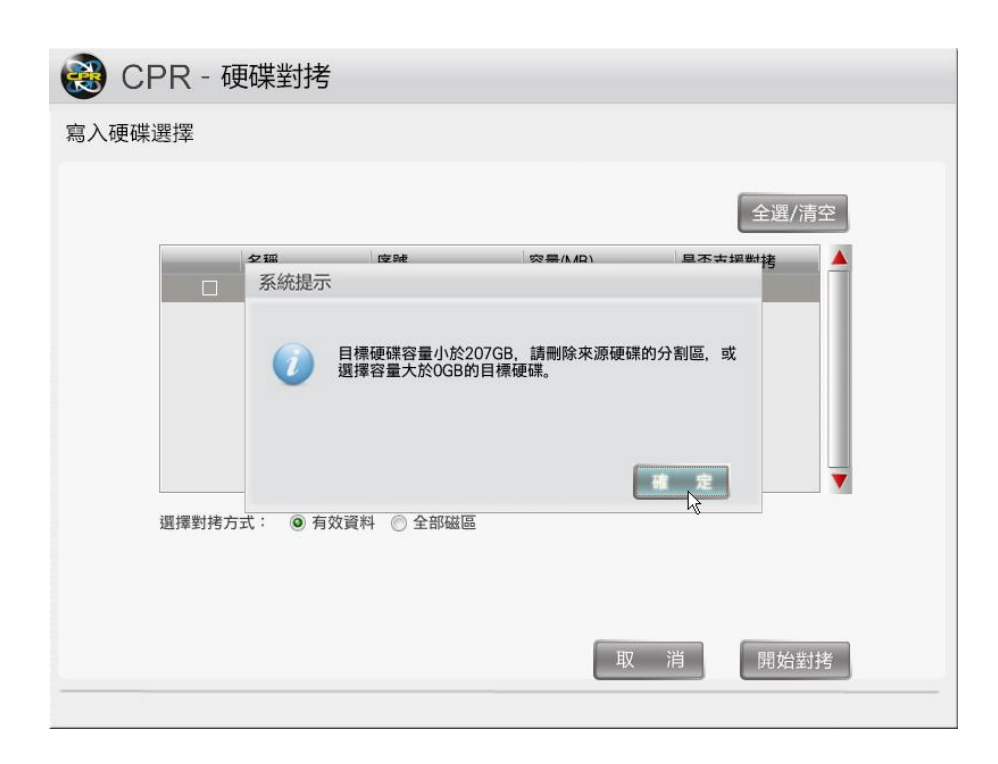

<span id="page-28-0"></span>4-10-2: 新硬碟的自動對拷提示

M2 版在加入全新的硬碟時會出現提示,並自動幫您安裝底層及對拷硬碟;選擇【 確定】就會進入硬碟對拷畫面,若選擇【取消】電腦則會關機。

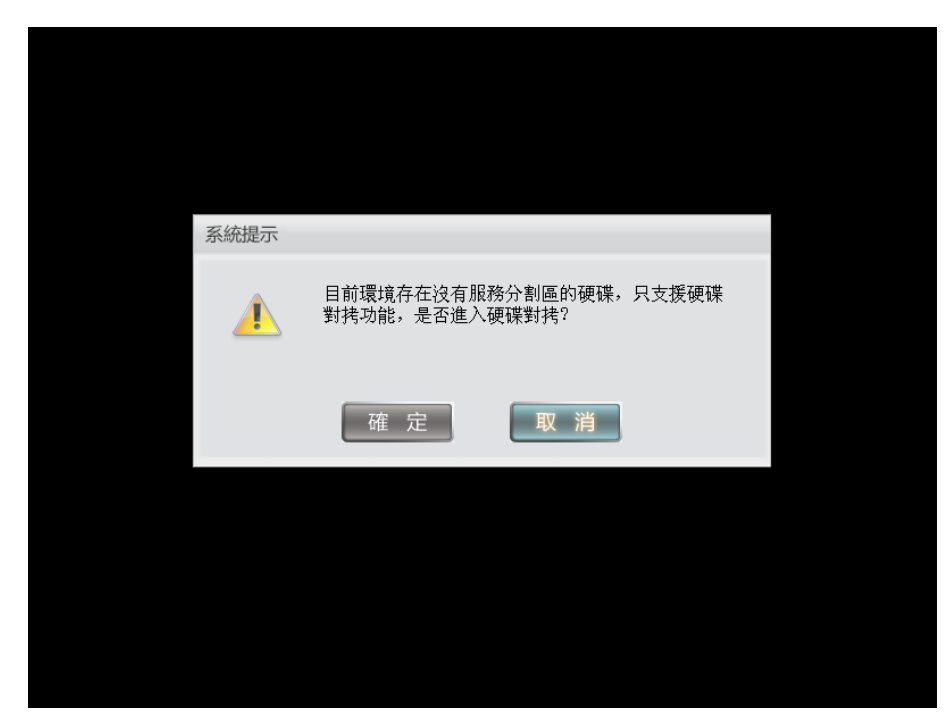

<span id="page-28-1"></span>4-10-3: 存在底層的提示訊息

若硬碟曾經進行安裝還原、硬碟對拷或網路對拷,裡面存在底層模組,在執 行硬碟對拷時會出現提示,要進行硬碟對請選擇【確定】,點選【取消】則退出 對拷。

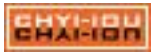

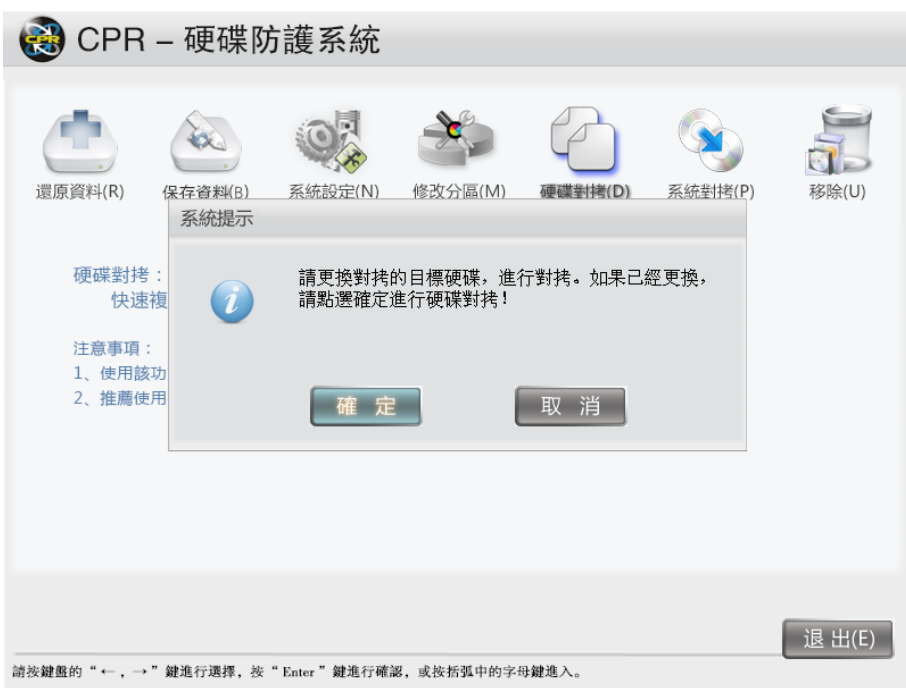

<span id="page-29-0"></span>4-10-4: 使用「硬碟對拷」

(1).先選擇來源硬碟後,再點選「下一步」。

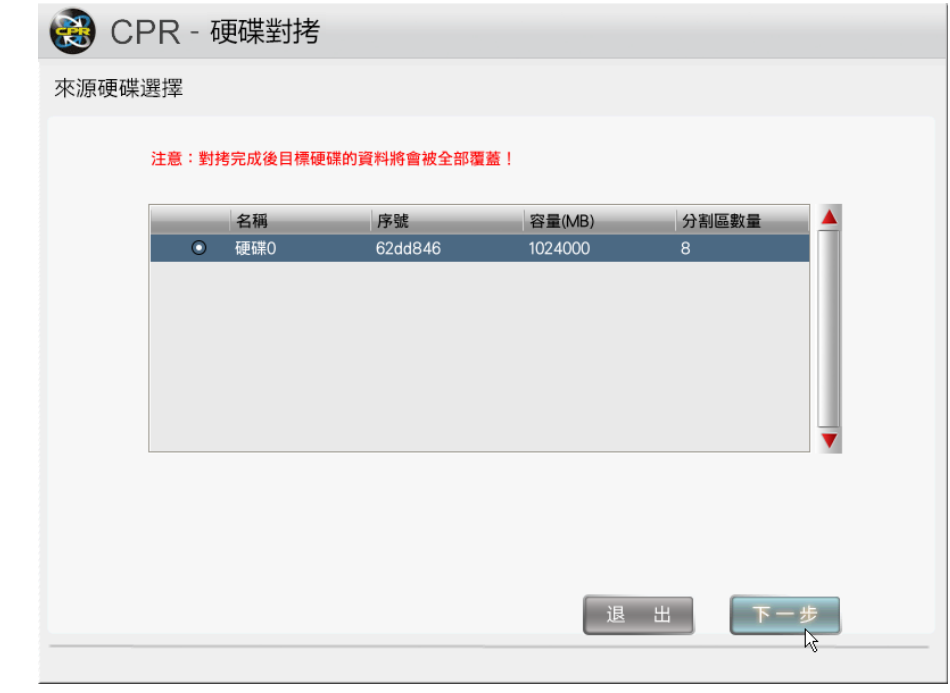

(2).點選需要被拷的硬碟,然後點選「開始對拷」。

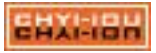

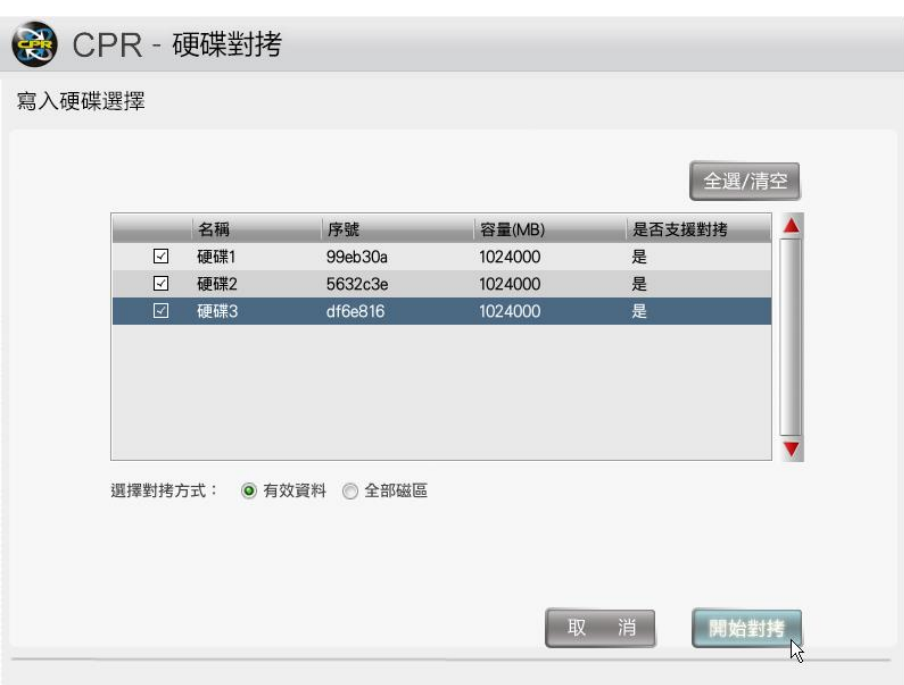

(3).對拷前會出現提示,提醒您開始對拷後目的端的硬碟資料將會全數被覆蓋。

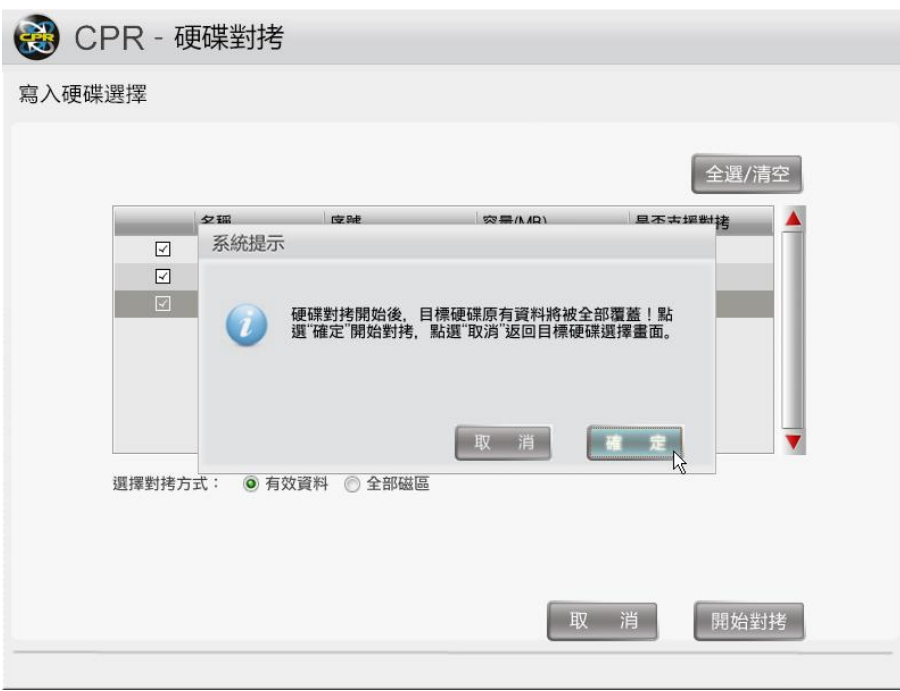

(4). 接下來就會開始進行對拷的作業,對拷的速度取決於硬碟的讀寫效能。對拷的 方式採用1對1的方式來進行對拷,避免當中有硬碟故障而導致整體無法對拷。

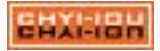

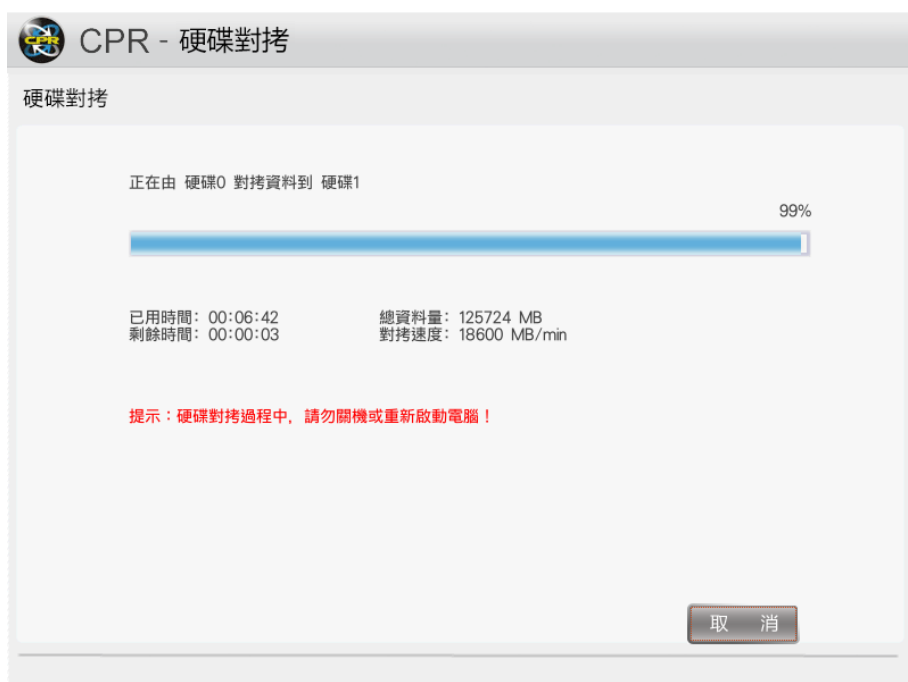

(5). 作業完成後的提示畫面。

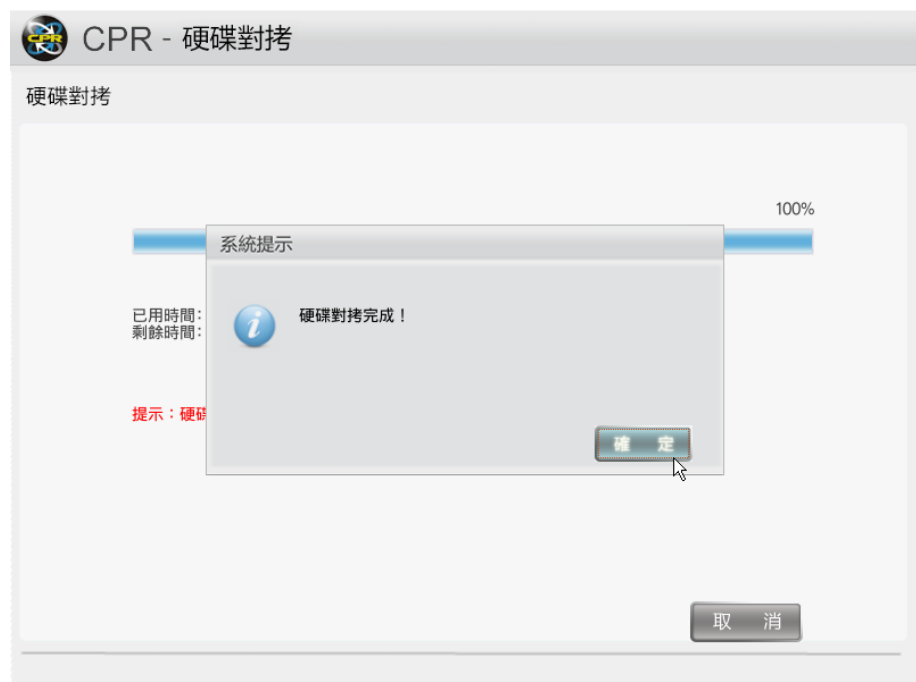

(6).如不需要對拷,可以點選「退出」離開。

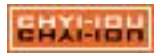

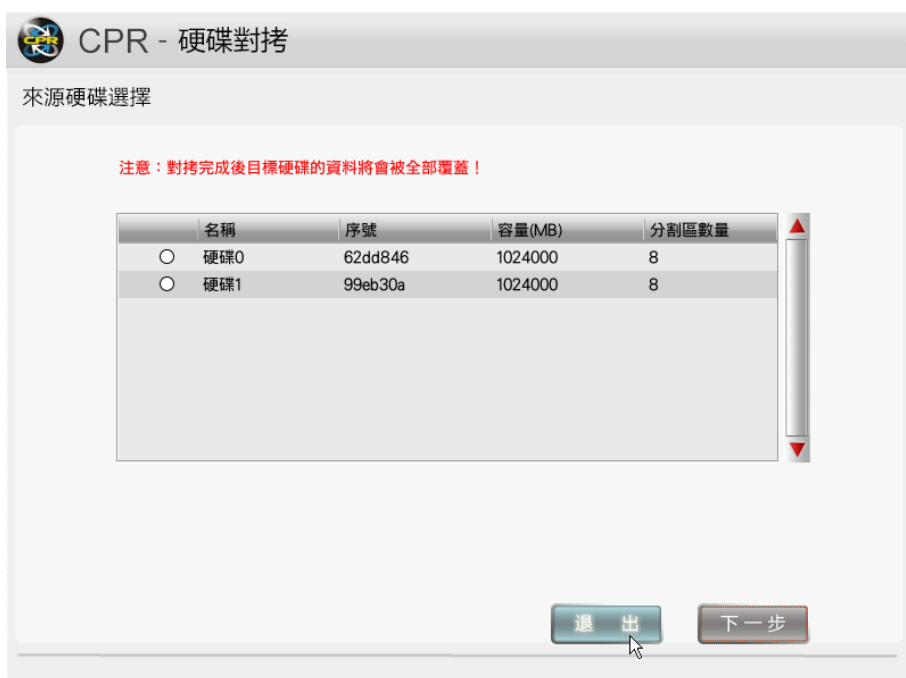

(7). 退出時可以選擇將電腦「關機」或「重啟」。

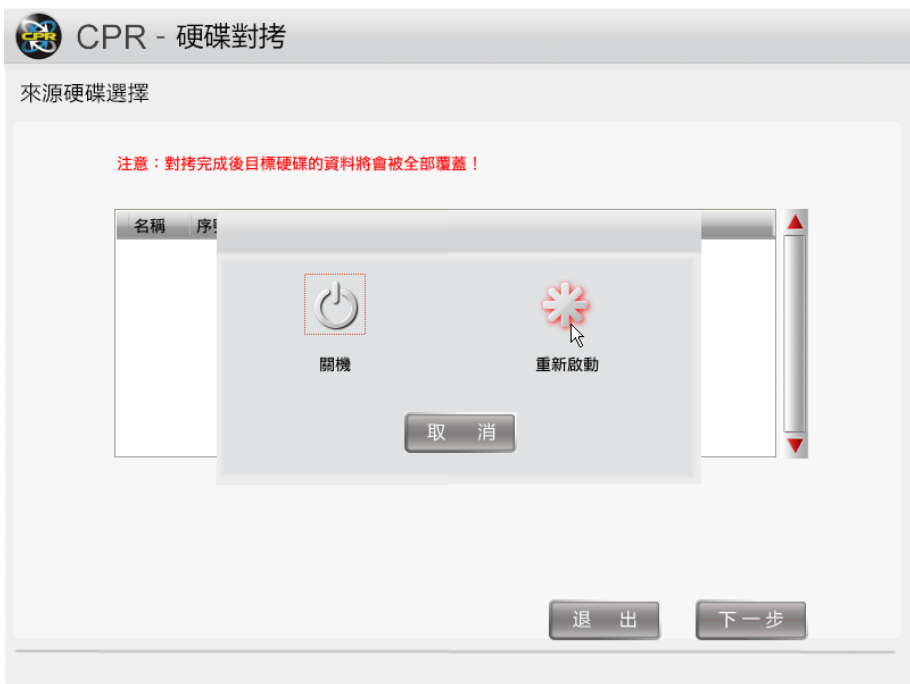

(8).將對拷好的硬碟取出,整個硬碟對拷的流程就執行完成。

# <span id="page-32-0"></span>4-11. 系統對拷

管理人員可以透過「系統對拷」的功能,來快速建立多重開機系統,這項功能省 去了重覆安裝相同系統,節省更多的寶貴時間。

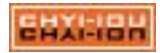

<span id="page-33-0"></span>4-11-1:使用「系統對拷」的注意事項

● 在使用「系統對拷」前,您必需先將「保護模式」轉為「開放模式」,否則會 無法進行對拷。

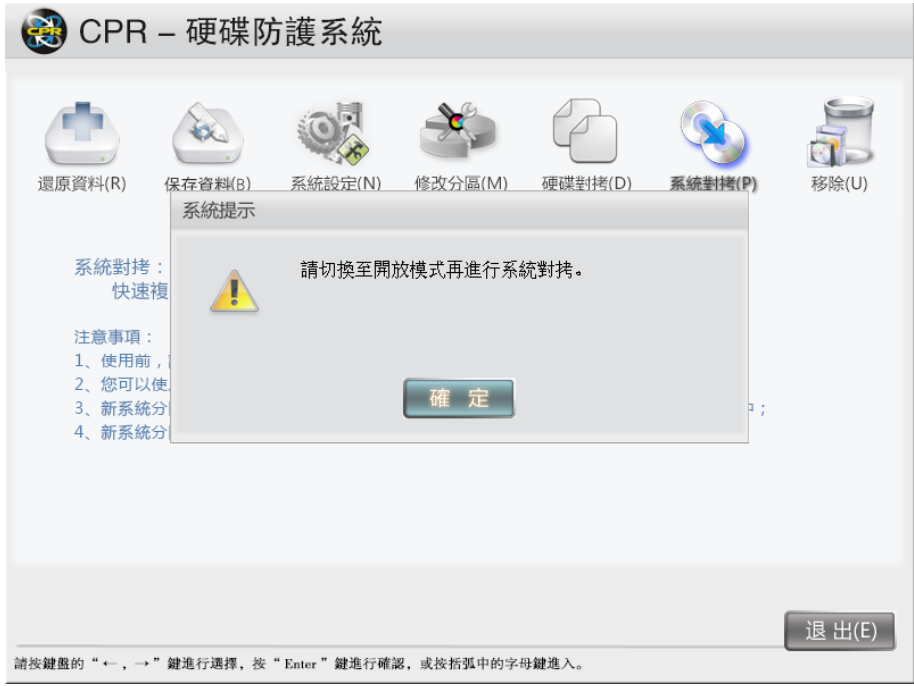

- 若同部主機上有其它的硬碟也安裝碁優還原系統或其它的還原軟體,將會影響 「系統對拷」的功能,請將其它的硬碟先暫時拔除掉再進行對拷的操作。
- 系統對拷必需要有足夠空間,否則會無法進行新增的動作。

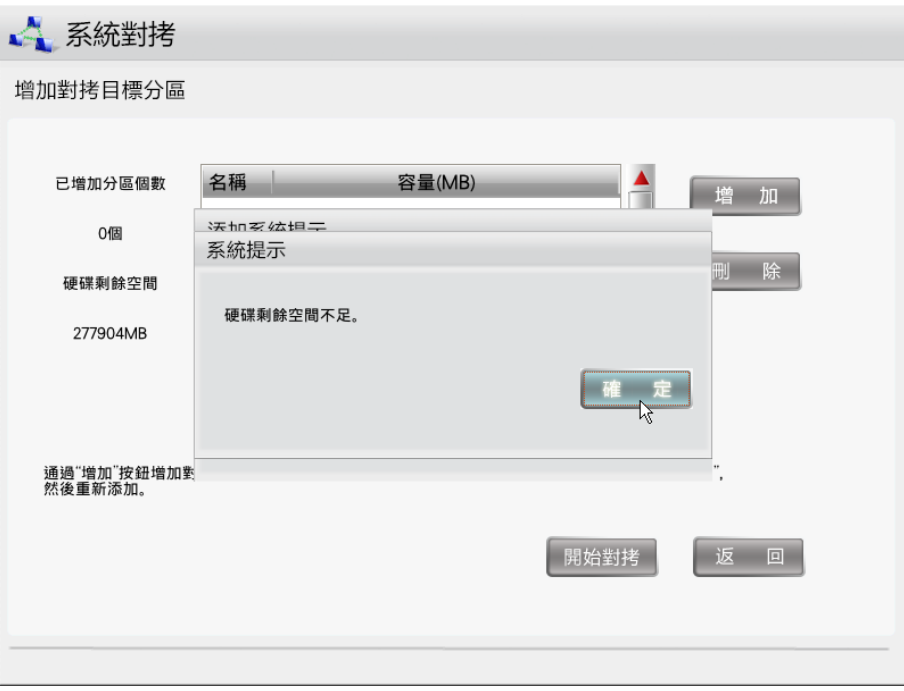

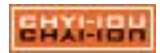

- <span id="page-34-0"></span>4-11-2:使用「系統對拷」
	- (1).點選「下一步」

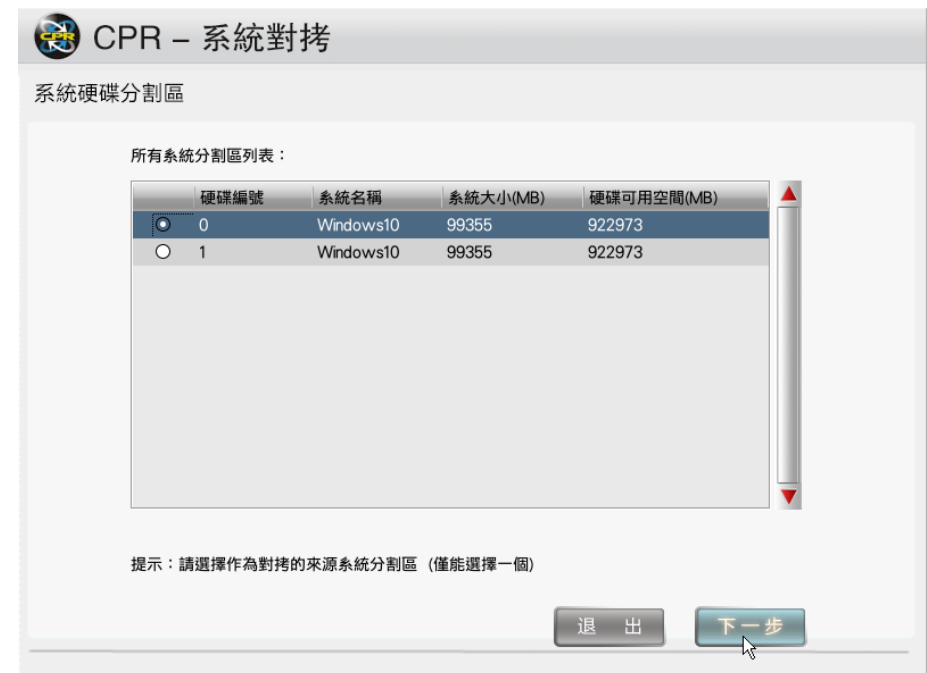

(2).點選「增加」

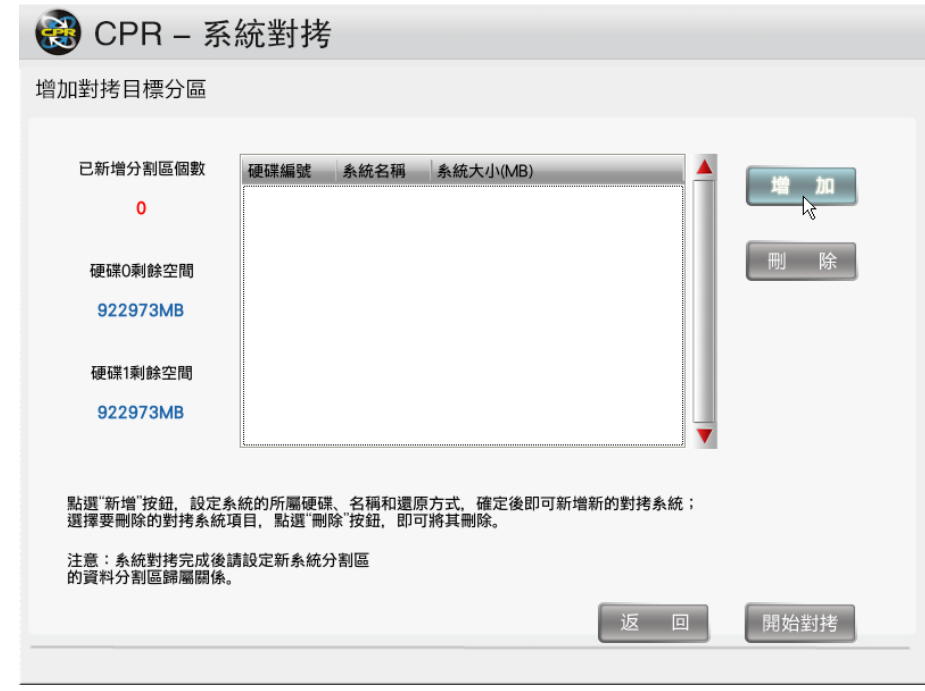

(3).輸入要新增的系統名稱,然後點選「確定」

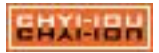

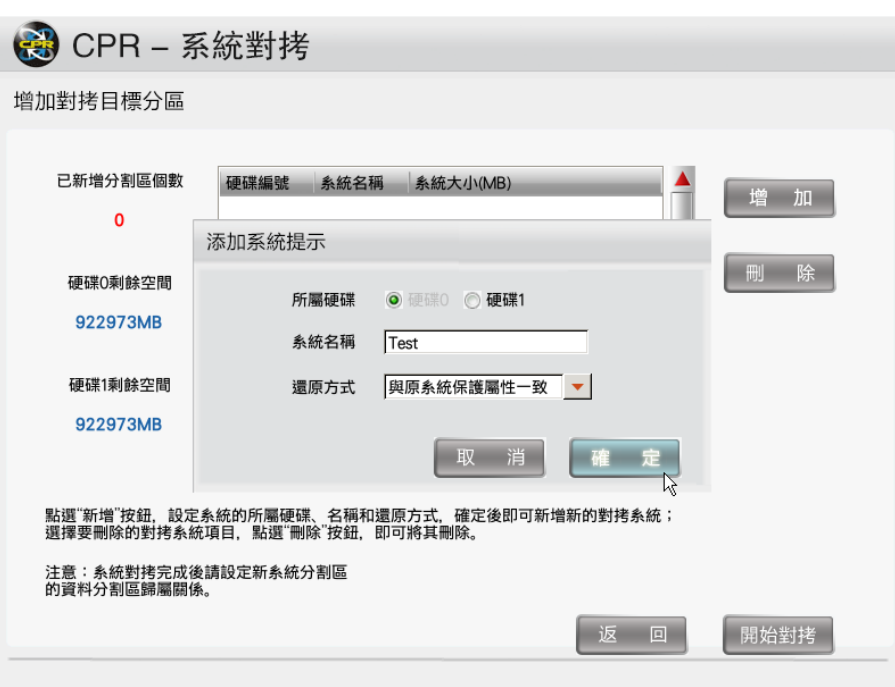

(4).輸入完畢後,點選「開始對拷」。

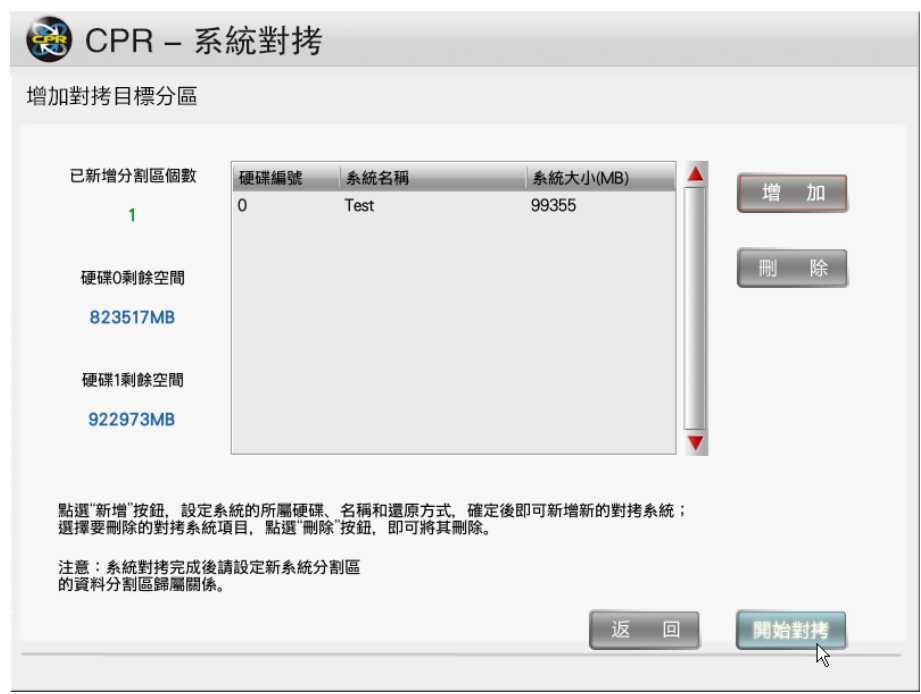

(5).接下來就會開始進行對拷的作業,對拷的速度取決於硬碟的讀寫效能。

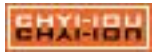
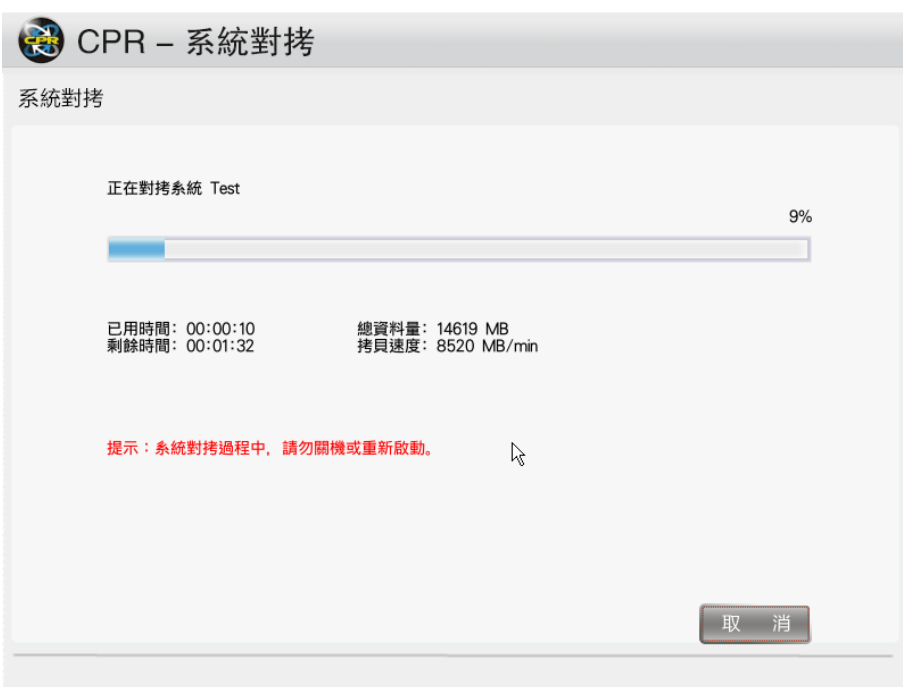

(6).對拷完成後出現提示,點選「確定」即可。

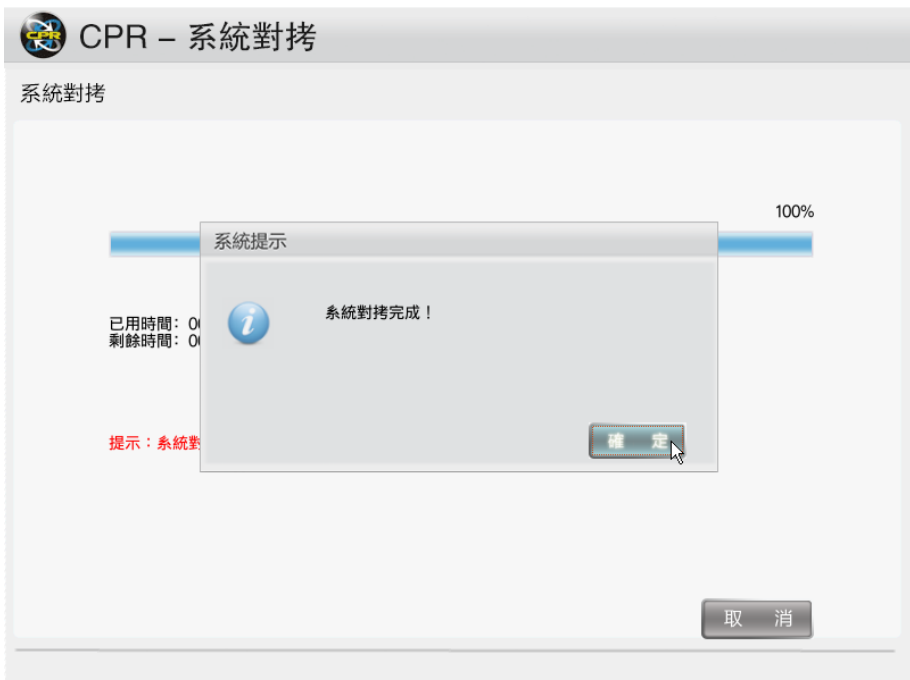

(7).作業完成後,如不需要對拷,可以點選「退出」離開。

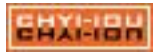

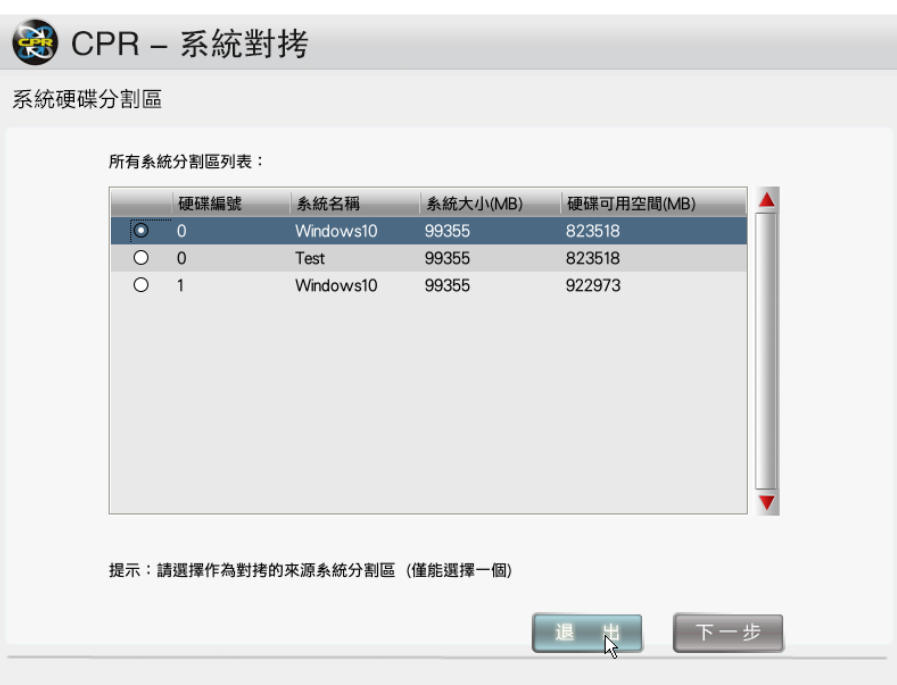

(7).退出時可以選擇將電腦「關機」或「重啟」。

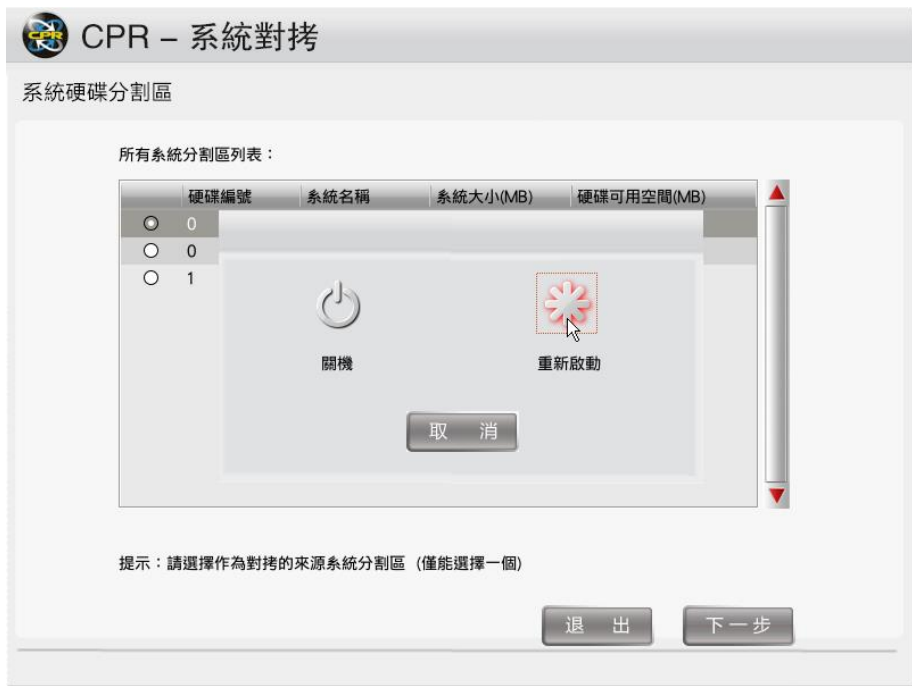

(8).系統對拷後可以在開機選單上看到對拷完的新系統。

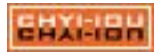

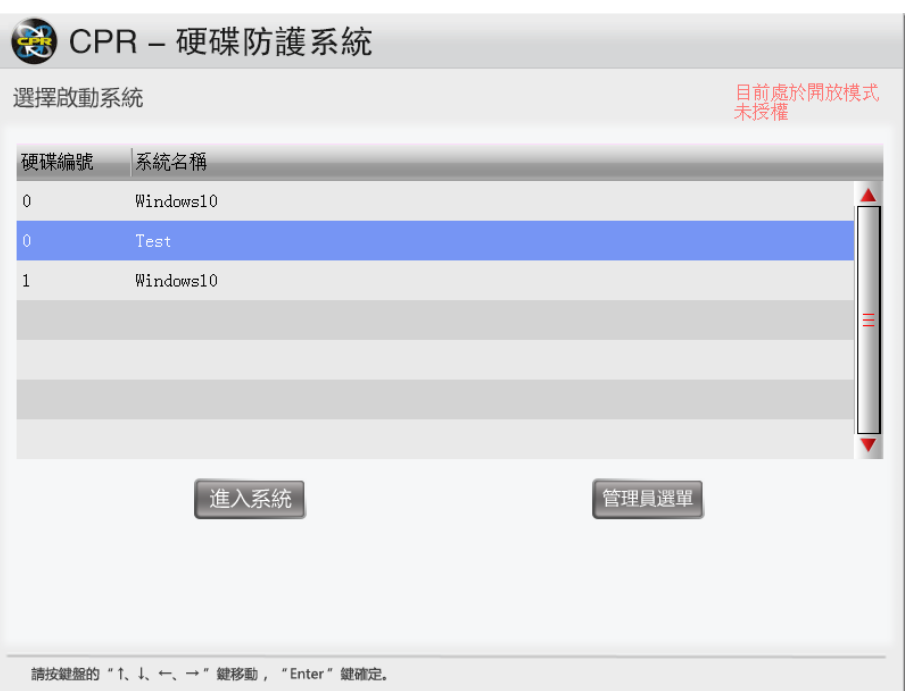

## 4-12. 移除

選擇【移除】,將還原軟體移除;提醒您,如有重要的資料請在移除前先進行備 份,以免移除後遺失!

(1). 「移除」提示畫面

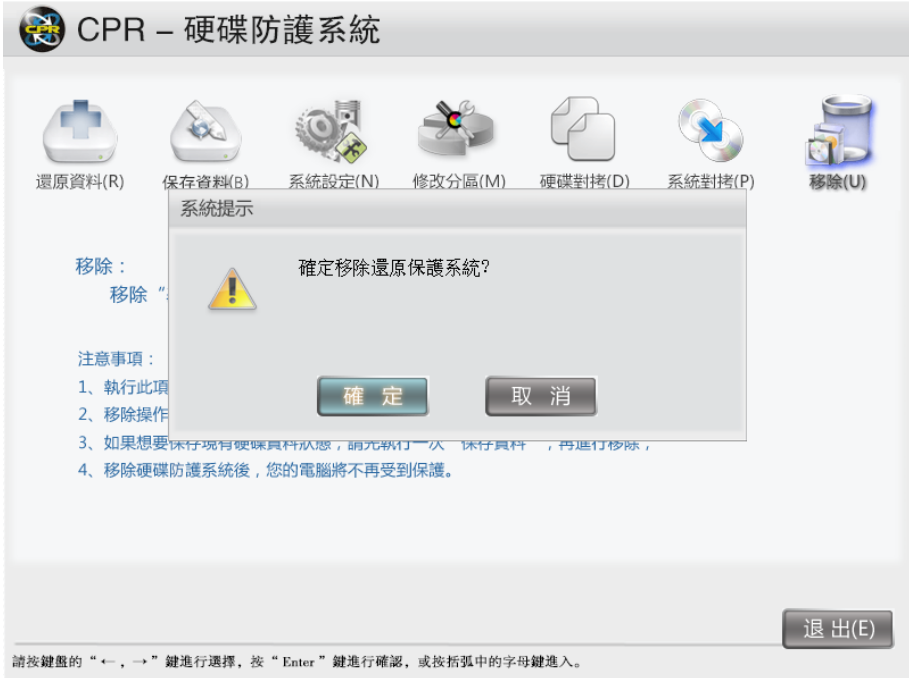

(2). 移除軟體提示

偵測到沒有底層時,還原軟體會出現移除的提示,點選「確定」。

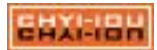

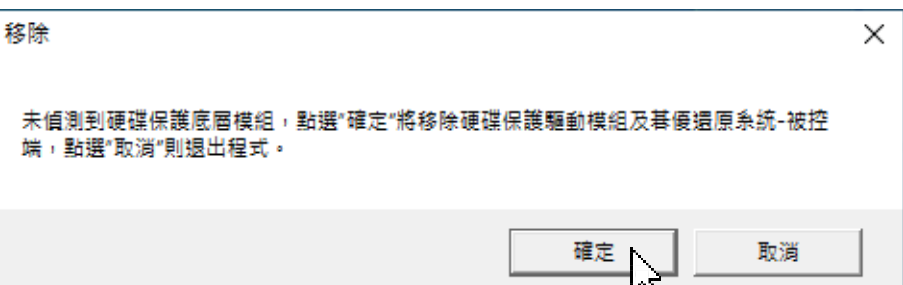

(3). 退出被控端-1

被控端若在背景執行時,移除程式會要求退出被控端。

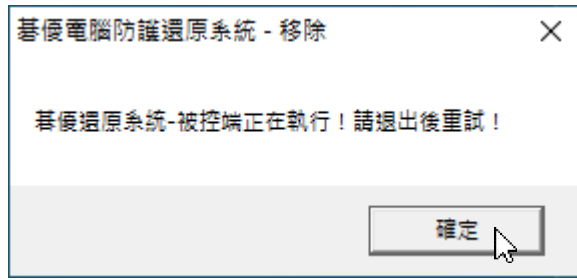

(4). 退出被控端-2

被控端圖示就位在系統常駐區(右下角) 內,在圖示上點選滑鼠右鍵,然後再選擇 「退出」。

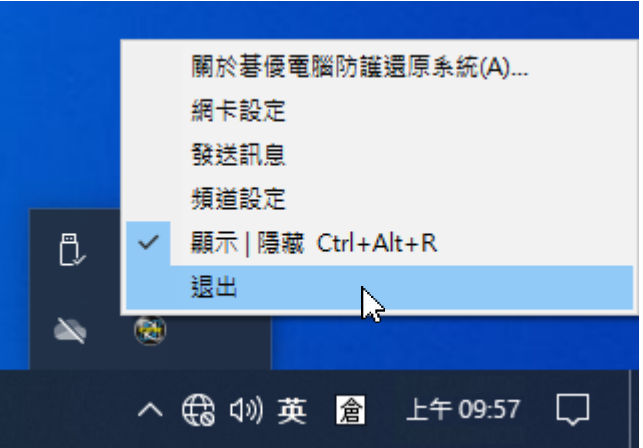

(5). 移除還原元件

將「移除硬碟保護驅動模組」及「移除碁優還原系統-被控端」勾選後,再點選 「開始移除」;若有安裝「碁優還原系統-主控端」,該項目會呈現可勾選狀態,管 理者可以決定要保留或一併移除。

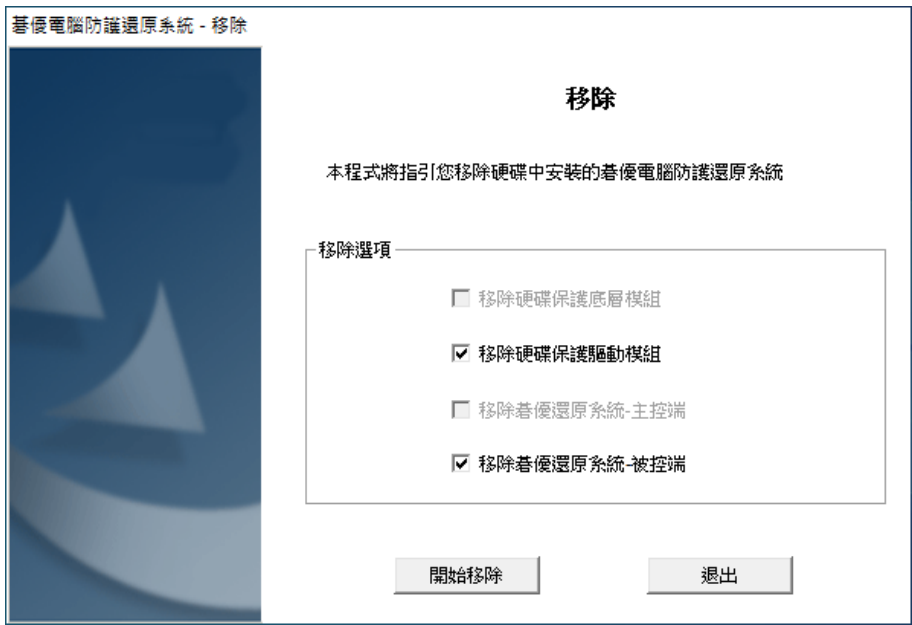

# (6). 移除畫面

移除完畢後,系統將會自動重新開機。

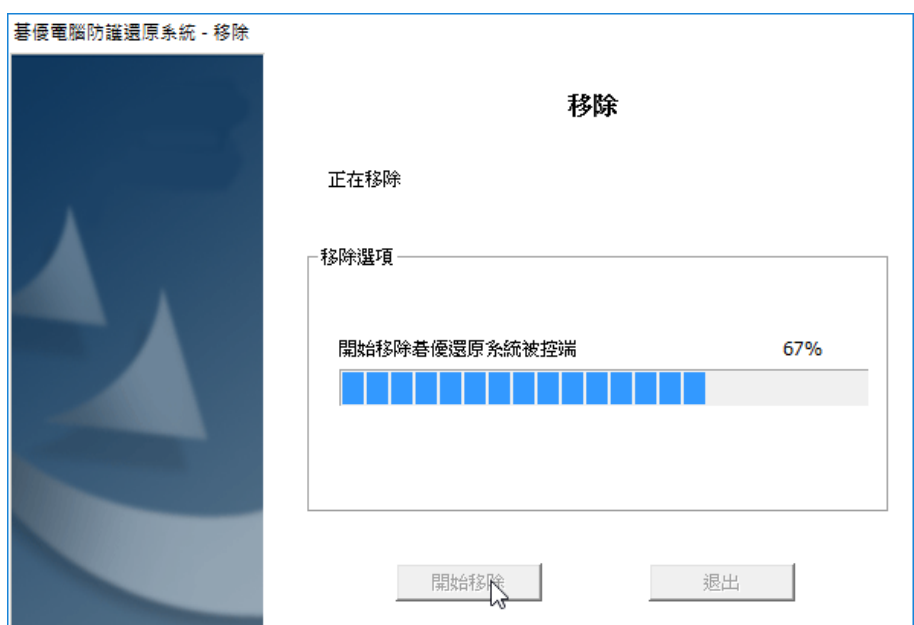

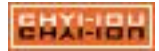

# 第5章 「還原點設定」操作說明

在開機選單介面按【F8】進入還原點管理。還原點是由一個真實的系統所創造出 來的虛擬系統,它的界面與軟體會與母系統一樣,但每個還原點都是獨立運作。

# 5-1. 使用「還原點設定」的注意事項

- 若使用「修改分區」將磁區原先的保護設定改為「不保護」,會使還原點消 失。
- 「還原點設定」必需在【保護模式】底下才能使用,當您轉為【開放模式】 時,所有的還原點都會清除。

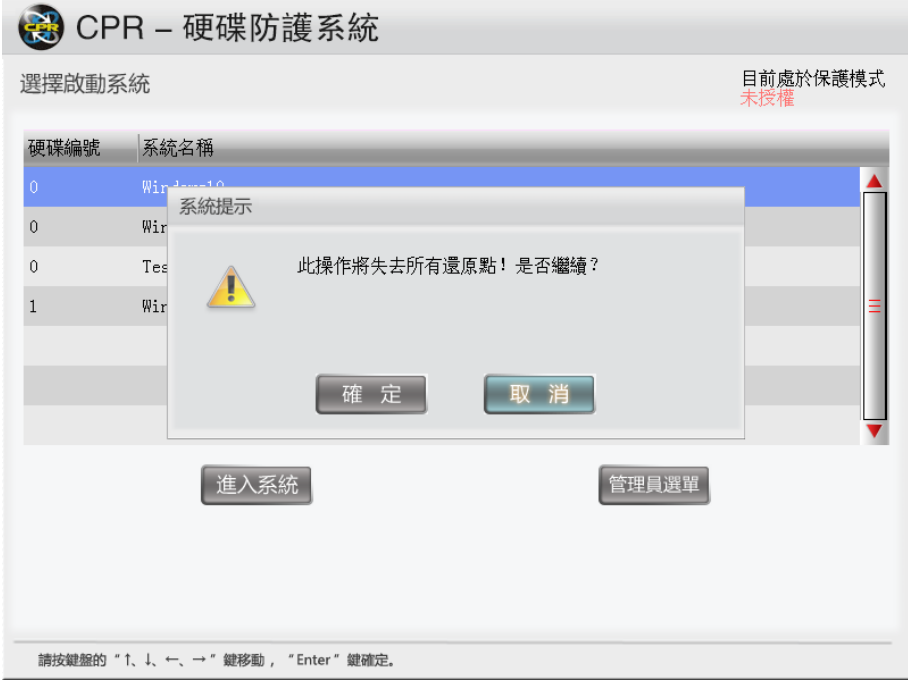

## 5-2. 建立系統還原點

(1). 先進入真實的系統內, 例如安裝軟體、設定等等…待處理完畢後重新開機, 然後按【F8】進入還原設定。

(2). 先選擇左方的作業系統,然後再點選「建立還原點」

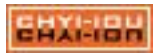

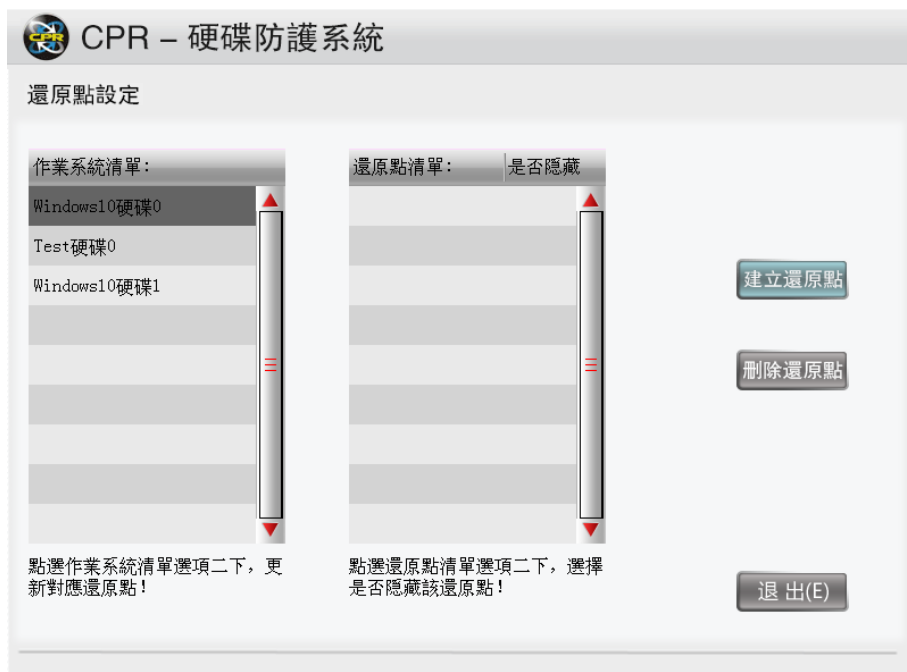

(3).輸入還原點的名稱,最多可輸入 8 個字元。

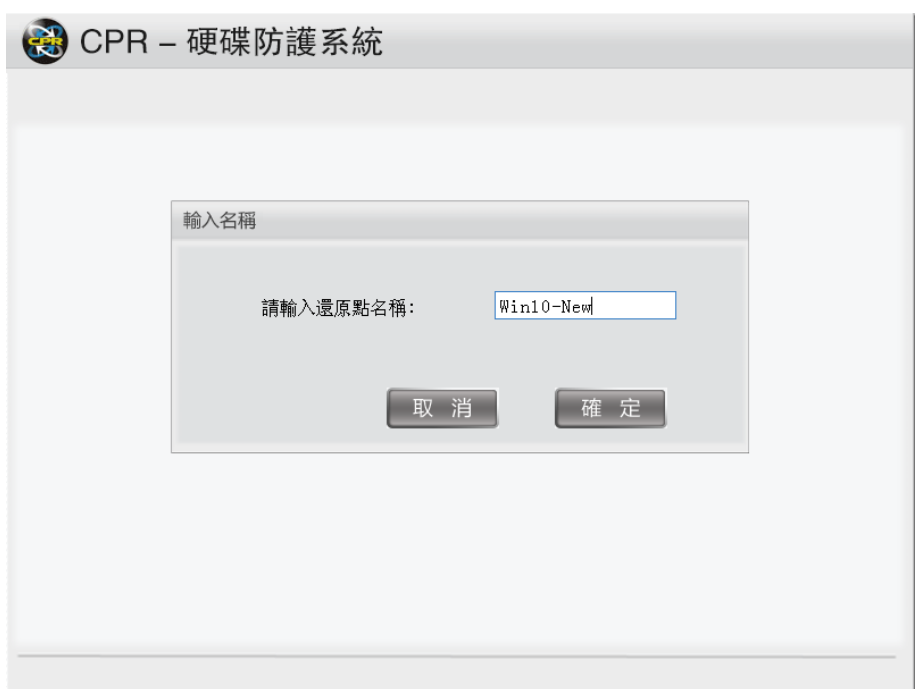

(4). 開始建立還原點。

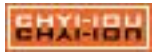

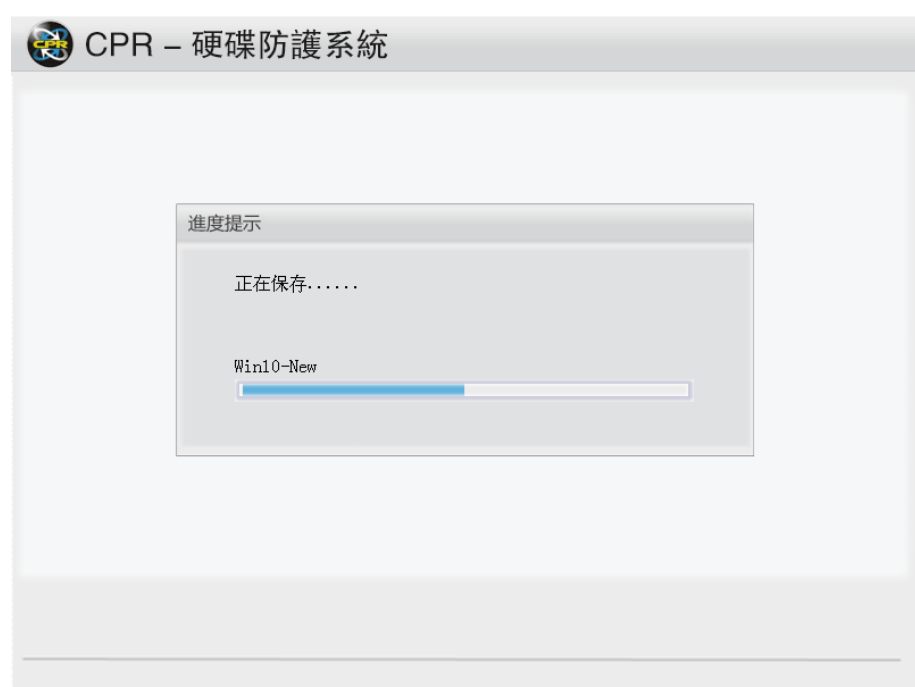

(5). 建立完成後,會列出在右方的還原點清單上;新增的還原點若不使用可以將 它改為「隱藏」。

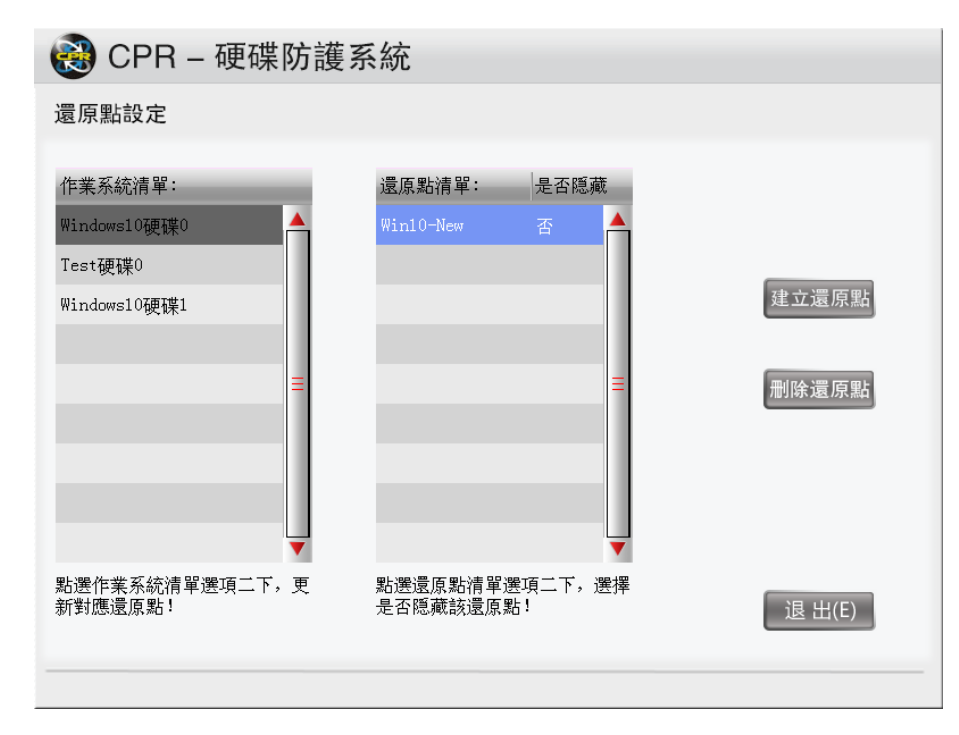

(6). 點選「退出」後,接下來會在開機選單上看到建好的還原點系統。

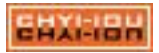

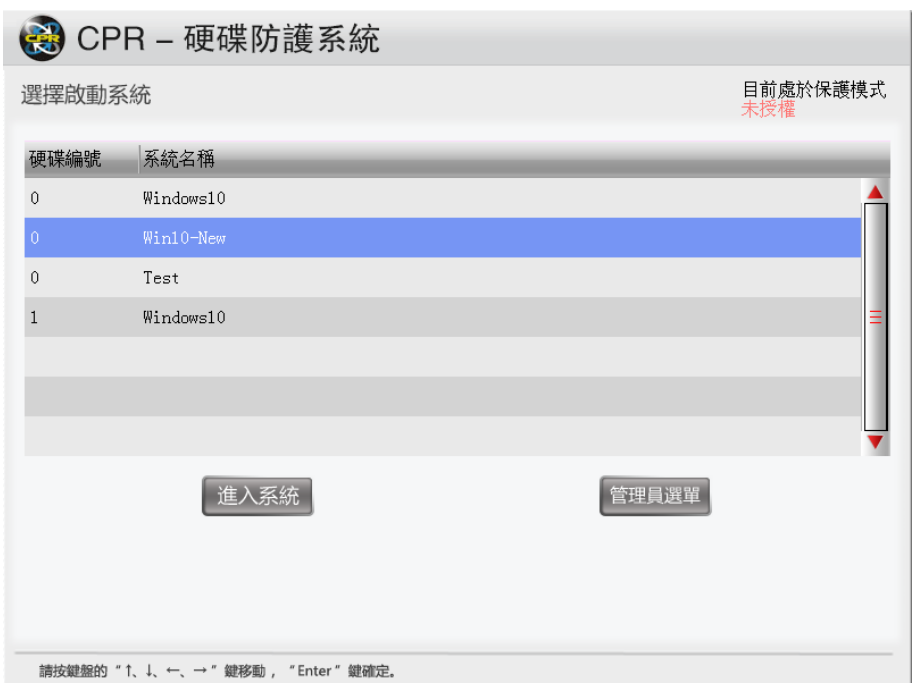

(7).點選建立好的還原點系統,進入後就會看到先前的資料。

## 5-3. 刪除還原點

「還原點設定」除了提供建立功能,也可進行刪除。刪除還原點並不會影響真實系統 上的資料。

(1). 選擇「刪除還原點」。

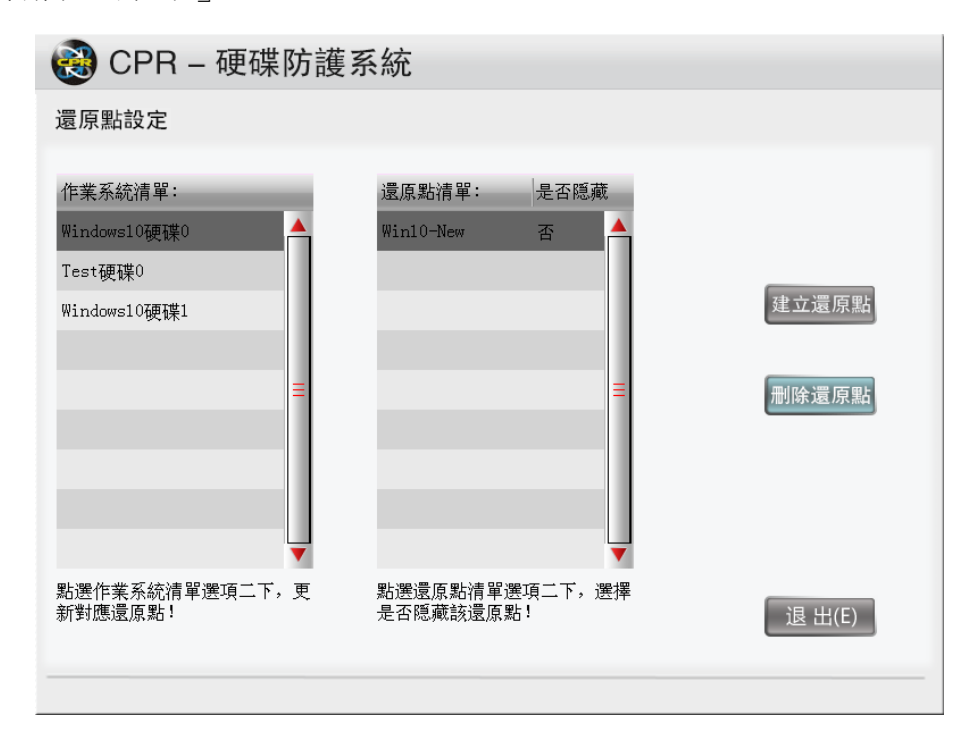

(2). 出現詢問視窗,點選「確定」後就會執行刪除的動作。

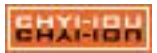

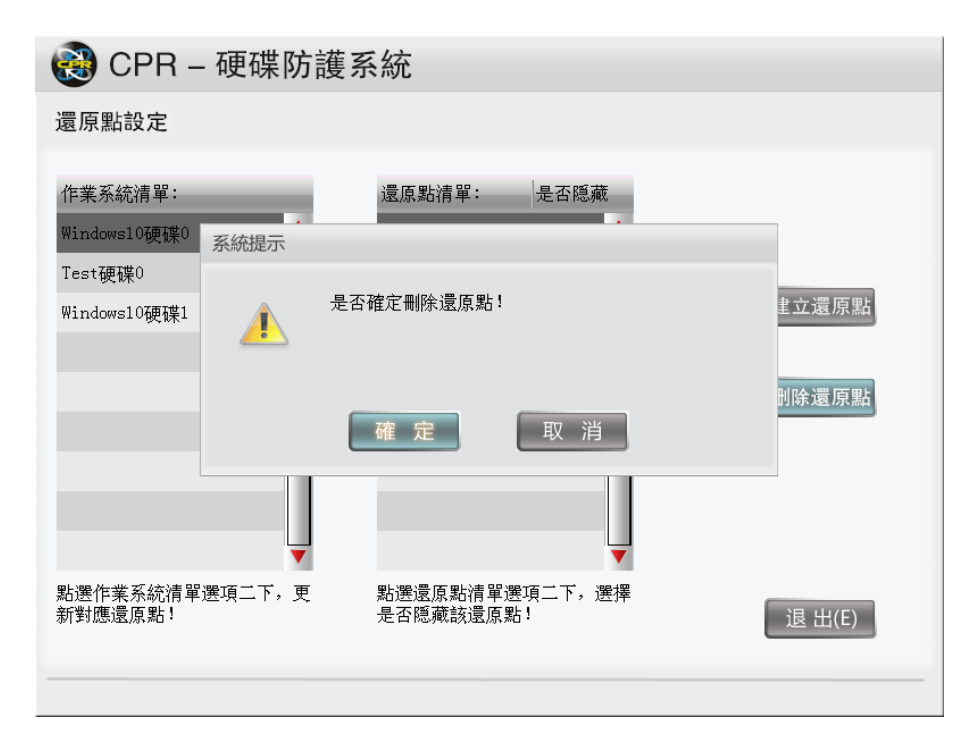

(3). 正在刪除中的畫面。

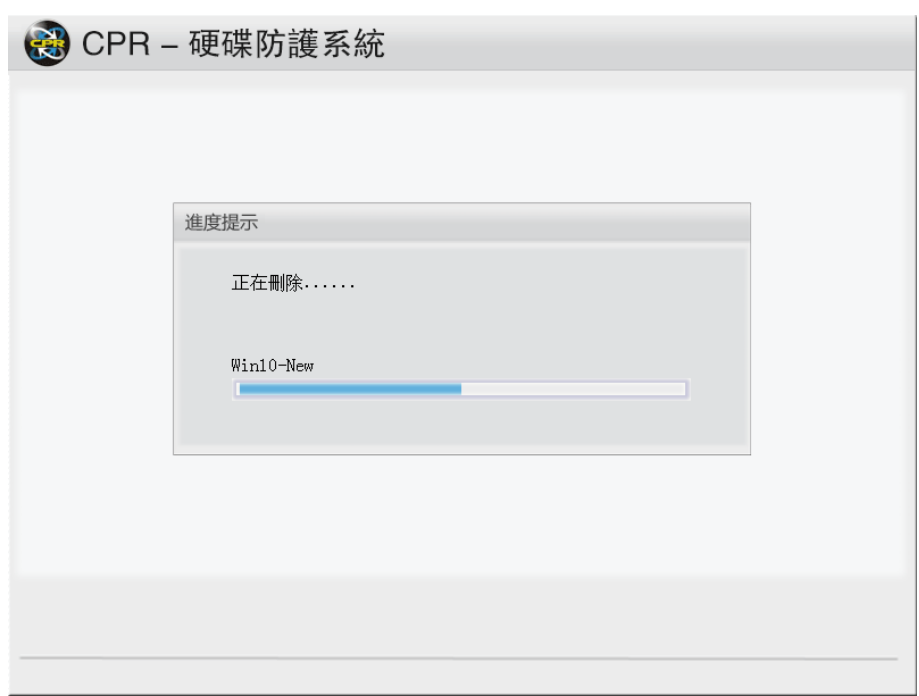

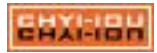

## 注意

進行網路派送時,請務必將區網內對外之網路線、不需接收派送電腦機器及 其它網路設備(如列印伺服器等,暫時斷開網路連結,待派送工作完成後 ,再恢復網路連結)。

在正式安裝使用碁優還原系統之前,需要完成以下三步工作:

第一步:首先完成電腦教室中所有電腦的網路連線、電源接通、網路連結等工作。

第二步:準備好作業系統安裝光碟、驅動程式光碟、需要安裝的應用軟體光碟。

第三步:仔細閱讀本手冊內容,進一步了解本軟體的功能和使用注意事項。

### 6-1.第一次部署的簡要步驟

- (1). 選擇一台準備作為發送端的電腦(建議選用座號為 1 的主機),安裝作業系統,C 槽 的磁區大小不要超 499GB。
- (2). 在系統中安裝需要的驅動、應用軟體,並調整系統 (關閉 UAC、系統備份、休眠 、Windows Update)。
- (3). 安裝碁優還原系統之後,開機進入【系統管理員選單】,可以先將密碼、自動進 入系統等…設定好。

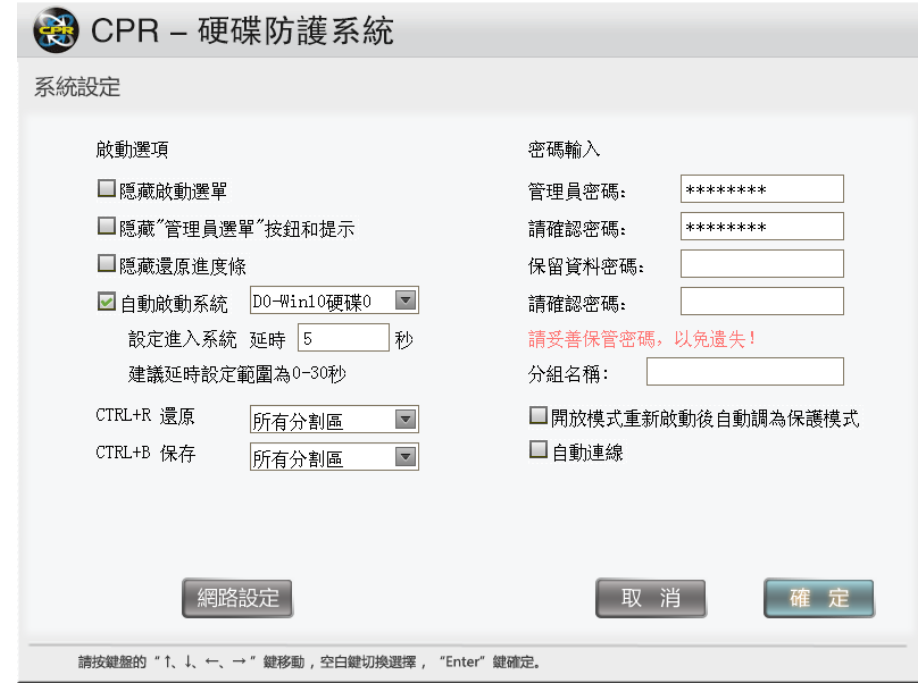

(4). 如需資料碟 (D 槽),可進入【修改分區】來進行新增的動作。

- (5). 檢查保護功能和各個應用軟體是否可以正常使用,如有切割 D 槽,記得要將 D 槽 給格式化。
- (6). 重啟後,開機按【F4】,執行「網路對拷」並選擇為發送端;發送前,請將連接 外部的網路先暫時拔除,避免大量的封包流向外部網路而造成網路對拷的效率低 落。

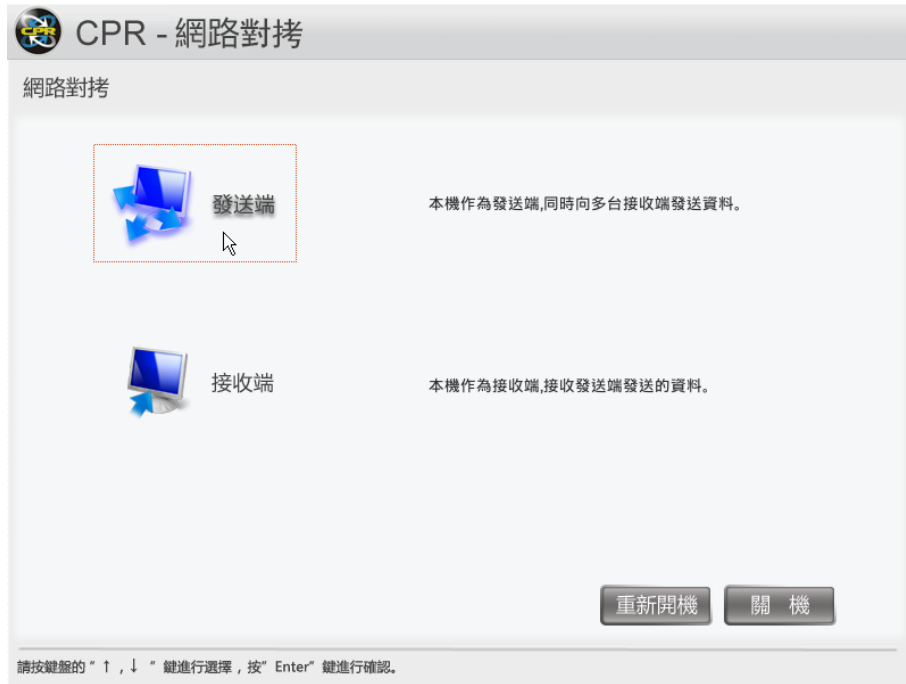

(7). 接著停在「等待接收端登入」的畫面

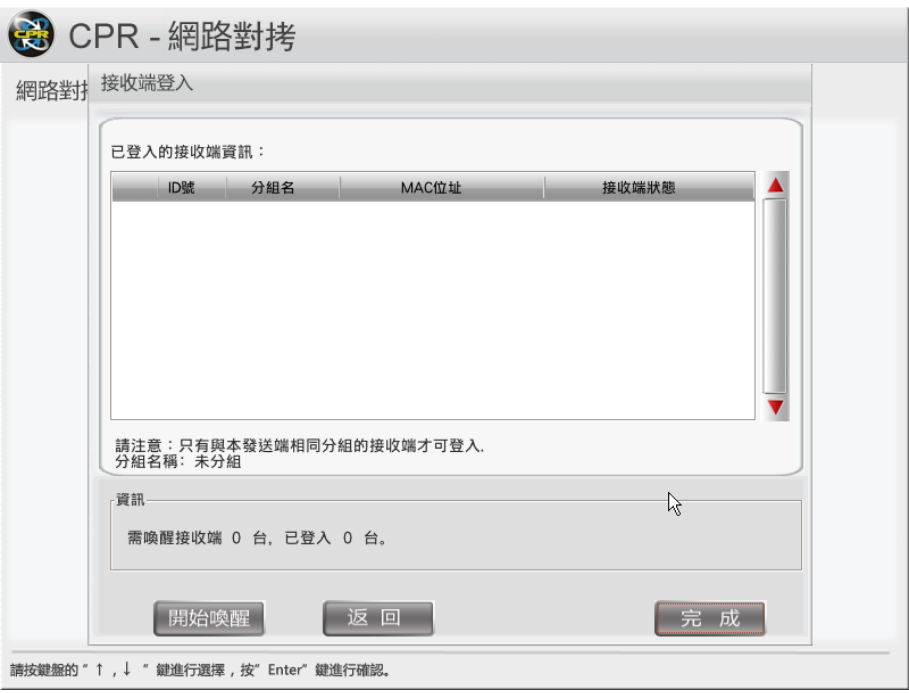

(8). 啟動其他接收端電腦,進入 BIOS 設定,將網路開機的功能開啟(Boot On LAN) ,然後再 BIOS 開機選單中選擇由網卡開機,若設定正確接下來會看到電腦執 行 PXE 的連接畫面。

> iPXE 1.0.0+ -- Open Source Network Boot Firmware -- http://ipxe.org Features: DNS FTP HTTP iSCSI TFTP SRP AoE EFI Menu Configuring (net0 00:0c:29:60:e5:30)... ok MANUFACTURER: PRODUCT: SERIAL:56 4d 9e 70 16 ef 29 6d-35 bf eb 35 6a 60 e5 30 BUSTYPE: PCI-0x300 BUSID: 01:80:86:10:d3 CHIP: 825741 ARCH: x86\_64 PLATFORM: efi MAC: 00:0c:29:60:e5:30 UUID: 709e4d56-ef16-6d29-35bf-eb356a60e530 IP: 192.30.0.2 NETMASK: 255.255.255.0<br>GATEWAY: 192.30.0.254 DNS: 114.114.114.114 SERUER: 192.30.0.1 Using protocol TFTP ... tftp://192.30.0.1/boot.ipxe... ok Boot as UEFI ... tftp://192.30.0.1/umlinuz... ok tftp://192.30.0.1/initrdsplash.gz... 9%

(9). 接收端會自動登入到發送端,並取得 ID 號碼。

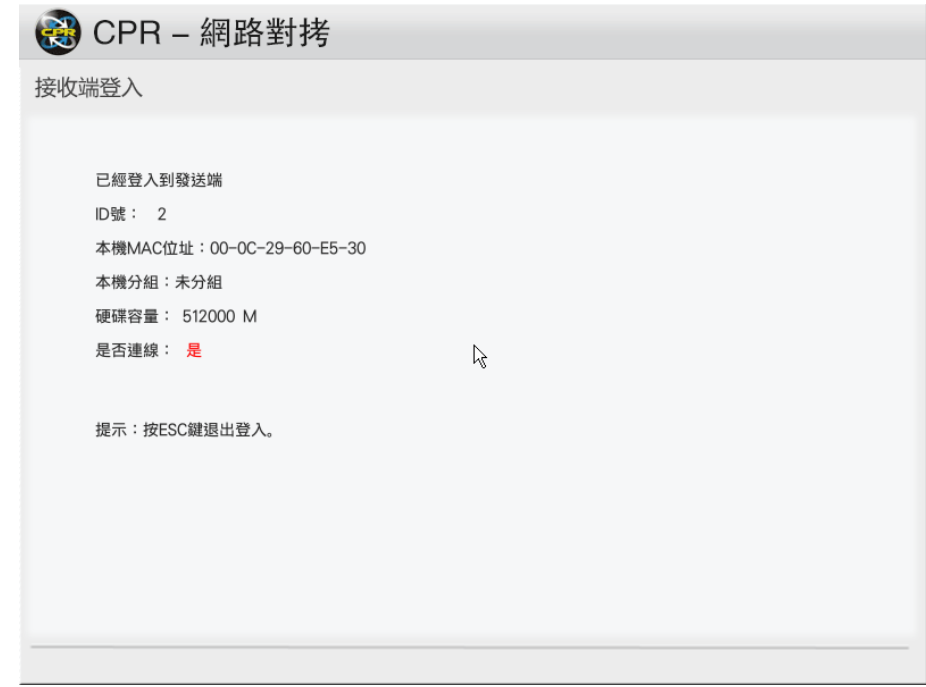

(10). 此時就能回到發送端,點選「完成」。

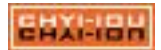

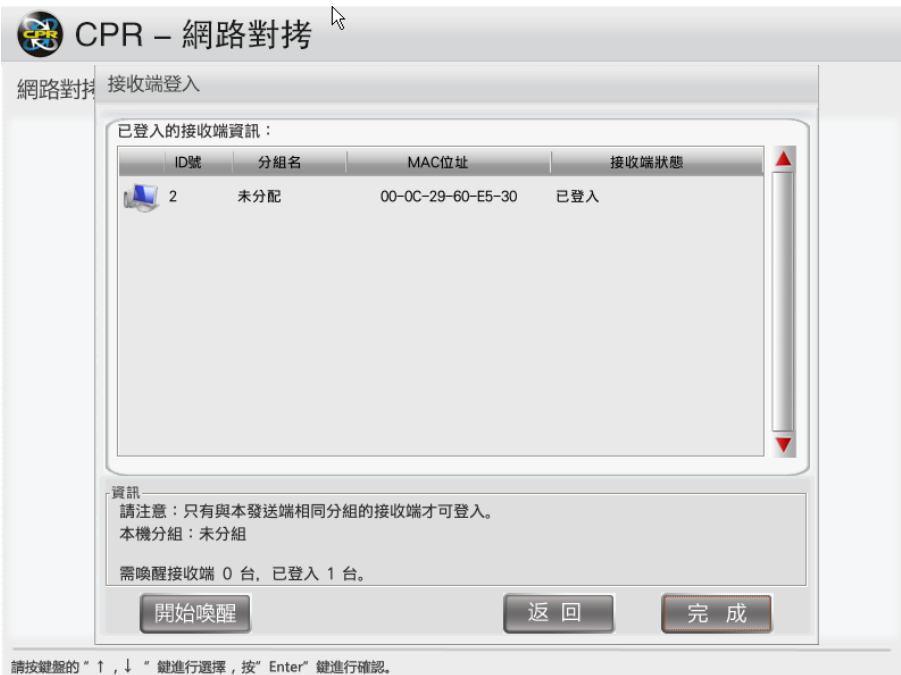

(11). 第一次部署時,對拷系統會自動將底層及系統傳輸給接收端。

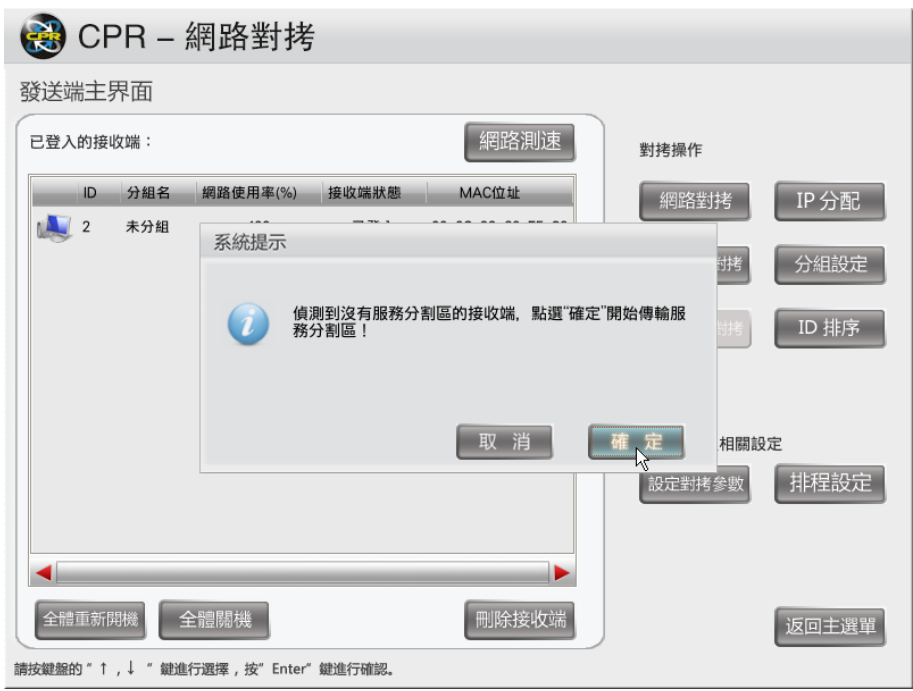

(12). 等待傳輸完成後,再進入「網路對拷」裡將磁區對拷給接收端主機。

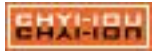

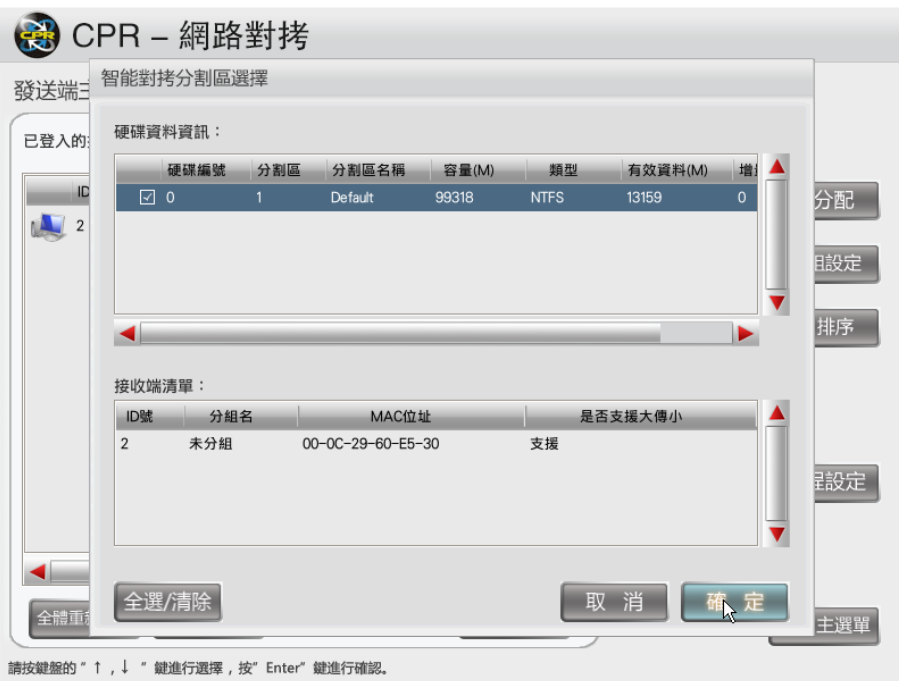

(13). 對拷完畢後,點選「ID 排序」。若發送端不在座位 1 上,請將發送端退出,然 後再到座位 1 上的主機點選「發送端」,進行 ID 的排序。

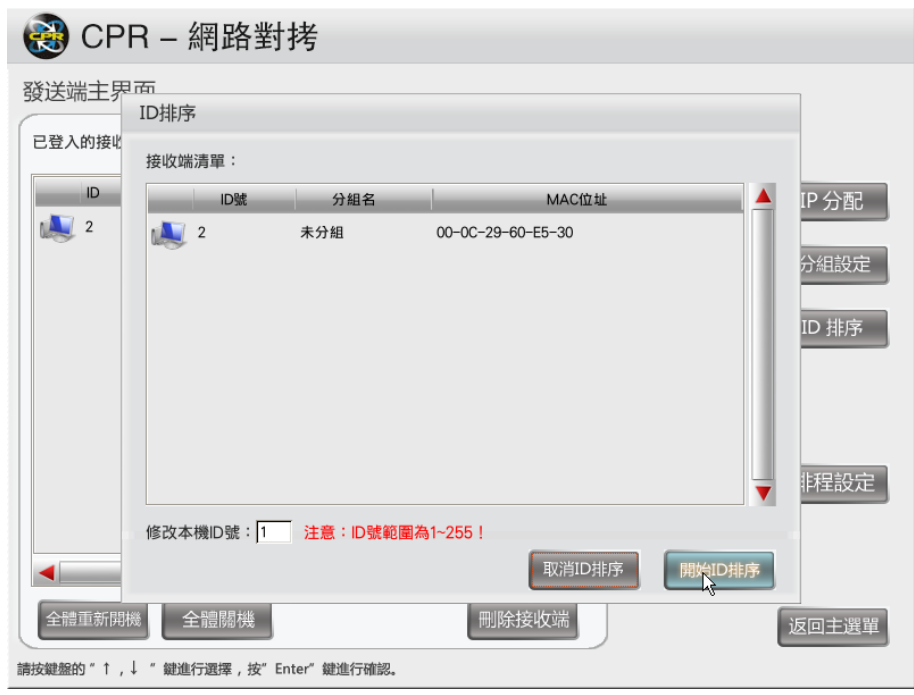

(14). 設置完畢後再進行「IP 分配」,輸入 IP/DNS、電腦名稱(只要前面字串的部份 ,座號則由系統代入),發送後,就會依照前述的 ID 來排電腦名稱及 IP。

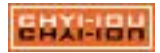

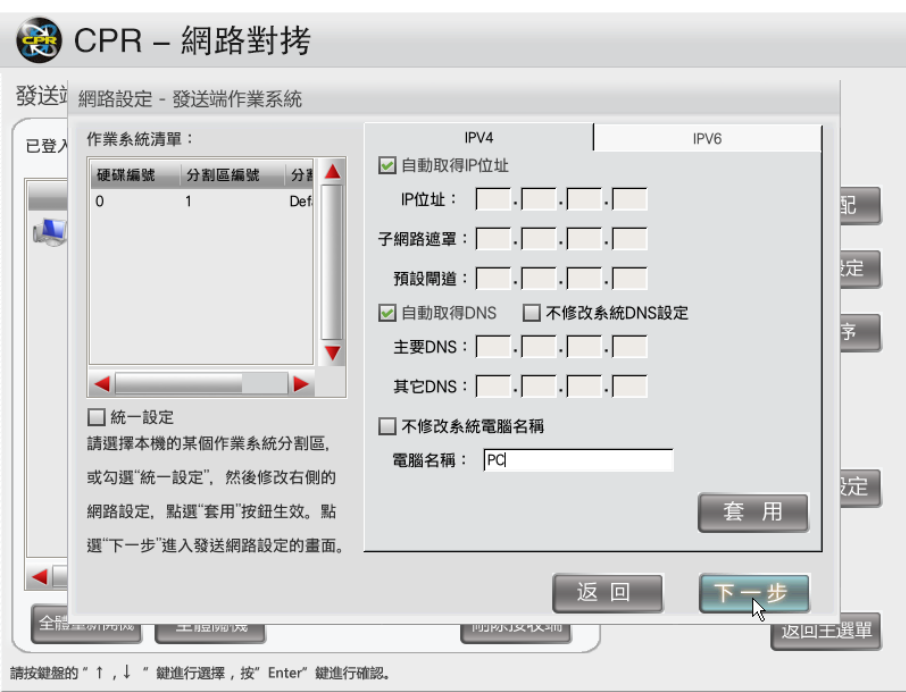

(15). 派送結束之後,在控制端安裝"碁優還原軟體 – 主控端"。至此,整個電腦教 室派送部署完畢。

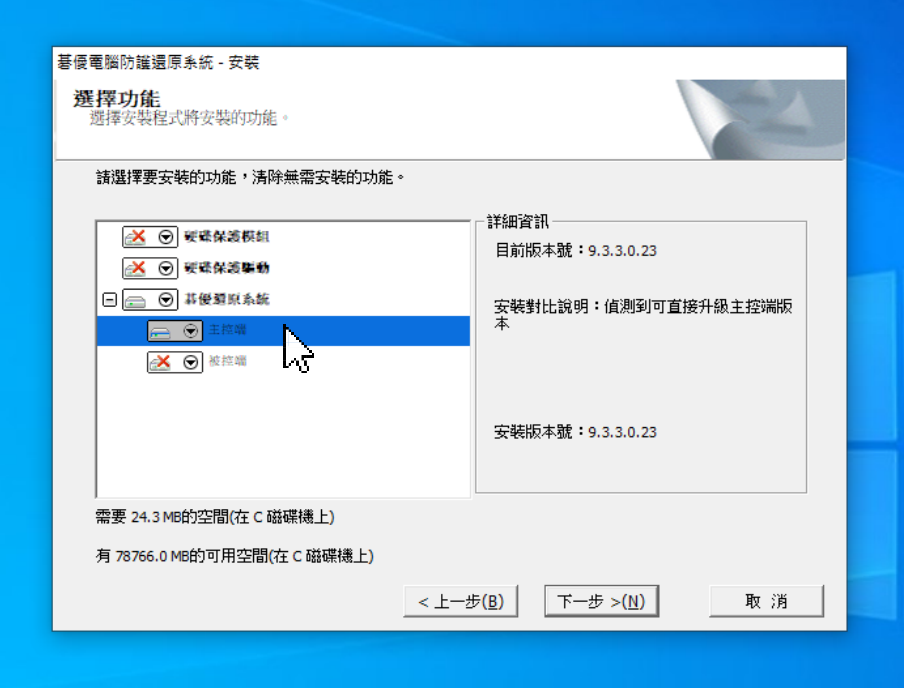

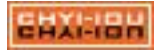

# 第 7 章 網路派送的使用介紹

## 7-1.網路環境要求:

1台電腦作為發送端,接收端電腦不要超過 200台,為確保派送的穩定性建議您 每次派送不要超過 100 台,通過交換器連接於同一個區域網路中,請確定網路設備 不會阻擋封包的傳輸。

### 7-2.網路派送前的準備工作:

- (1). 請確認發送端與所有接收端通過交換器連接於同一個區域網路的同一網段中 ,且網路連結狀況正常。
- (2). 請確認發送端電腦的機型配置及型號與接收端一致。
- (3). 選擇網路環境內的一台電腦作為發送端,並在此發送端安裝的作業系統、硬 體驅動程式、硬碟保護驅動程式、網路控制管理工具被控端及需要使用的應 用軟體皆已安裝無誤。
- (4). 發送端安裝的各類應用軟體均可正常使用,如此才能保證發送端系統完好。
- (5). 使用防毒軟體檢查發送端是否具有病毒及木馬等惡意程式,確保發送端機器 安全無誤。
- (6). 派送前請將連至外網的網路線、區域網路內的慢速裝置(如 10M 的列表機伺 服器)暫時將線路拔除不連接,確保在派送時不會因為封包外送至網路外、 或被慢速裝置拖慢派送的速度。

#### 7-3.網路派送的操作:

作為樣本機的發送端電腦,在作業系統、保護驅動程式程式及必要軟體等安 裝設 定完畢之後,涌過網路派送功能,將發送端的硬碟資料派送至所有接收端, 使得接收 端電腦處於等同於發送端的可用狀態。請您按照以下步驟進行操作:

◎ 發送端:安裝好所有系統、應用軟體以及硬碟保護的樣本機,可通過網路派送 ,將 該系統環境等複製到其他所有的接收端。

◎ 接收端:作為接收端,接收從發送端傳送的系統、軟體、資料等至本地硬碟。

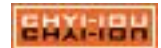

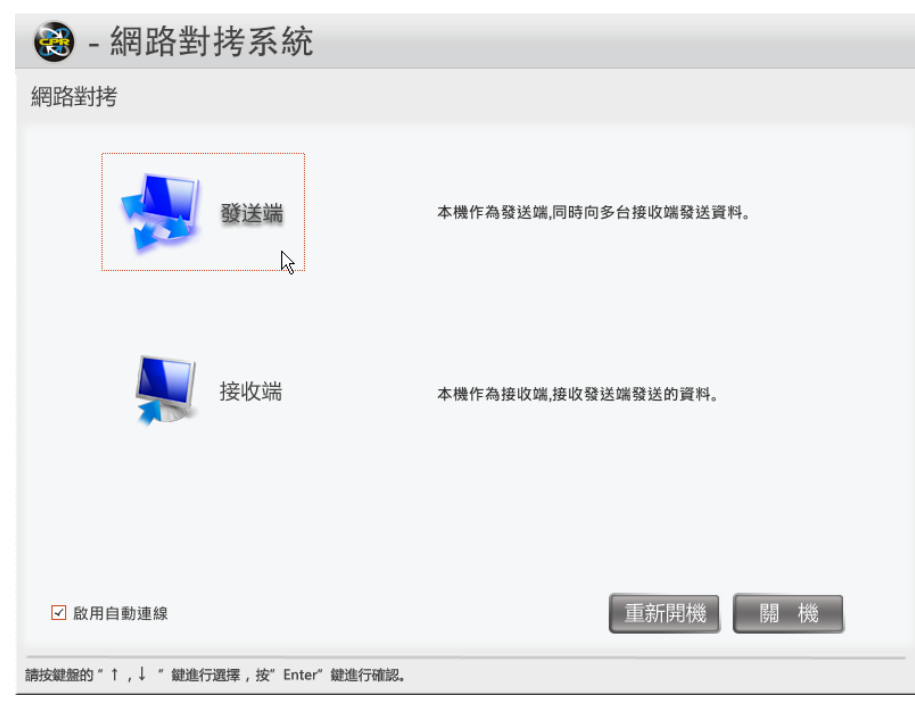

開機時,按【F4】鍵進入網路對拷系統。請選擇預備好的電腦作為發送端,點 選【發送端】後開始進行網路派送作業。

7-3-2:等待接收端登入

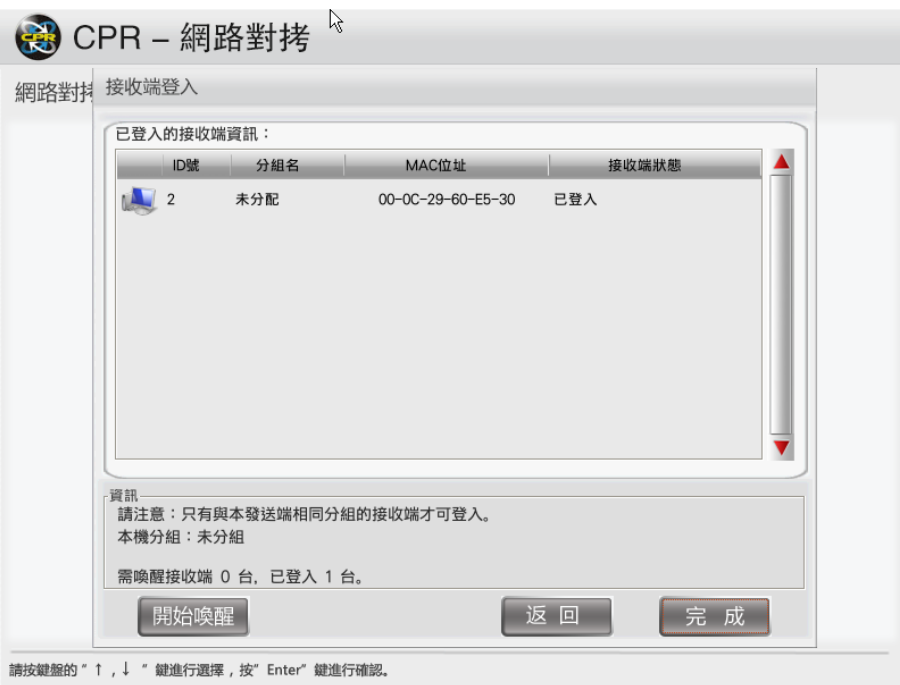

網路上的接收端主機連入發送端後,接收端登入介面清單會顯示目前的接收端 主機狀況以及登入的數量。

7-3-3:接收端登入畫面

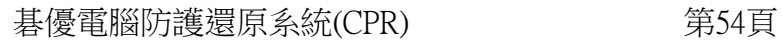

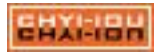

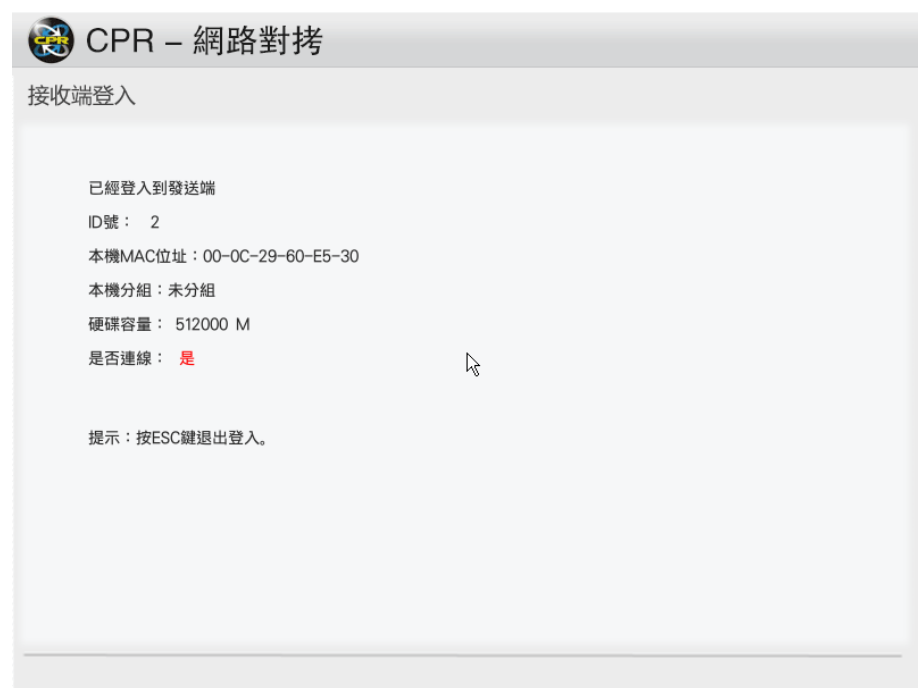

如果接收端電腦未開機,則可以通過點擊【開始喚醒】按鈕,將上次已經登入 的電腦自動喚醒;如果接收端有安裝 CPR,則需要手動開啟,並按【F4】進入網路 派送。

# 注意

- 1. 喚醒功能只能將上次登錄過的接收端喚醒,未登錄過的接收端仍需手動 開機。連接後接收端資訊會同步到連線的所有電腦。
- 2. 「網路喚醒功能」與 BIOS 及網卡驅動有關,詳細的設定資訊請參閱原廠製 造商說明手冊或官方的說明文件。
- 3. 只有分組跟發送端所在組相同的接收端才能登陸到發送端;未分組的發 送端可以連線任意的接收端。
- 4. 如果您安裝了硬碟保護系統並設置了管理員密碼,選擇進入發送端時會提 示您輸入該密碼。

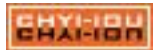

7-3-4:發送端主介面

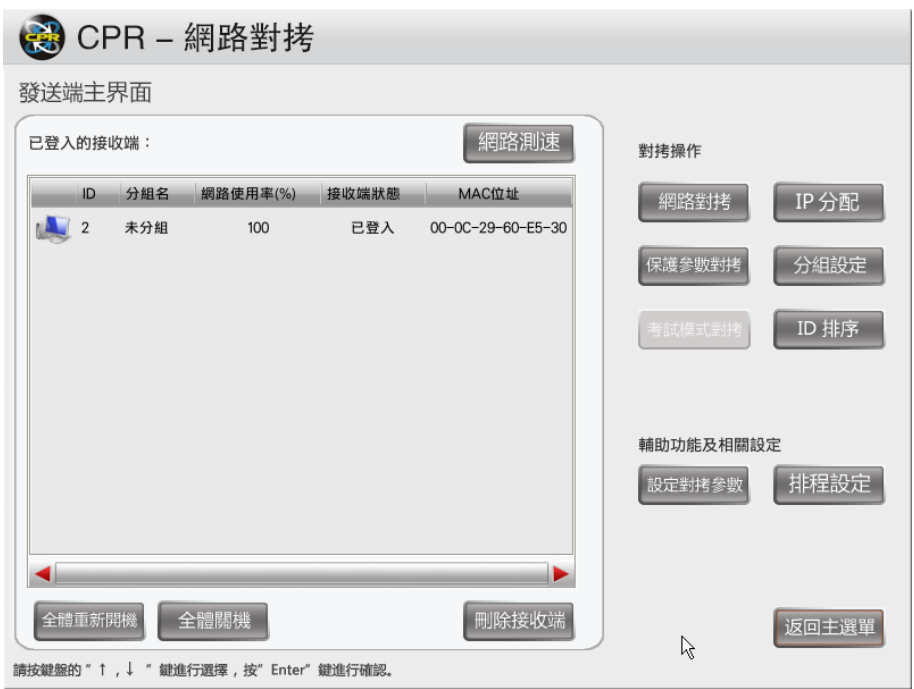

接收端登入完畢後,點【完成】,將彈出如圖所示的網路派送發送端主介面,可 以進行網路派送的相關操作。除了列表顯示所有已登入的接收端資訊以外,集中提供 了所有網路控制及網路派送相關的操作選項。

### 注意

選中某接收端,點擊「刪除接收端」該接收端將會被刪除;同時在接收端資訊 列表中。

7-3-5:保護參數對拷

點選【保護參數對拷】,將發送的底層的設定參數傳送給接收端,發送前請先注 意接收端與發送端的系統應一致,避免參數發送後造成接收端異常。

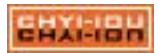

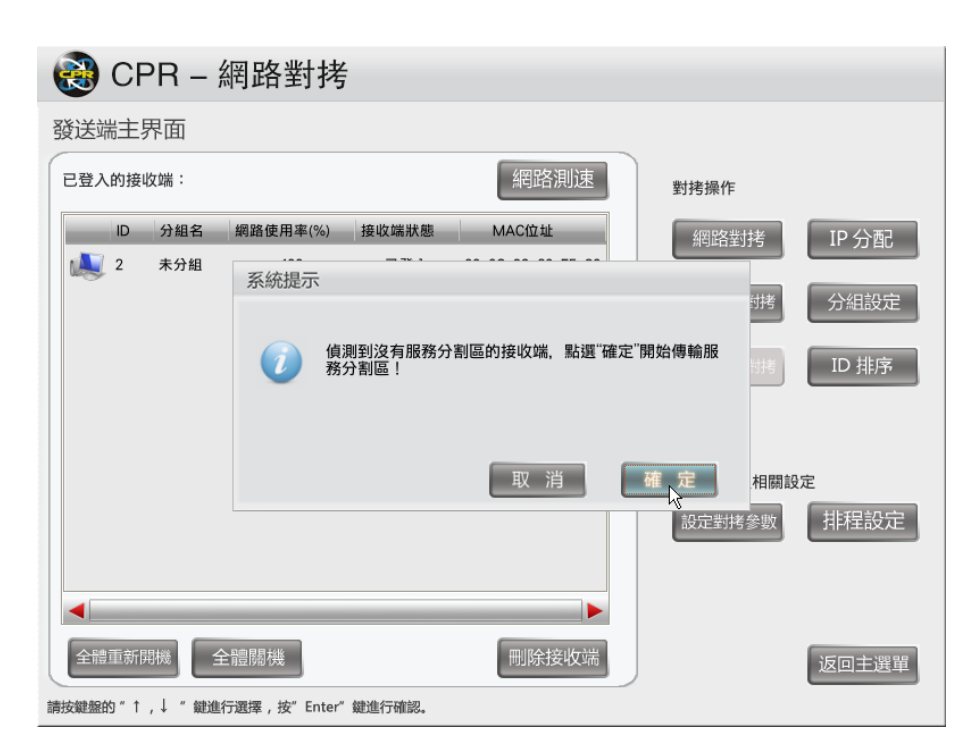

7-3-6:分組設定

點選【分組設定】,將已登入的被控端做分組規劃,利用不同群組的接收端來進 行網路對拷的作業。

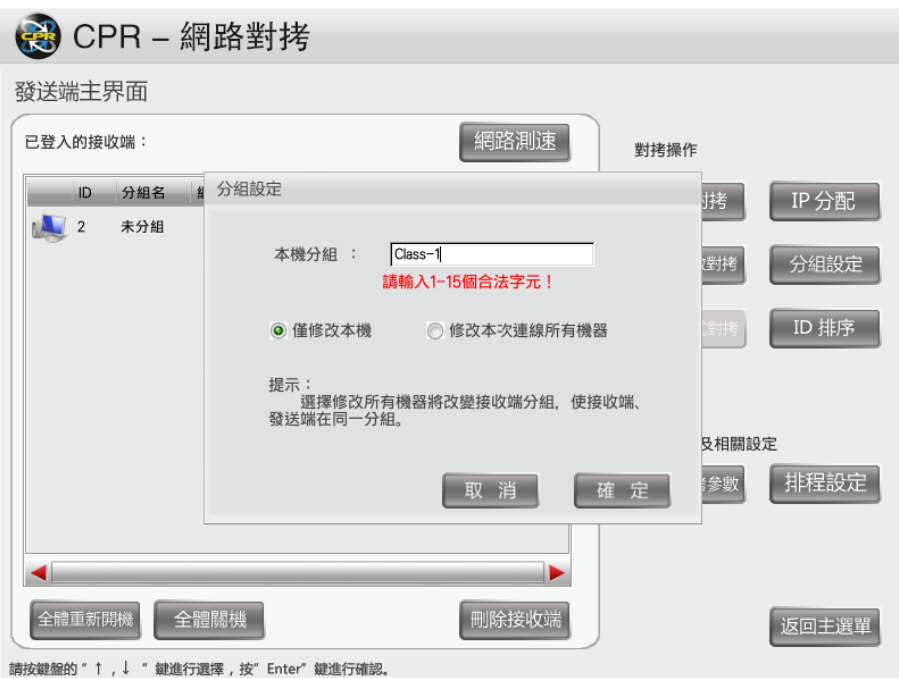

7-3-7:考試模式對拷

【考試模式】必需在【保護模式】下進行切換,您可以透過【考試模式對拷】來 發送在考試模式下的資料。當考試模式切換回保護模式時,在考試模式上所暫存的資 料都會被還原掉。

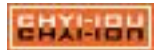

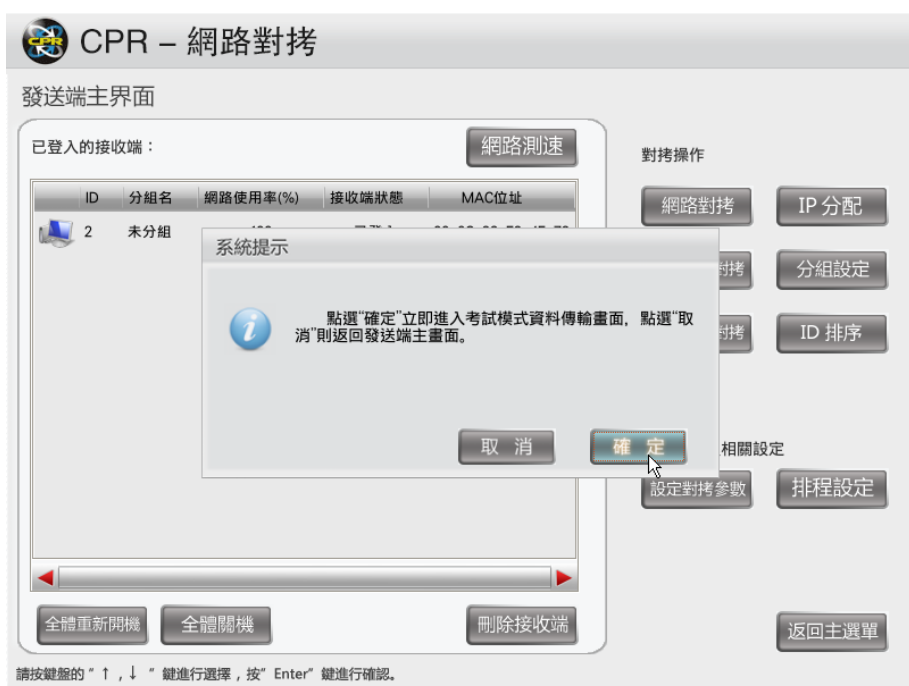

注意:如果有接收端處於開放模式,會無法使用【考試對拷】功能。

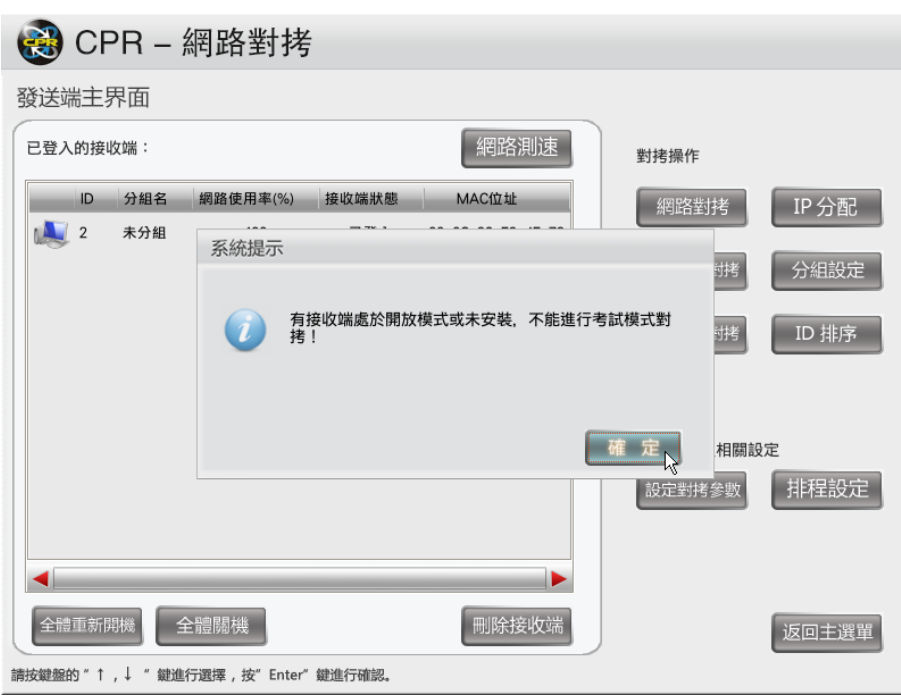

7-3-8:設定對拷參數

點選【設定對拷參數】,將彈出派送參數設定介面,此時可設定網路延時、硬碟 資料對拷方式、啟用斷電續傳功能以及接收端對拷結束後的自動操作等。

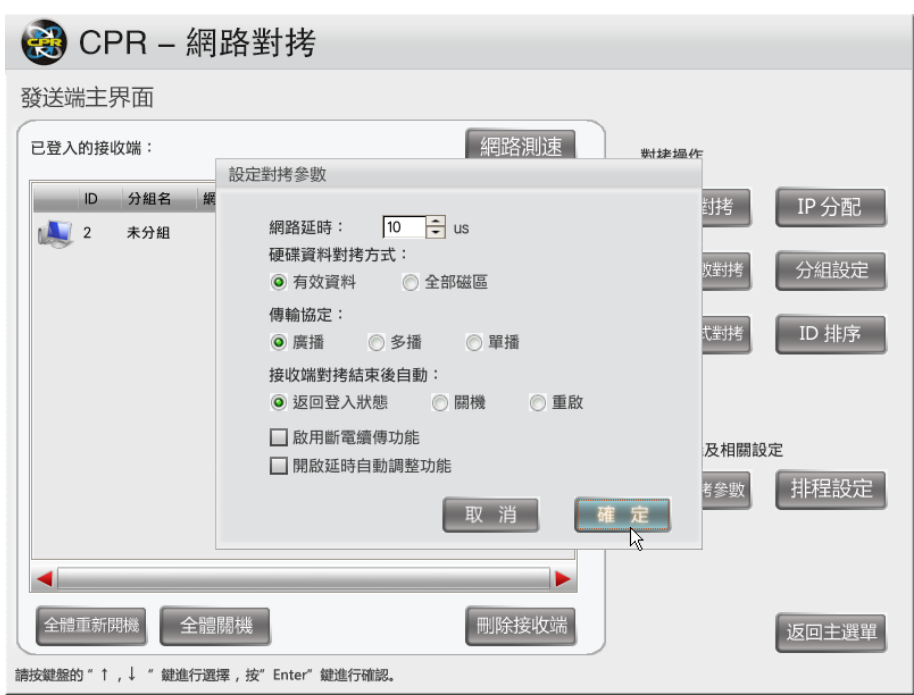

設定功能說明:

- 網路延時:依網路的設備進行延時調整,一般建議延時時間為 10~50us,預設值 為 50us。
- **硬碟資料對拷方式**:建議不要調整此設定,預設值為有效資料。

(1). 有效資料:僅派送硬碟磁區中的資料。

- (2). 全部磁區:將全部磁區(包含空磁區)進行完整的派送,設定此 項後會增加派送的時間。
- 通訊協定:網路對拷所採用的通訊設定,預設值為廣播。
	- (1). 廣播:透過廣播 (Boardcast) 的方式來傳輸資料。
	- (2). 多播:透過多播 (Multicast) 的方式來傳輸資料,若網路設備會阻擋 廣播封包,可以改用多播的方式來進行。
	- (3). 單播:透過單播 (Unicast) 的方式來傳輸資料,此功能是針對部份特 殊的使用環境,只能利用點對點來進行資料傳輸,每次只能一台接 著一台傳輸。
- 接收端對拷結束後自動:預設值為返回登入書面。
	- (1). 返回登入畫面:派送結束後接收端回到網路派送的畫面(如圖 8-4)。
	- (2). 關機:派送結束後接收端自動關機。
	- (3). 重啟:派送結束後接收端自動重新開機。

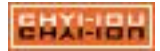

- **啟用斷電續傳功能**:當您在進行網路派送時電腦(無論發送端還是接收端)發生 故障、突然關機或斷電,如果在整個傳輸過程還未結束時故障還原, 正常手動開 機進入網路派送,則將從上次斷電時續傳資料。如果網路中有多台電腦發生故障 ,則會從傳輸最少的電腦開始傳輸。
- 開啟延時自動調整功能:依照網路的環境自動調整網路的延時時間。
- 7-3-9:網路測速提示畫面

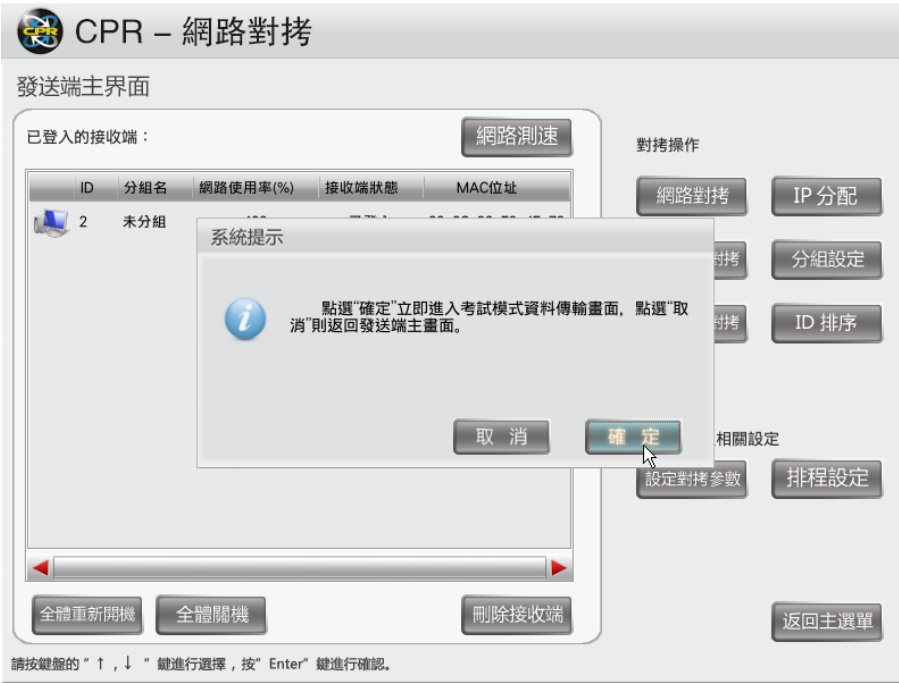

在網路派送發送端主介面,點選【網路測速】按鈕,將會出現提示對話方塊。 測速功能可以檢測網路狀況和網路中連線的接收端的傳輸速度。測速完成後,在網路 派送發送端主介面內的列表框中顯示網路狀況參數,依據接收端的網路資料接收速度 ,判斷是否需要剔除接收速度較慢的接收端。使用 Giga 交換器以及 Giga 網路線會使 派送速度更快,您可以將派送的網路延時調小,以便提高派送速度。當接收端網路速 度小於 7000 (KB/S)時,可以剔除此接收端,進而保障整體網路環境的派送速度。

7-3-10:ID 排序

透過【ID排序】功能,將主機先依照 ID 排序後,再透過【IP分配】,來進行自動配 給 IP 和電腦名稱。

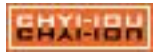

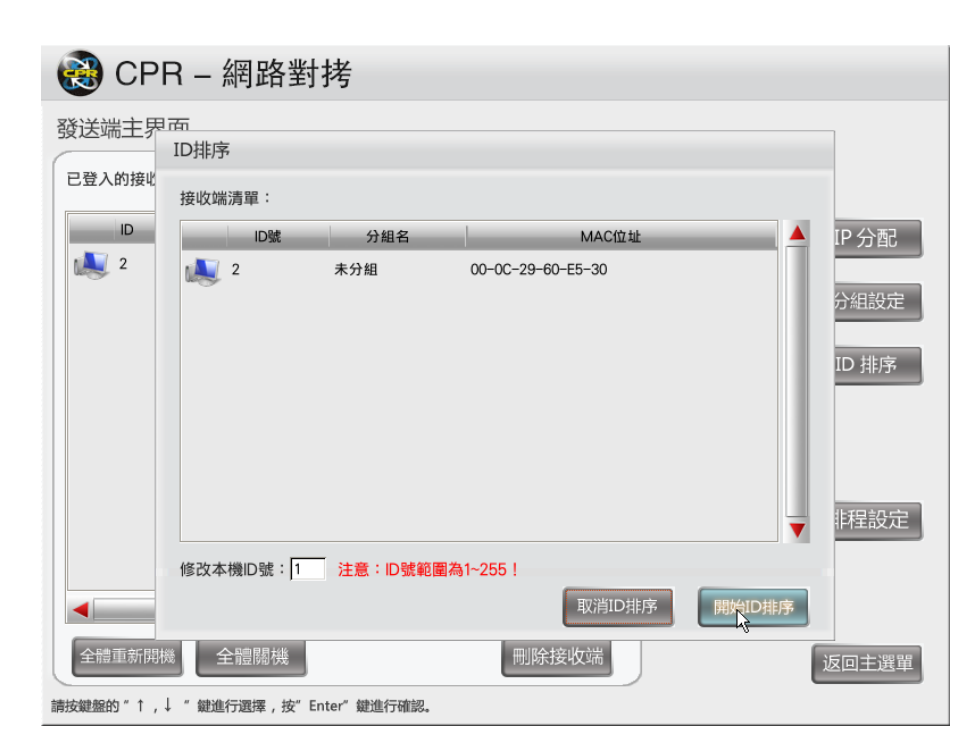

7-3-11:被控端的 ID 排序畫面

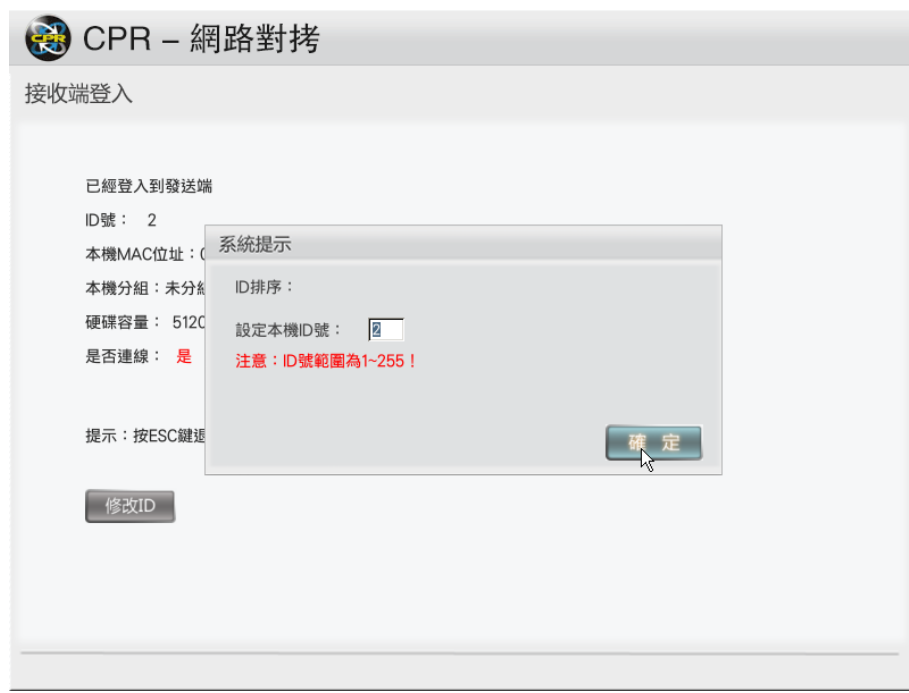

發送端按下【開始 ID 排序】後,被控端會出現提示畫面,修改為正確的 ID 碼 後再按下【確定】。

進行 ID 排序時的注意事項:

- (1). 新主機進行派送作業時,請將發送端主機排列在 ID1 的位置上,以利後續排序 動作。如果發送端主機的 ID 號不在 1 號, 請利用【修改本機 ID 號】來進行修 正,修正完畢後再進行【開始 ID 排序】的作業。
- (2). 進行 ID 排序應將所有的主機都列入排序作業,以避免與其它的主機 ID 重覆而 出現衝突的訊息而無法排序。

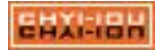

- (3). 發送端清單內的主機若未上線會使排序工作出現問題,請在發送端主介面(圖 8-4)將未連線的接收端刪除(呈現灰色的圖示),以避免排序時發生重覆的 ID 衝突。
- 7-3-12:IP 分配

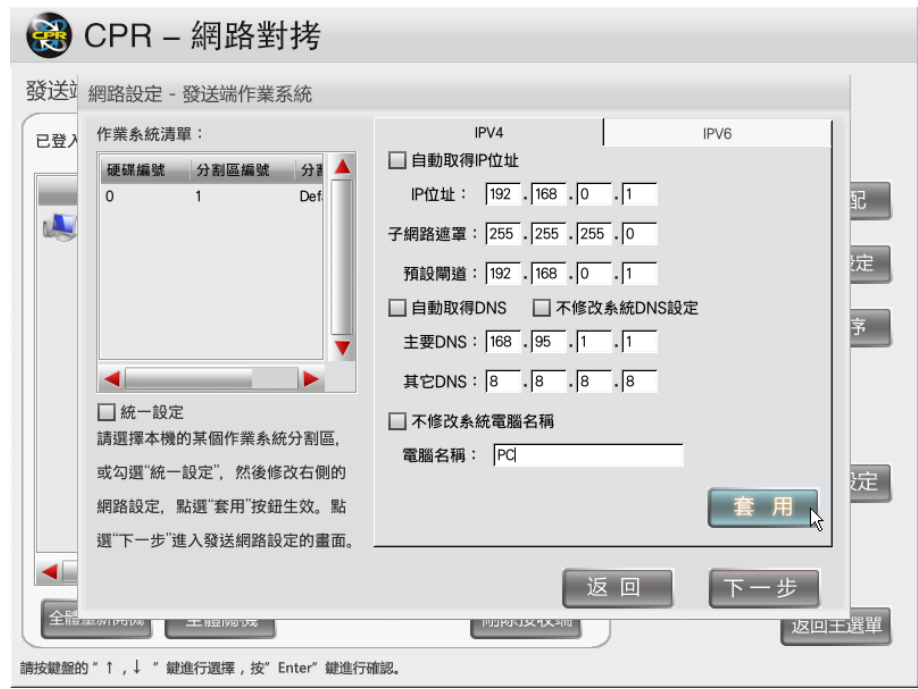

選中左方的分割區名稱,即可在右側進行對應的 IP 設定,點擊【套用】後, 設定將會在發送端本機 生效。你可在各別的系統上設置不同的 IP 及電腦名稱,或 勾選【統一設定】將所有的分割區系統設定為相同的參數。

分配時,將以登入 ID 碼做為分配基準值,若接收端的 ID 與你的實際的環境 排序不同,請先執行 ID 排序的作業,再來進行 IP 分配,以利後續的管理作業。

- IP 位址:如圖(7-9),發送端主機的 IP 設為 192.168.0.1,發送後 ID2 的接收端主機將 取得 192.168.0.2, ID3 的主機則為 192.168.0.3…以此類推,而子網路遮罩、 預設閘道器及 DNS 的數值在發送後不會改變。若使用環境為 DHCP 方式, 請在【自動取得 IP 位址】及【自動取得 DNS】二個選項打勾。
- 富腦名稱:派送系統在派送參數時會保留你所填入的字串,並自動填補其後面的數 值。由 ID1 開始進行自動填入電腦名稱,如(圖 7-9)設定為 PC,分配後會 自動填入 PC1、PC2…PC49、PC50;若設為 PC1,則後面填入的數值將會 變成 PC11、PC12…PC149、PC150。

7-3-13:發送設定參數

碁優電腦防護還原系統(CPR) 第62頁

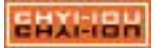

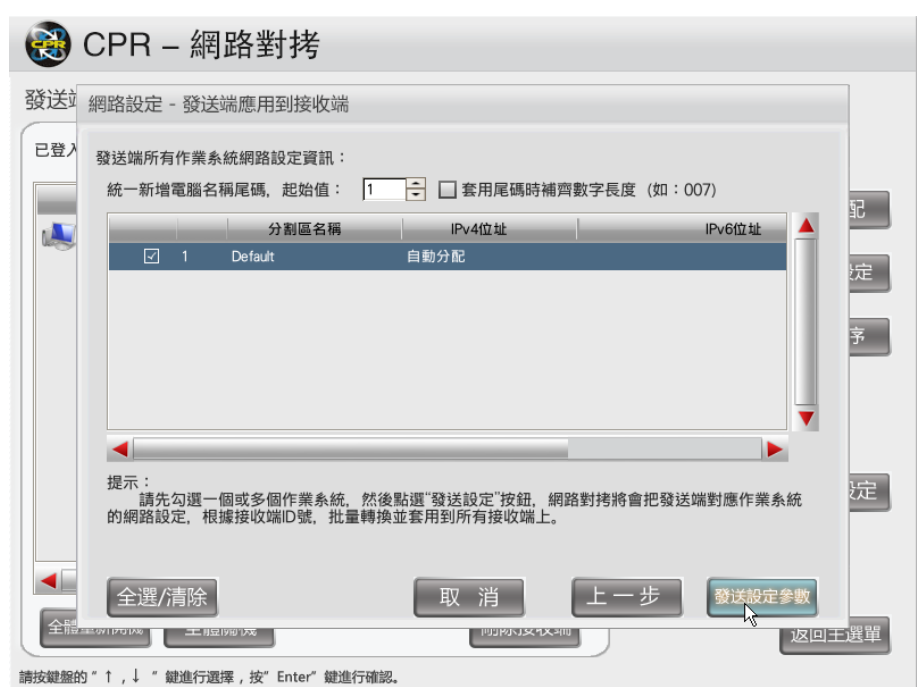

在設定完 IP 及電腦名稱後,進行發送設定參數至接收端的主機上。當 IP 分配過 程結束後,點擊【取消】就會返回到網路派送發送端主介面。

# 注意

- 1. Windows 系統不能正確辨識純數字的電腦名稱,請不要使用純數字來命 名電腦名稱。
- 2. 分配完 IP 位址和電腦名稱後,將同步到此電腦的所有 Windows 作業系統。

統一添加電腦名稱尾碼:由使用者自定義尾碼的起始位置,若起始值為 5, 則 ID2 的 主機名稱會變為 6、ID3 則為 7...以此類推。

尾碼應用時補齊數字位元長度:系統將用 3 個位數來進行補齊,如電腦名稱 PC 的電 腦將被命名為 PC001、而 ID2 為 PC002。

使用者可以在系統列表中勾選任意的系統分割區,即針對指定的系統分割區,進 行獨立的 IP 分配,點擊【發送設定參數】即可完成該系統的 IP 分配。未勾選到的分 割區,則 IP 的資訊不會改變。

7-3-14:智能對拷分割區選擇

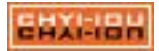

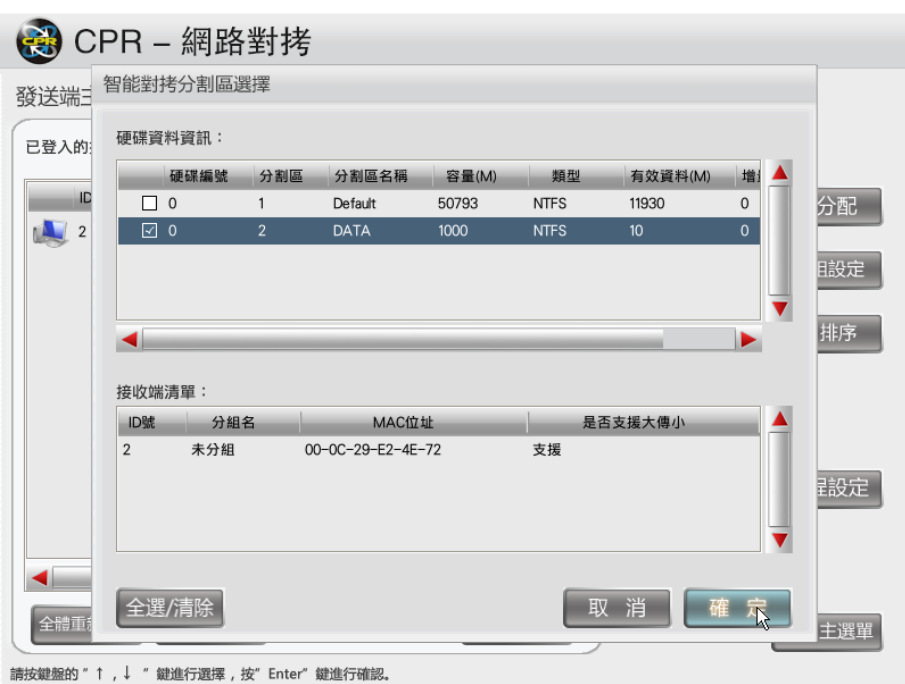

IP 分配完成後,點選【網路對拷】,向所有已經登入的接收端發送派送資料。您 可以勾選單獨的分區來進行派送或按【全選/清除】來選擇所有的分割區進行派送。點 選【確定】即開始網路派送。

7-3-15:發送端派送資料畫面

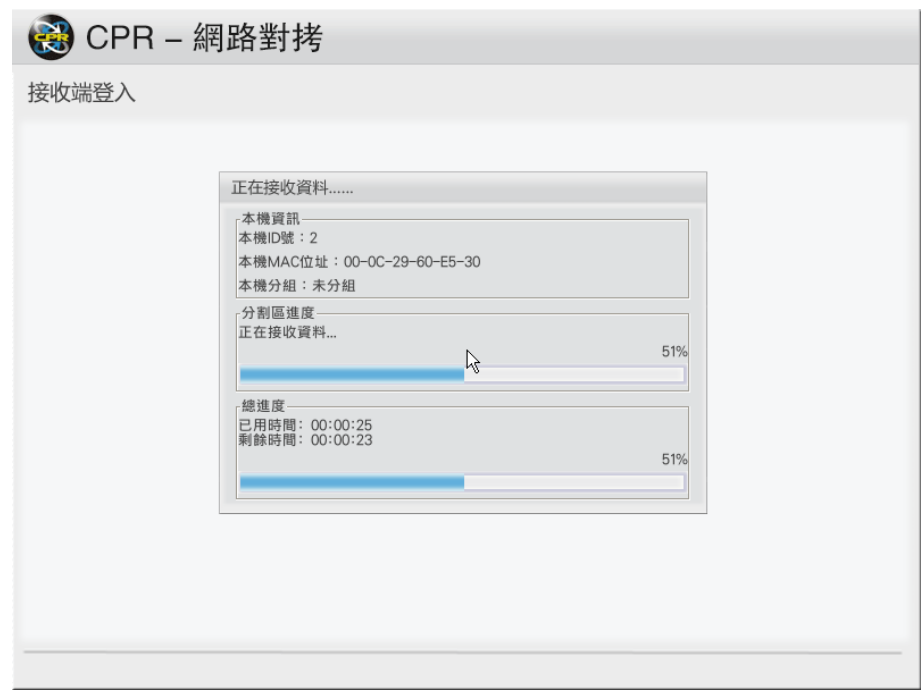

對拷時螢幕將會顯示派送過程的進度提示。派送結束後,接收端將會根據使用 者設定而進行關機或重啟或返回登入狀態等。

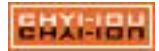

7-3-16:已安裝底層的接收端操作

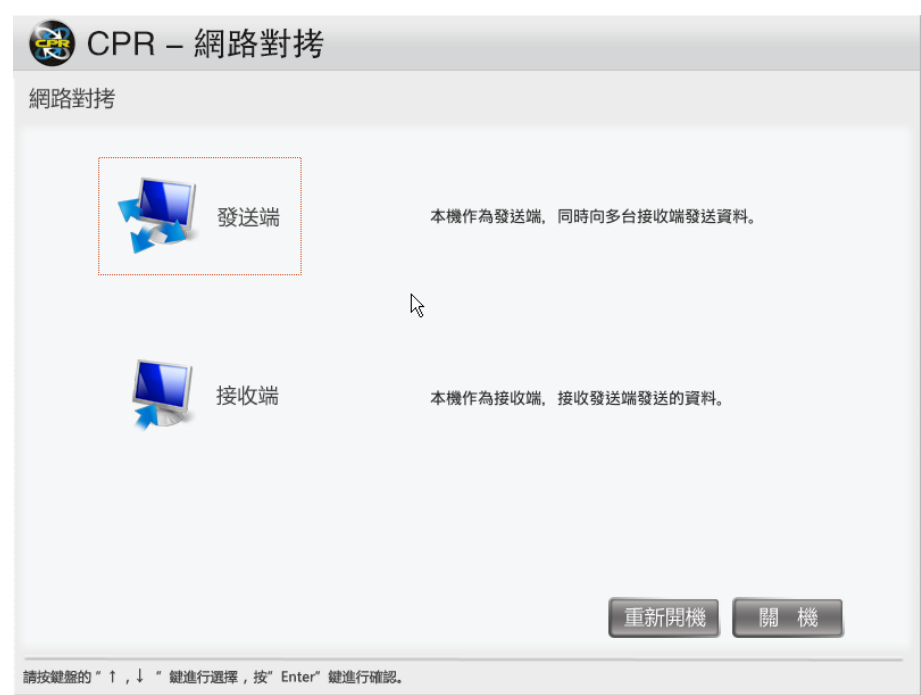

已安裝底層的主機:在開機選單下按【F4】鍵進入後,進入網路對拷系統。【啟用自 動連線】預設值為開啟,若網路上有發送端,將會自動登入為接 收端,若一直停留在網路對拷畫面,沒有進入到接收畫面(圖 8-3) ,請檢查網路連線是否正常。

您也可以透過【碁優防護還原系統-主控端】「網路對拷」的功能來命令已安裝還 原的被控端主機進入對拷系統,可參考下一章「第9章-[主控端管理工具操作說明」](#page-66-0)。

7-3-17:接收端正在進行派送畫面

接收端畫面會顯示目前的 ID 號、MAC 位址、派送的時間及派送的完成度。

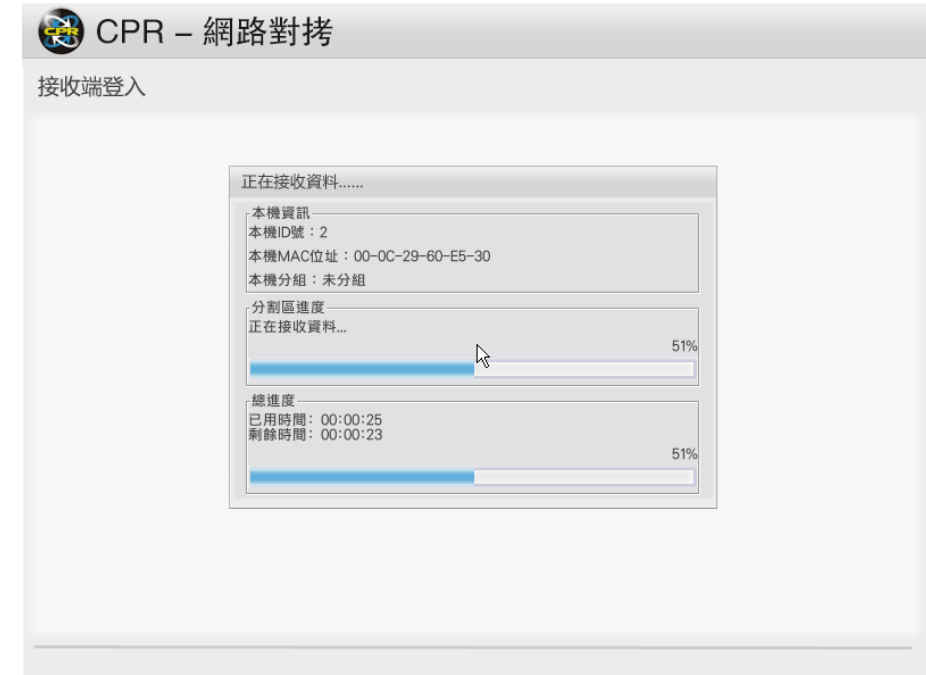

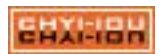

## 7-3-18:發送端的警示畫面

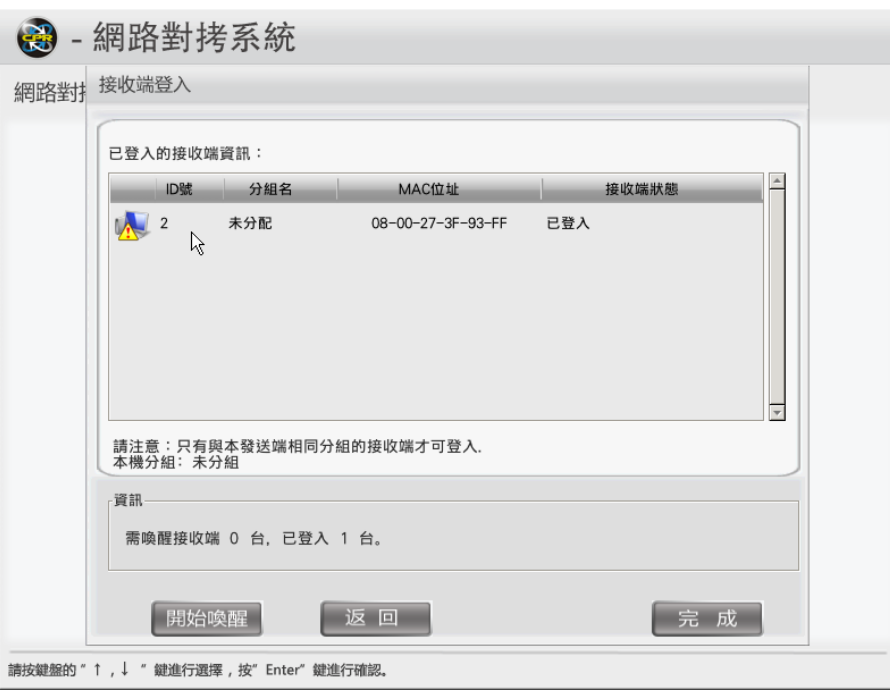

在發送端的主介面上,清單內的圖示若出現三角型的警示符號,表示發送端與接 收端的硬碟容量不一致,在發送資料前請先注意:若發送端的磁區規劃超過接收端硬碟 容量 ,此時就會發生無法派送的問題。

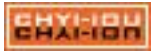

# 第 8 章 主控端管理工具操作說明

<span id="page-66-0"></span>本章節主要介紹 CPR 主控端管理工具相關應用,協助電腦管理維護人員,透過 網路環境遠端管理被控端各種相關設定。

#### 8-1. 啟動主控端

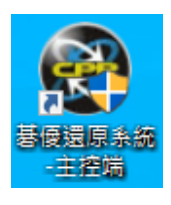

在電腦桌面找到主控端圖示(如左圖),點選啟動, 即可啟動「 碁優 電腦還原系統-主控端 」 管理工具。

啟動主控端時,會提示輸入管理員密碼,預設密碼為空白,按「確定」後 即可開啟主控端。

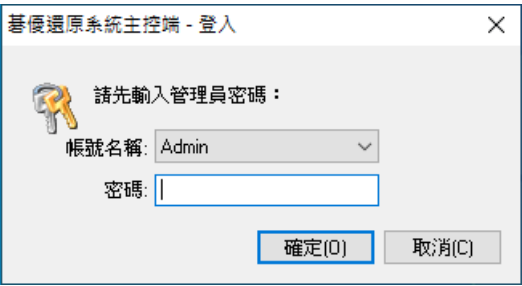

## 8-1-1:修改主控端的管理員密碼

要管理員的密碼可以到主程式右上的「密碼設定」裡進行修改,輸入密碼後點選 「修改」即可保存,如要刪除密碼,請點選「重置」按鈕;您也可以透過新增管理員 的功能,設定其它的管理員名稱及密碼;新增的管理員可開啟主控端管理,但無修改 密碼的權限。

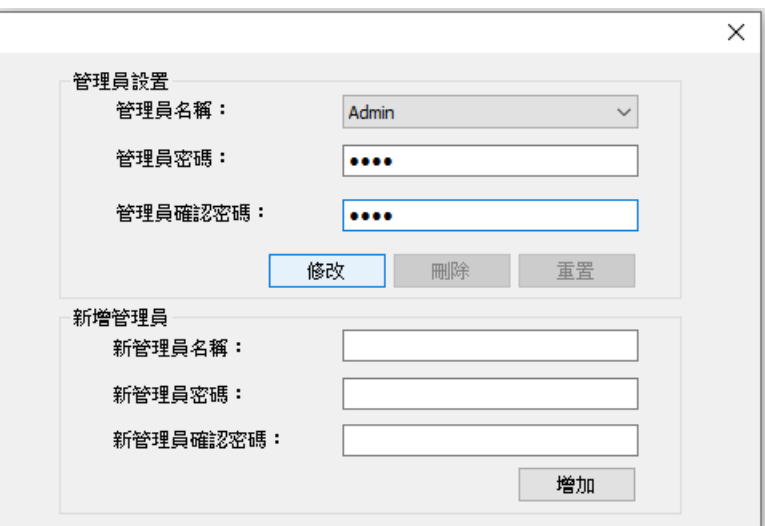

8-1-2:主控端開啟後的畫面

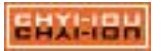

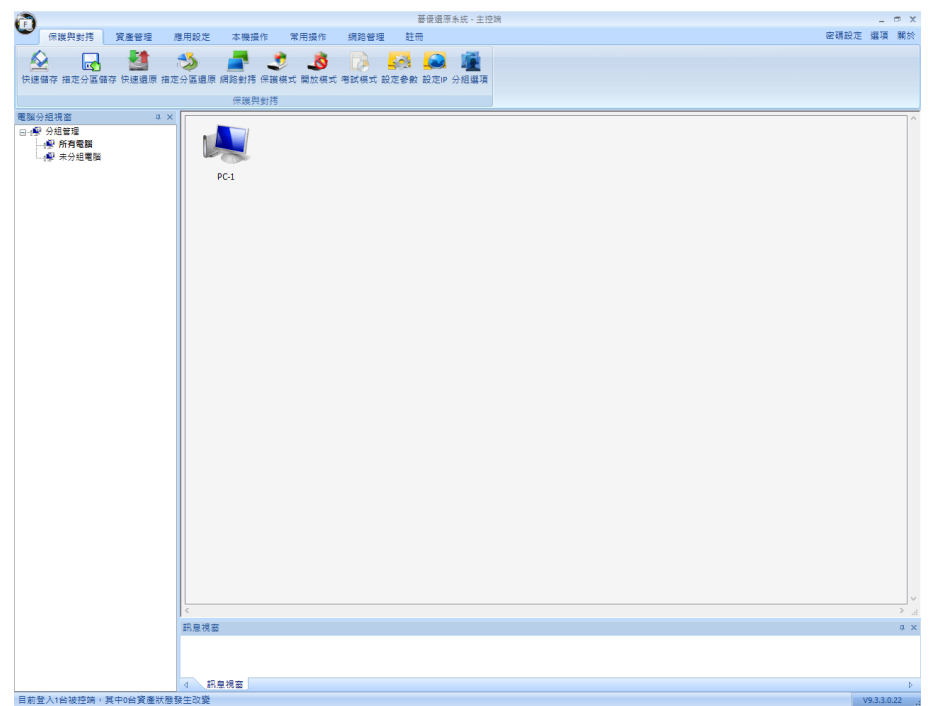

主控端提供「保護與對拷」、「資產管理」、「應用設置」、「本機操作」、 「常用功能」、「網路管理」、「註冊」。提供管理者無需再手動操作各子機,可 在主控端上進行指令,如快速地切換被控端保護/開放模式、設置參數、IP、進入網 路派送、禁用上網、傳送資料…等多項便捷的功能。

您可以選擇單一或全體的被控端,來進行操作。

8-1-3:被控端連結

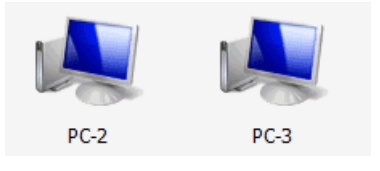

被控端連入後,會顯示藍色圖示。

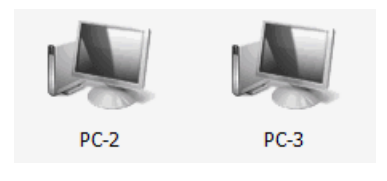

若失去連線則顯示灰色圖示。

若被控端在開機狀態下仍無法建立連線,請檢查您的網路線或交換器、IP 的區 段、頻道、網卡設置上的 MAC 是否正確。

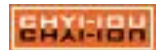

## 8-1-4:群組管理

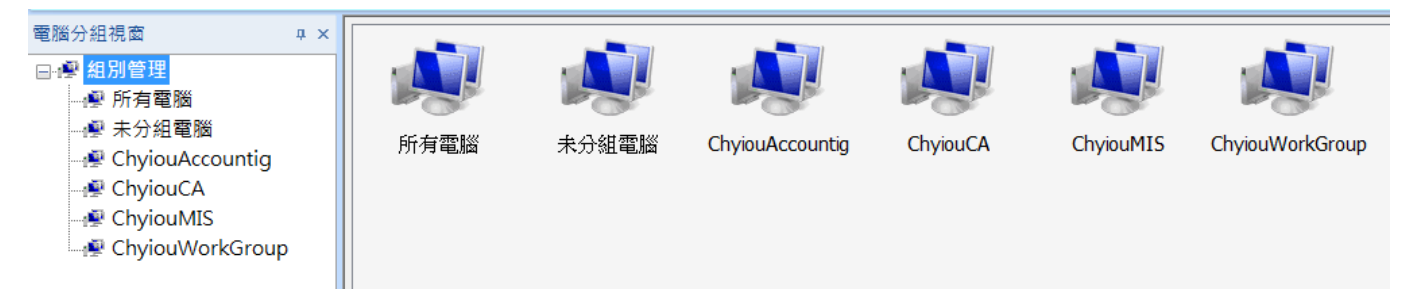

管理者可以依照使用環境來建立不同的群組,群組的命名限英文及數字,最多為 15 個字元。

#### 8-2. 保護與對拷

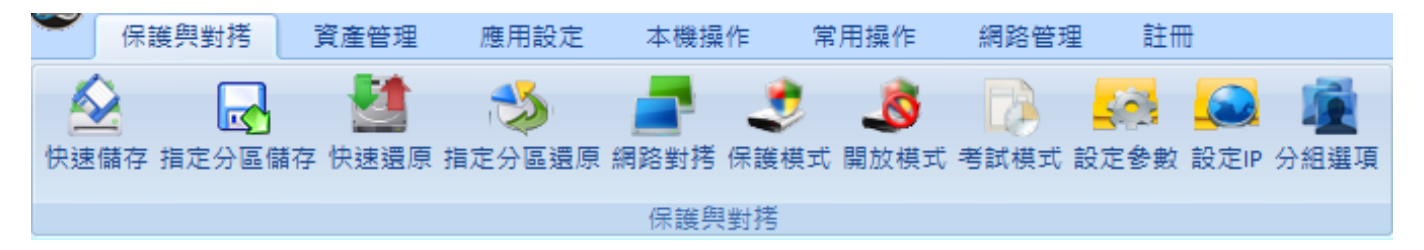

「保護與對拷」此功能針對被控端快速儲存、快速還原、模式切換、網路對拷、 設定參數、設定 IP、分組選項,以下為各功能簡易介紹:

8-2-1:快速儲存

針對一般使用環境,在「還原模式」下進行資料的儲存。 選擇被控端來執行【 快速儲存】 ,進行儲存工作。 快速儲存

8-2-2:快速還原

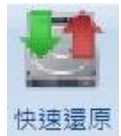

適用在設定為「手動還原」的系統分割區。 選擇被控端來執行【快速還原】,進行還原工作。

#### 9-2-3:指定磁碟儲存

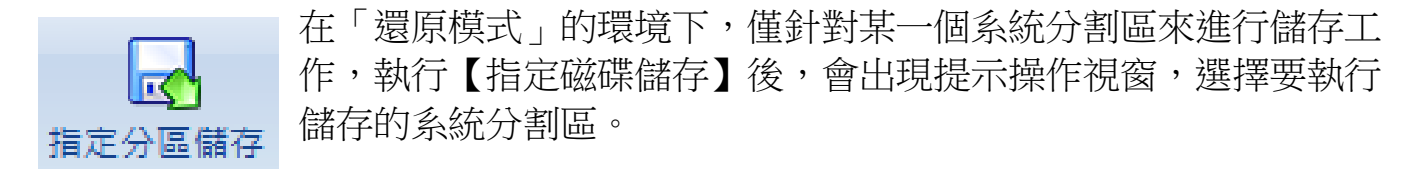

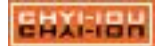

## 8-2-4:指定磁碟還原

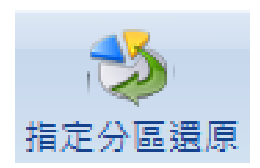

針對某一個系統分割區進行還原工作,執行【指定磁碟還原】後, 會出現提示操作視窗,選擇要執行還原的系統分割區。

8-2-5:指定磁碟儲存/還原操作畫面

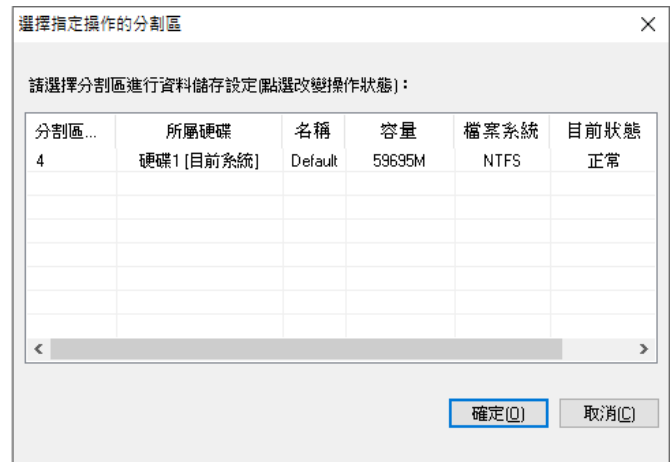

選擇指定的系統分割區來進行儲存或還原的工作。若某系統分割區設置為「不還 原」,則該系統分割區不會出現在這個操作書面上。

如果您是選取多台被控端,則左下角會出現【同步參數到所有選中的被控端】, 請將此選項打勾,以便將指令發送到選取的被控端上。

8-2-6:網路對拷

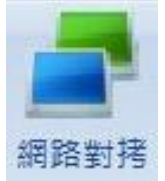

選擇被控端來執行【網路對拷】,被控端將會重新開機,自動進入網路 派送的書面。

8-2-7:保護模式

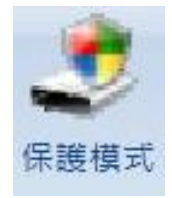

將選擇的被控端切換至【保護模式】。 被控端進入保護模式後才具有還原保護的功能。

8-2-8:開放模式

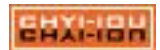

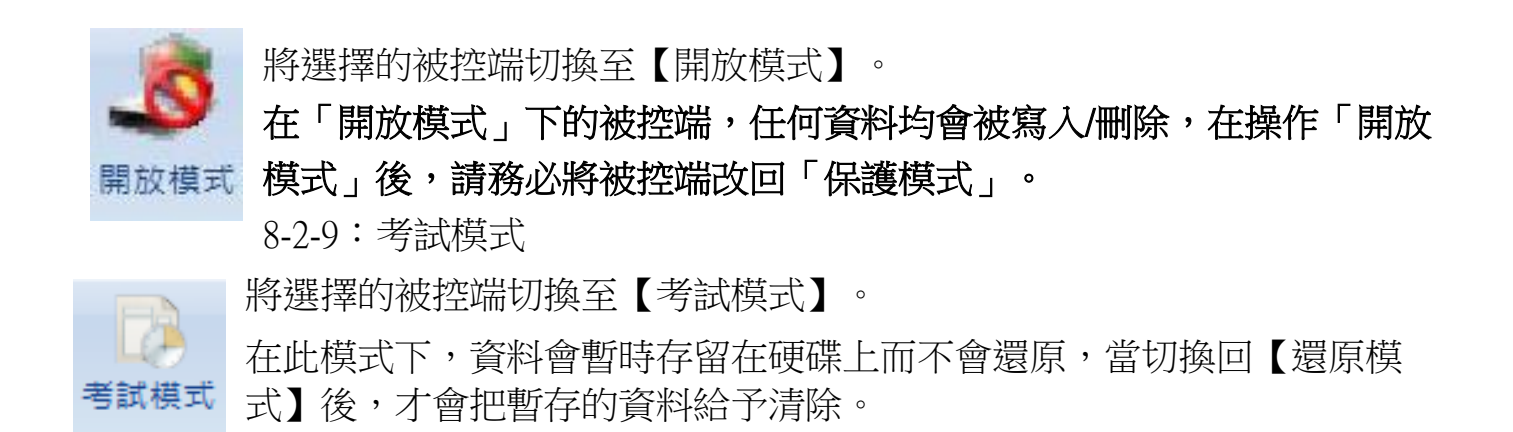

8-2-10:設定參數

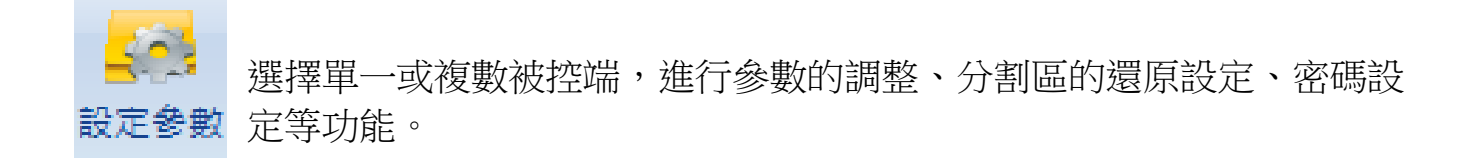

8-2-11:設定參數主畫面

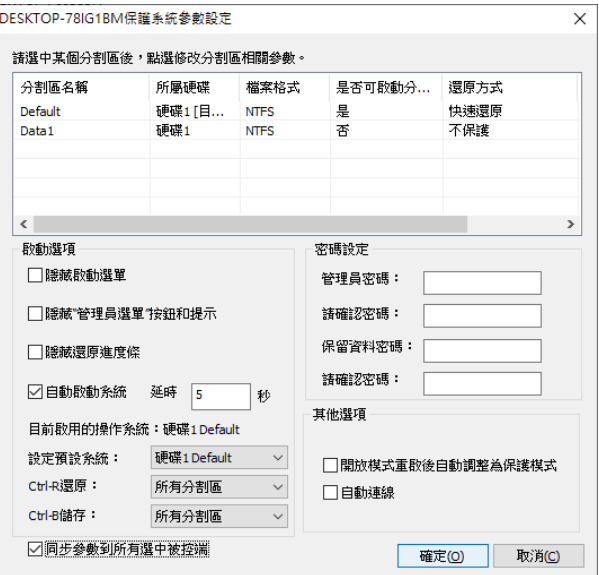

透過主控端您可以進行大量的同步設置,多台被控端的參數在設置完畢後,請 y 記得將【同步參數到所有選中的被控端】打勾。

8-2-12:設置參數-分割區參數設定

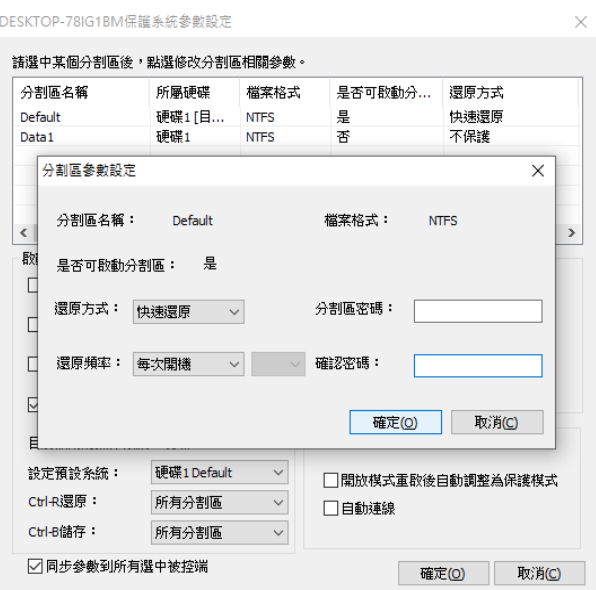

透過設置參數,您可以針對不同的分割區進行還原方式、還原頻率以密碼的設定 。有關分割區的還原功能,您可以參考「第四章-底層模式操作說明」第 4-9-2 [小節的](#page-24-0)說 明。

8-2-13:設定 IP

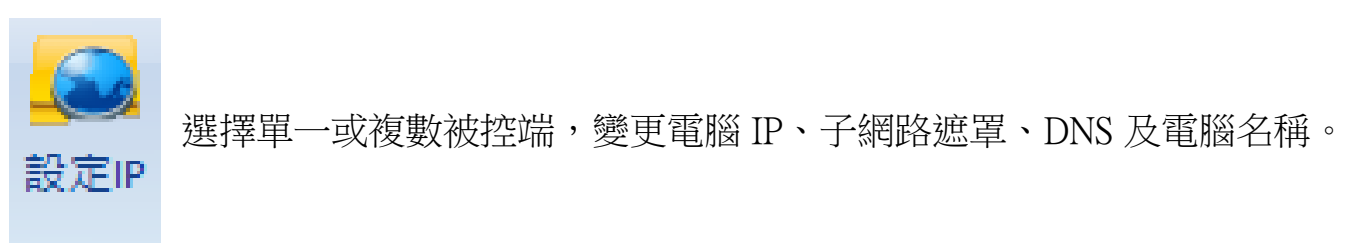

8-2-14:設置 IP 的主畫面

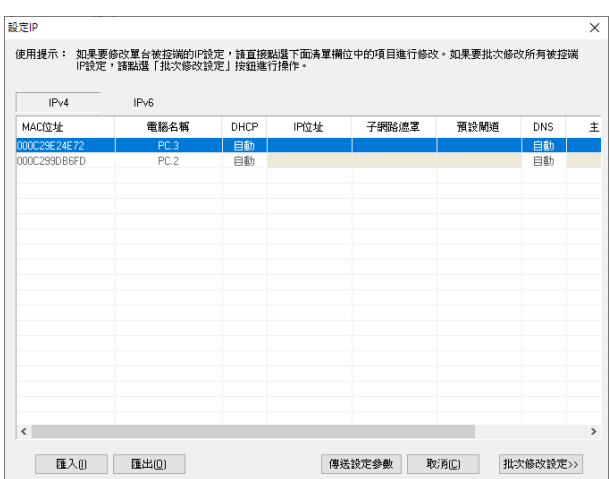

開啟主畫面後,可以直接修改被控端的電腦名稱、IP、DNS 等資訊,修改完畢 後請按【發送設置參數】來儲存變更值。

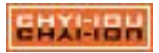
8-2-15:分組選項

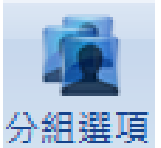

將選擇的被控端轉移到指定的群組內。

## 8-3. 資產管理

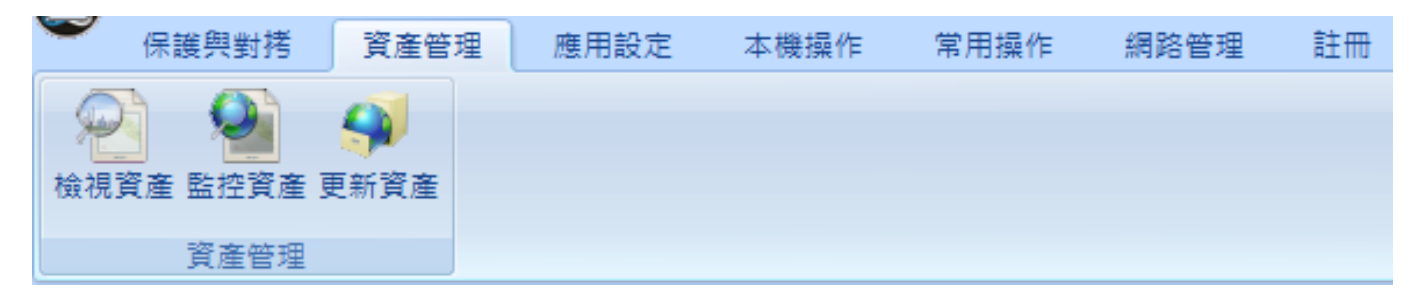

針對連線控管之被控端的軟、硬體資訊,並提供查看、監控及更新等相關功能。 8-3-1:資產有變化的被控端

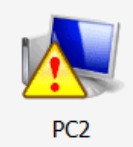

資產若產生變化的被控端,會出現三角型的提示訊息來提醒該主機有軟 體或硬體已變更。

#### 8-3-2:檢視資產

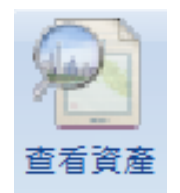

選擇被控端進行查看電腦相關軟、硬體資訊。

8-3-3:監控資產

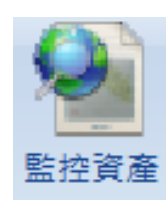

檢查被控端電腦,並顯示被控端數量及變化的訊息。

8-3-4:更新資產

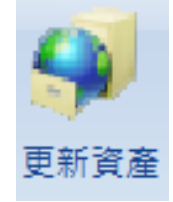

將選擇被控端的資訊更新,更新後三角型的提示訊息會消失。

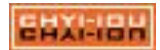

#### 8-3-5:資產管理主畫面

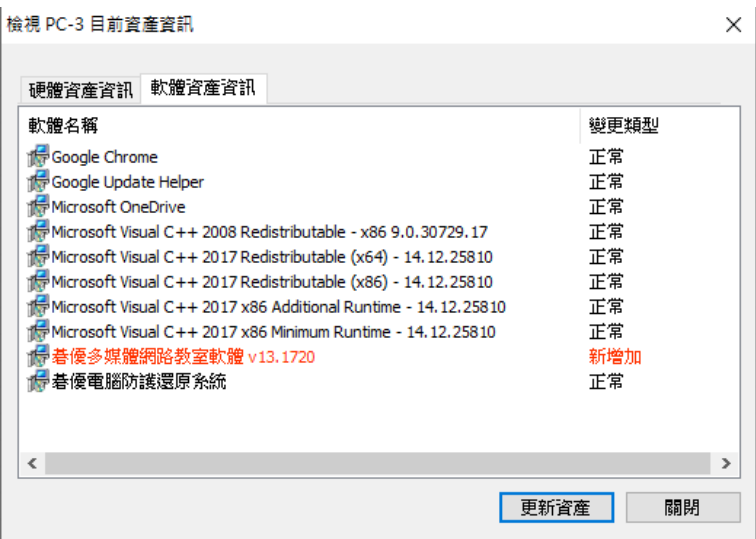

開啟【查看資產】時,所顯示主畫面視窗,畫面會提供使用者硬體及軟體資訊 ,有變更的部份會用紅色字體提醒,點選【更新資產】會將清單內容更新為正常狀 況。

## 8-4. 應用設置

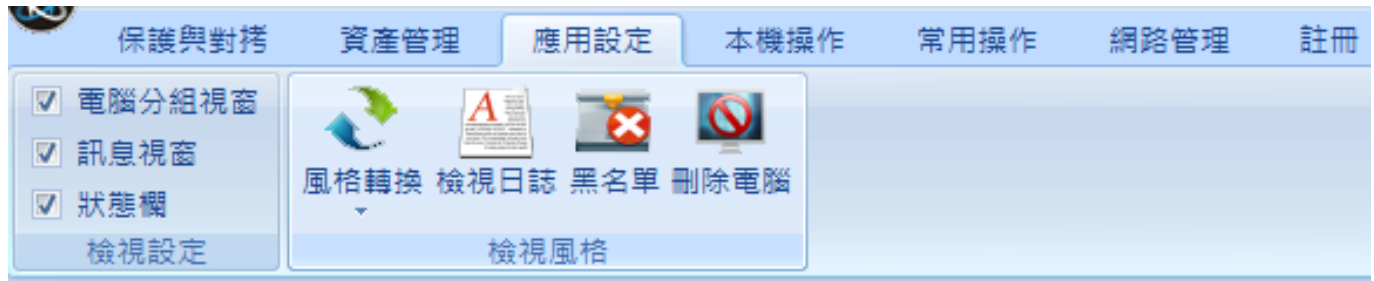

提供主控端針對連線之被控端風格轉換、日誌、黑名單及刪除電腦等相關工具。 8-4-1:風格轉換

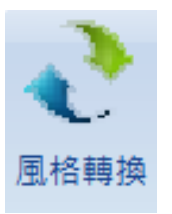

主控端可以切換 3 種不同顯示檢視風格。

(1). 圖示 (預設值):只顯示電腦圖示,您可以透過圖示來分辨被控端是否上線。

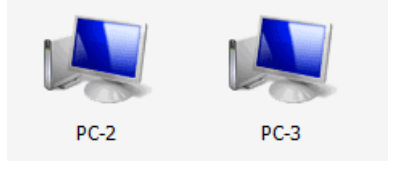

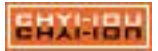

(2). 報表:顯示被控端詳細的資訊,如 IP、分組名稱、在何種狀態、是否已註冊…等  $\circ$ 

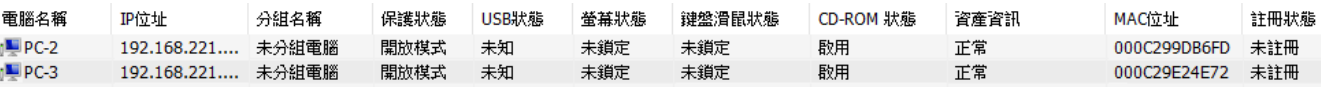

(3). 縮圖:顯示被控端目前的桌面狀態;縮圖的更新時間預設值為 5 秒, 您可以透過 主控端右上的【選項】來選擇縮圖的更新時間。

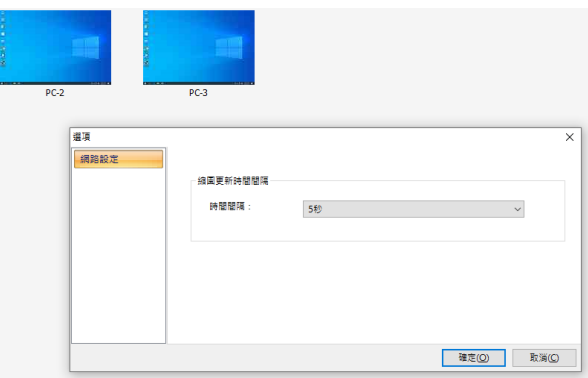

8-4-2:檢視日誌

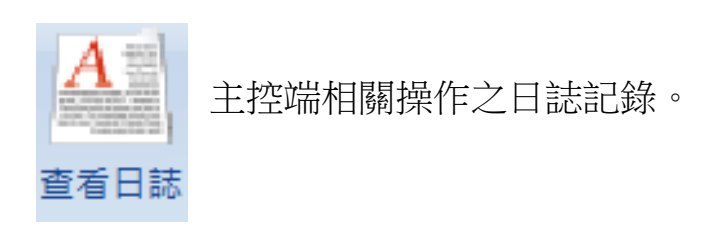

#### 8-4-3:日誌管理畫面

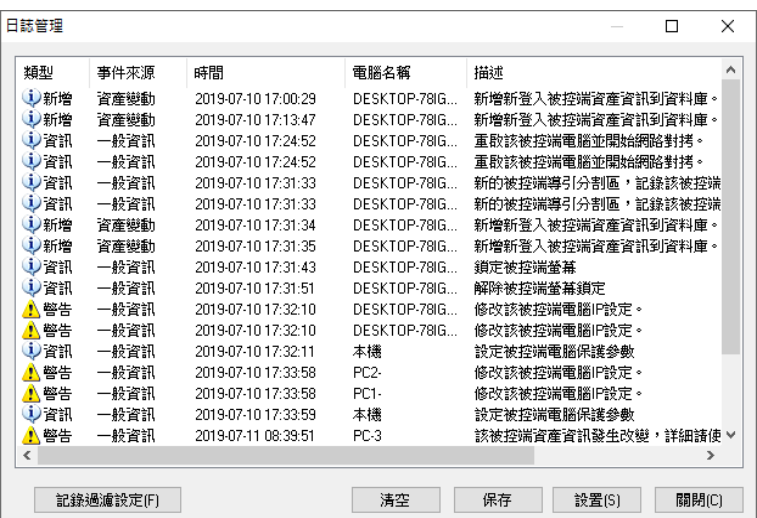

您可以點選「記錄過濾設定」來篩選畫面,點選「清空」將記錄資料清除;點 選「保存」可將記錄另外為 txt 的文件檔;點選「設置」設定最大的記錄筆數,寫滿 後要停止記錄或者覆寫舊的記錄資料。

碁優電腦防護還原系統(CPR) 第75頁

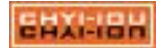

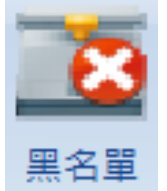

管理人員可以將被控端封鎖進黑名單,進入黑名單中的被控端就會被踢 除不會與主控端連線。

8-4-5:黑名單管理畫面

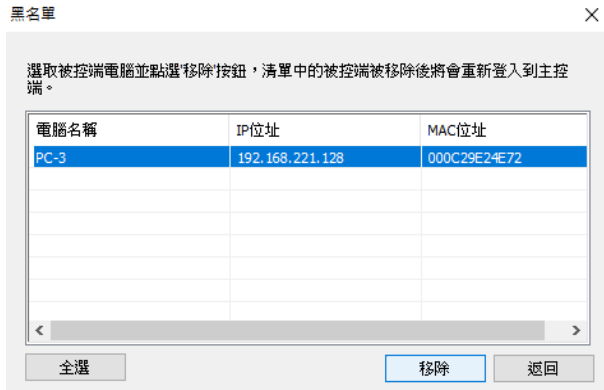

黑名單的清單裡會顯示目前被封鎖的被控端,若要讓原本黑名單的主機重新連 回主控端,請選擇「移除」。

8-4-6:刪除電腦

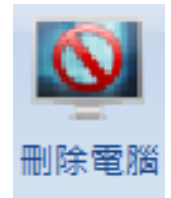

删除連線列表中之電腦,刪除後若被控端有連線,會重新連回主控端,以 便讓管理人員剔除一些已離線的主機。

### 8-5. 本機操作

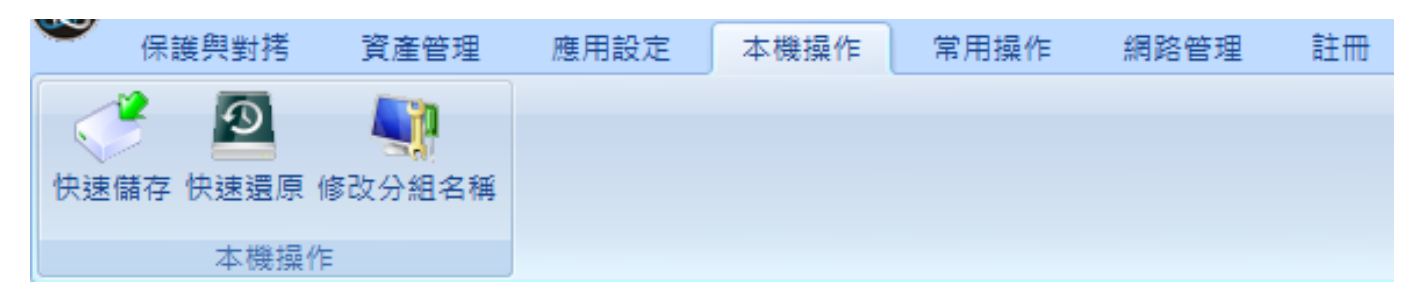

提供針對主控端所在電腦進行快速儲存、快速還原及修改分組名功能

8-5-1:快速儲存

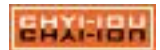

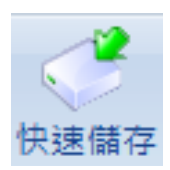

對主控端本身進行快速儲存。

8-5-2:快速還原

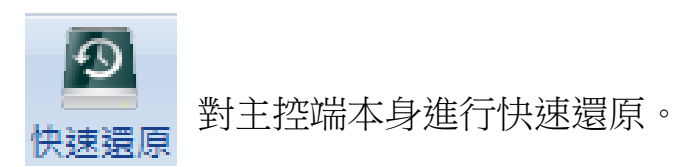

### 8-5-3:修改分組名

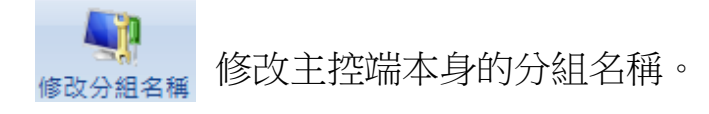

## 8-6. 常用操作

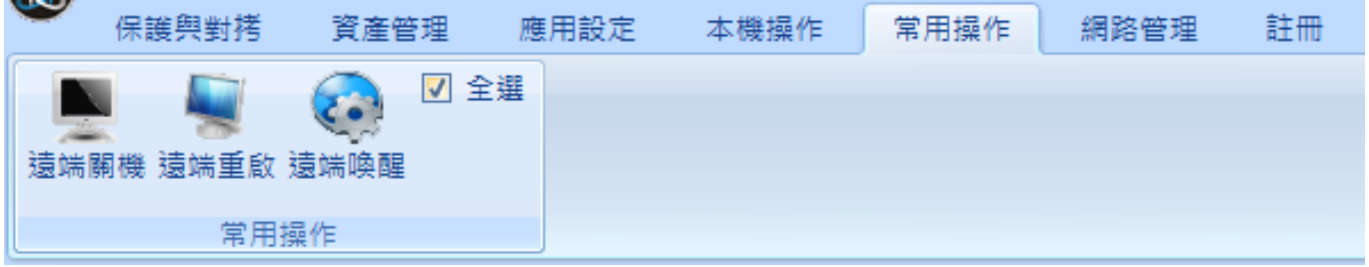

提供主控端常對被控端操作之遠端關機、遠端重啟及遠端喚醒。點取【全選】 可以將所有被控端都圈選起來。

#### 8-6-1:遠端關機

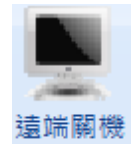

操控選中之被控端進行關機動作。

8-6-2:遠端重啟

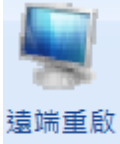

操控選中之被控端進行重啟動作。

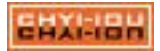

#### 8-6-3:遠端喚醒

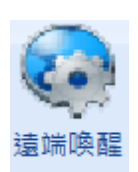

操控選中之被控端進行喚醒動作。網路喚醒需依賴硬體支援及系統相關設 定:請至 BIOS 內將電源管理的「Wake On LAN」及「Power On By PCI Devices」功能開啟,若有「Deep Power Off Mode」請將此功能關閉。進 入 OS 後,將網路卡驅動的「網路喚醒」等相關設定開啟,網路卡請安 裝原廠驅動。

## 注意

- (1). 必須進作業系統(Windows 平台)後正常關機,才能做 WOL。
- (2). 系統關機後到做 WOL 期間不能斷電。

## 8-7. 網路管理

提供主控端針對連線被控端透過網路,操作相關控管之操作。

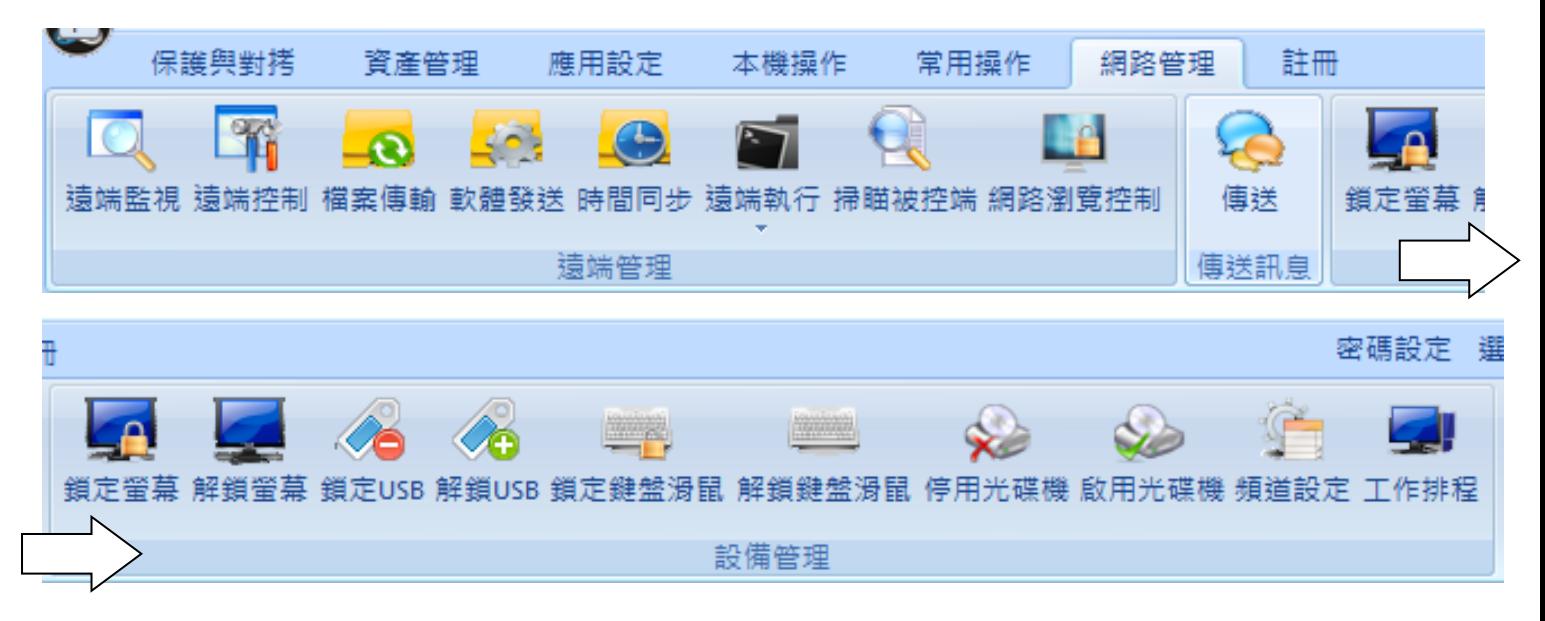

#### 8-7-1:遠端監視

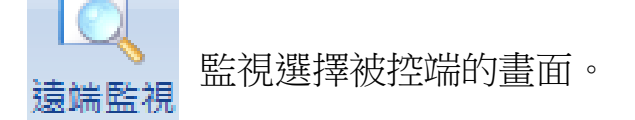

8-7-2:遠端控制

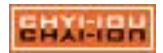

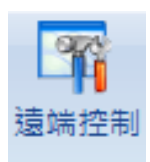

#### 8-7-3:遠端監視及遠端控制視窗畫面

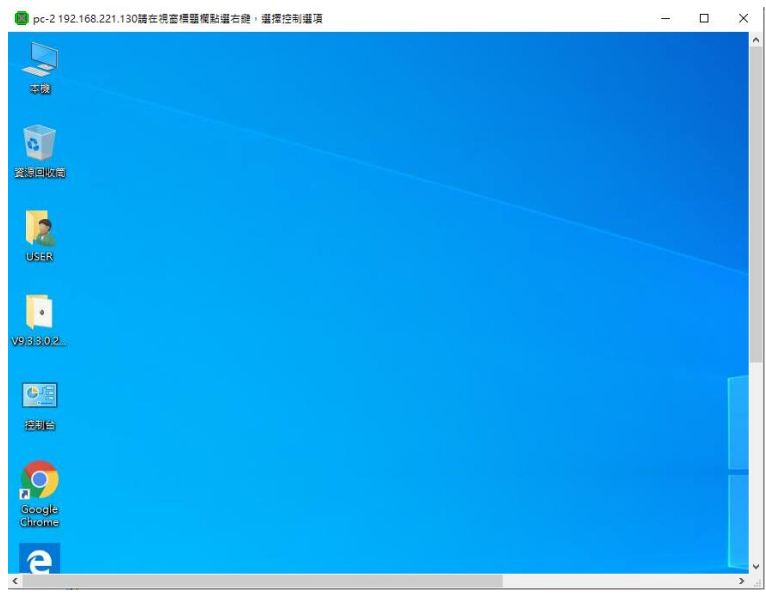

點選【遠端監視】或【遠端控制】會出現一個視窗,管理人員可以透過視窗的 標題列按右鍵切換至「遠端監視」、「遠端控制」或「全螢幕」;如要退出監視或 控制視窗,請點選「關閉」或點選視窗右上角的 [X] 離開。

8-7-4:檔案傳輸

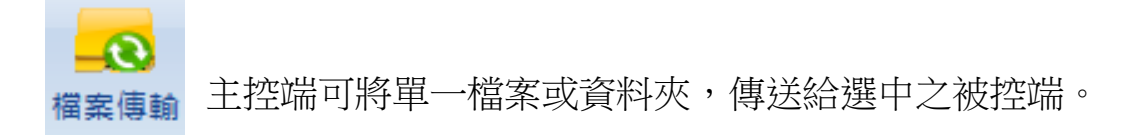

8-7-5:檔案傳輸設定步驟

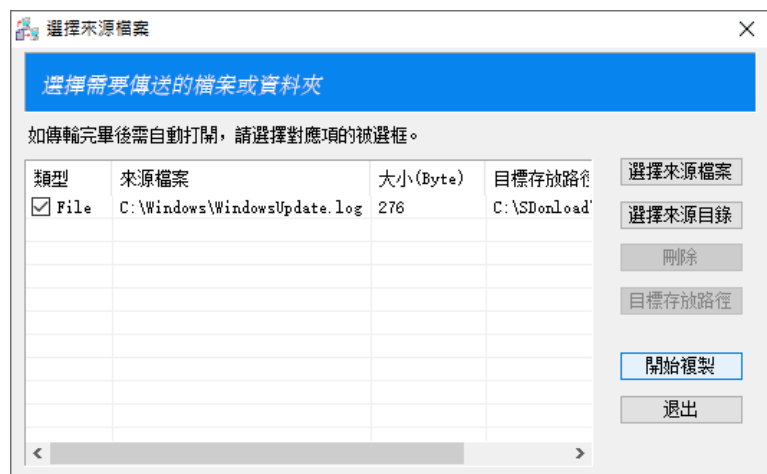

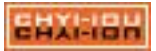

檔案傳輸至被控端的預設目錄為 C:\SDonload,如要傳輸至其它路徑,請選擇「 目標存放路徑」按鈕,然後再指定您要的存放位置。點選「開始複製」就會將檔案 傳送至被控端。

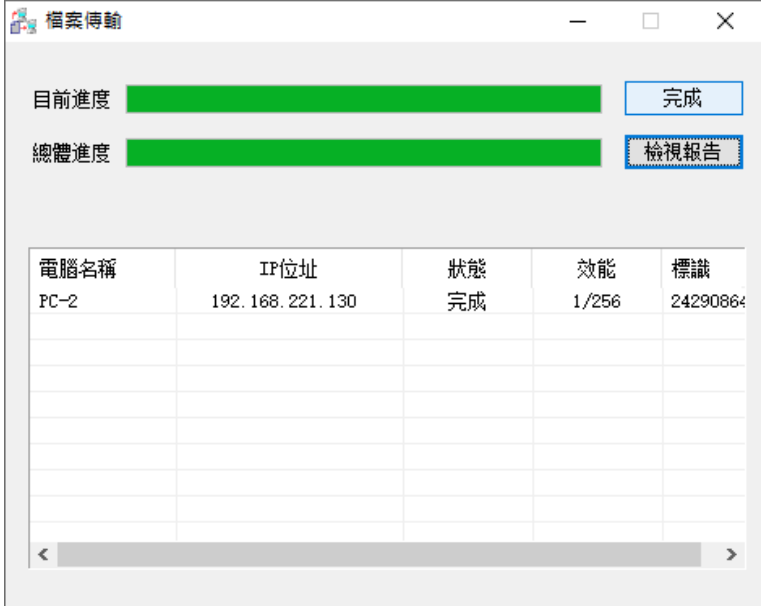

複製完畢後點選「完成」即可離開此畫面。

8-7-6:軟體發送

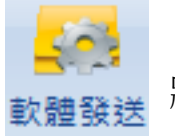

將安裝軟體發送到被控端上。

8-7-7:軟體發送設定步驟

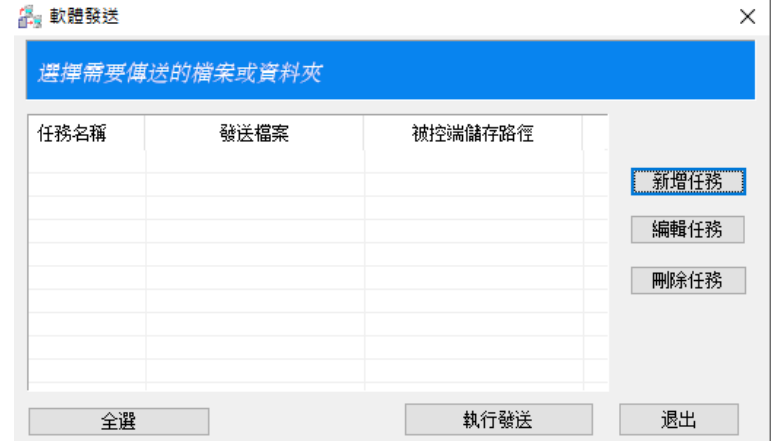

在軟體發送的主畫面,點選「新增任務」來設定要發送的任務

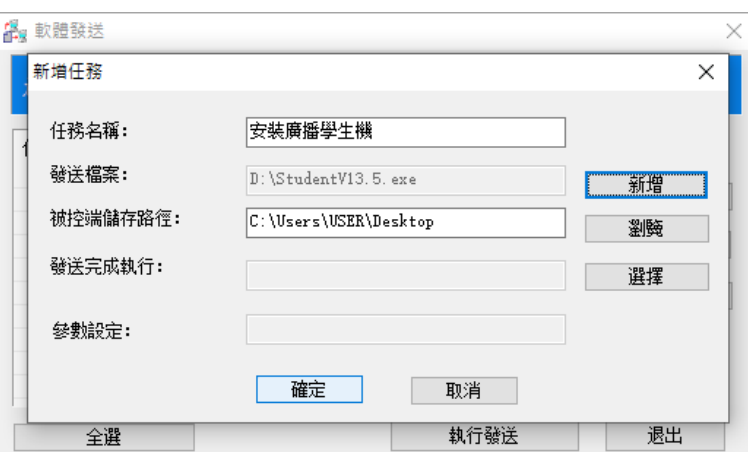

輸入任務名稱,接著點選「新增」,選擇要發送的安裝軟體檔案,然後再點選 「瀏覽」,指定安裝檔案要儲放在被控端的哪一個路徑後,點選「確定」。

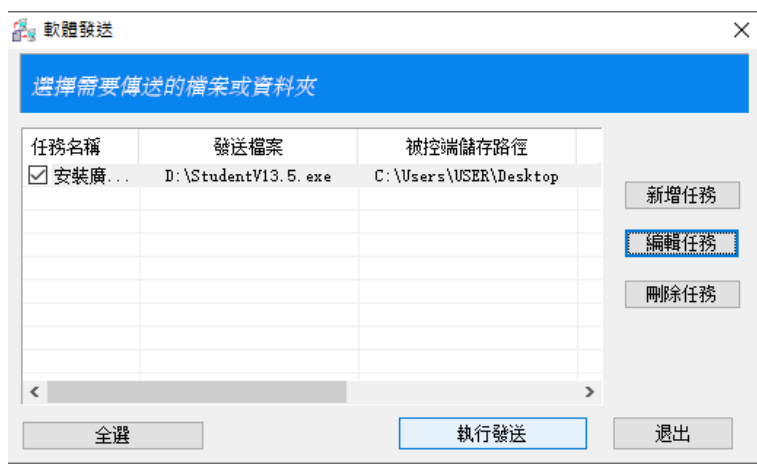

確認後點選「執行發送」即可開始執行任務。

8-7-8:時間同步

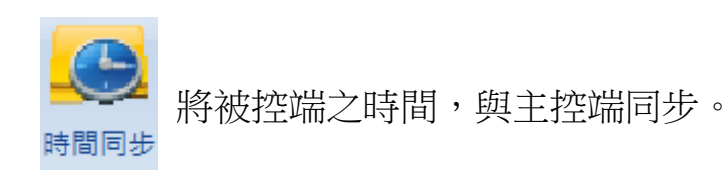

## 8-7-9:遠端執行

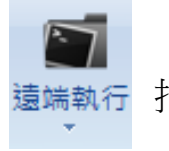

遠端執行 指定被控端上要執行的程式。

## 8-7-10:遠端執行設定畫面

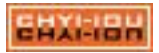

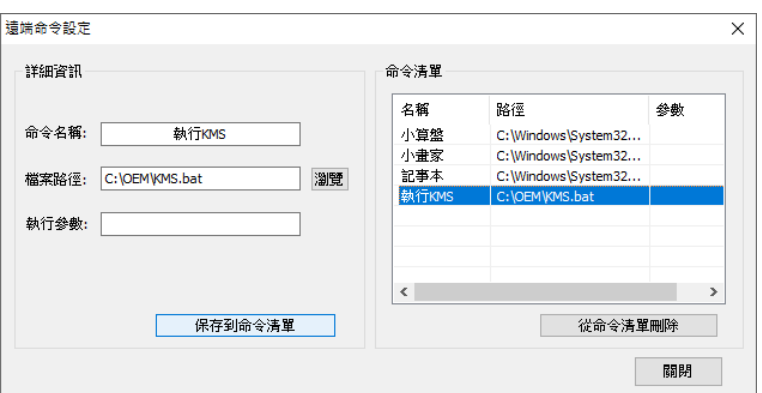

【遠端執行】預設命令有「小算盤」、「小畫家、「筆記本」三個。您也可以 點選「新增命令」來新增常用的程式,設置時請注意被控端上需要有對應的相關程 式,否則送出遠端執行該命令時,被控端會沒有反應。

8-7-11:掃瞄被控端

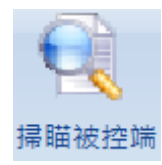

重新搜索網路上被控端電腦。

8-7-12:網路瀏覽控制

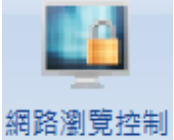

限制選中之被控端網路的 DNS 及 TCP Port。

8-7-13:網路瀏覽控制設定畫面

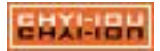

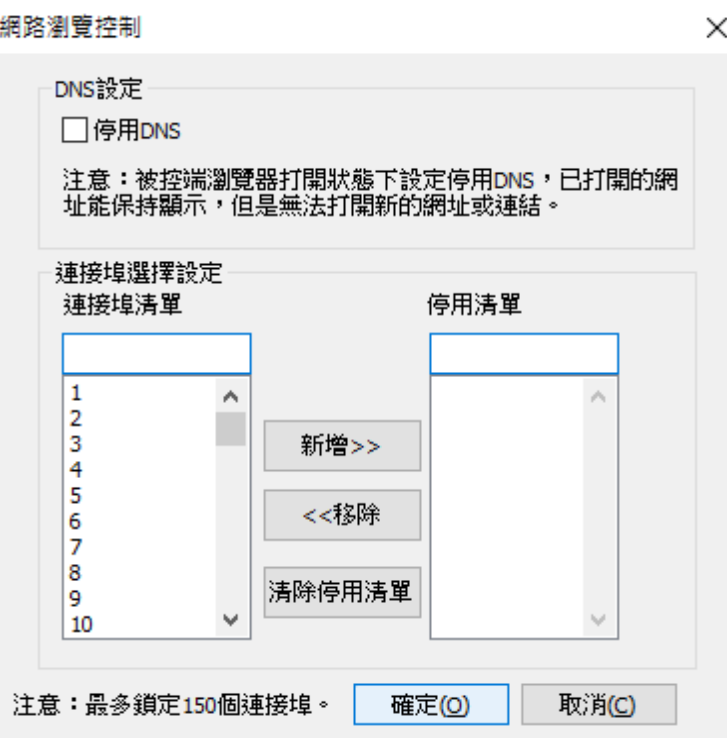

點選「停用 DNS」,被控制輸入網址後無法瀏覽網頁;另外還可以針對不同的 TCP Port 做停用的動作;設定時,請點選左側的連接埠清單,點選「新增>>」將該連 接埠設定在停用清單上,設定完成後點選「確定」。

注意:如果您有安裝防火牆軟體,網路瀏覽控制的設定可能會沒有作用。

8-7-14:傳送訊息

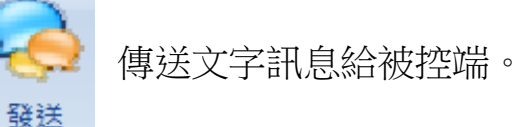

8-7-15:鎖定及解鎖螢幕

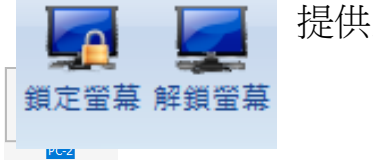

提供主控端鎖定或解鎖被控端螢幕。

鎖定後的被控端圖示。

## 8-7-16:被控端被鎖定螢幕的畫面

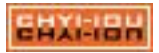

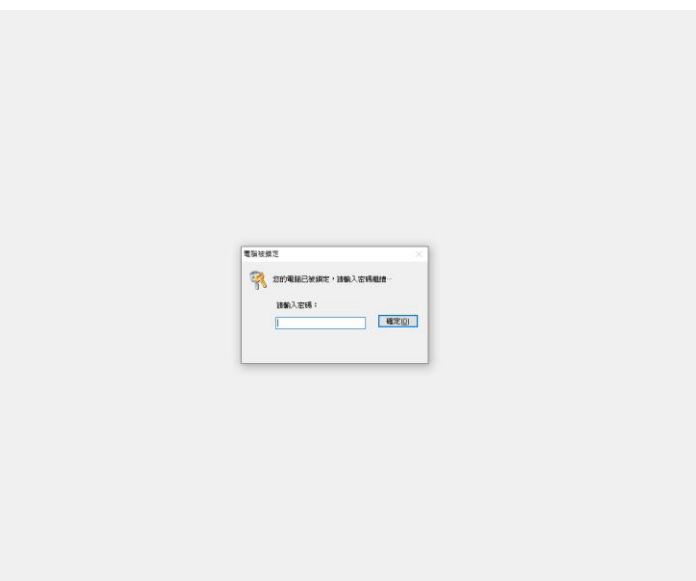

被控端被鎖定後會出現輸入管理員密碼的提示畫面。

8-7-17:鎖定及解鎖 USB

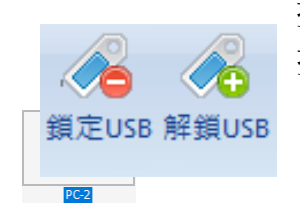

提供主控端鎖定或解鎖被控端 USB 裝置,鎖定後被控端無法讀取外 接硬碟或隨身碟等裝置。

鎖定後的被控端圖示。

8-7-18:鎖定及解鎖鍵盤滑鼠

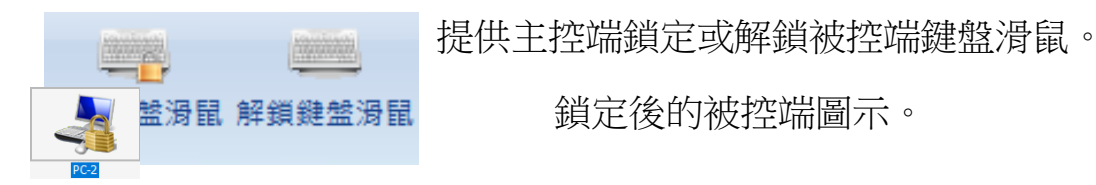

8-7-19:停用及啟用光碟機

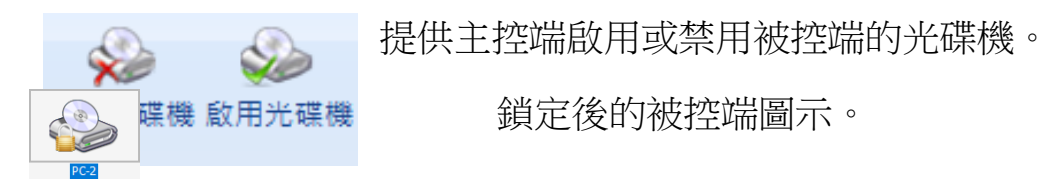

8-7-20:頻道設定

修改被控端的頻道。請注意,若主控端與被控端的頻道不同,將會無法連 線。修改後請記得儲存主控端及被控端的設定,以免開機還原後,設定恢 頻道設定 復原狀。

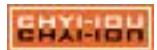

8-7-21:工作排程

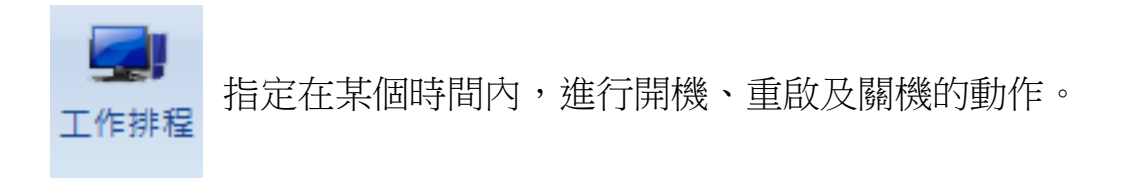

8-7-22:工作排程的設定畫面

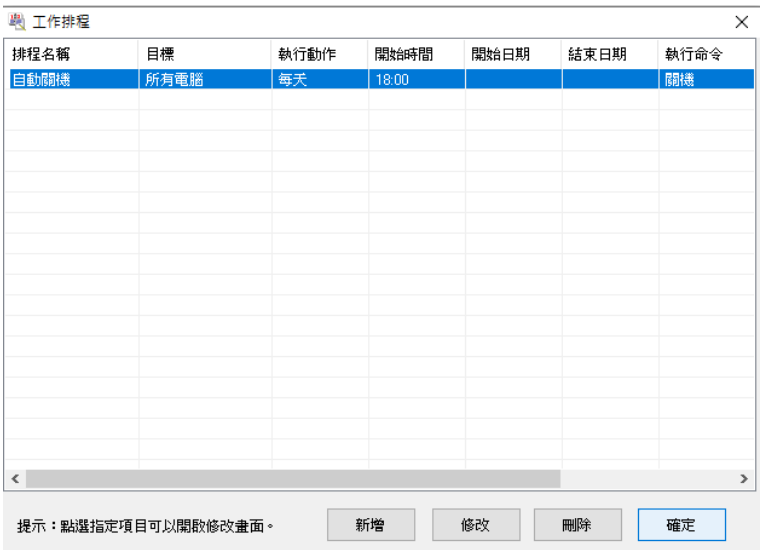

圖例為讓全體被控端在指定的時間內關機,排程內容可以增加、修改、刪除。

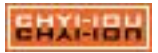

## 8-8. 註冊

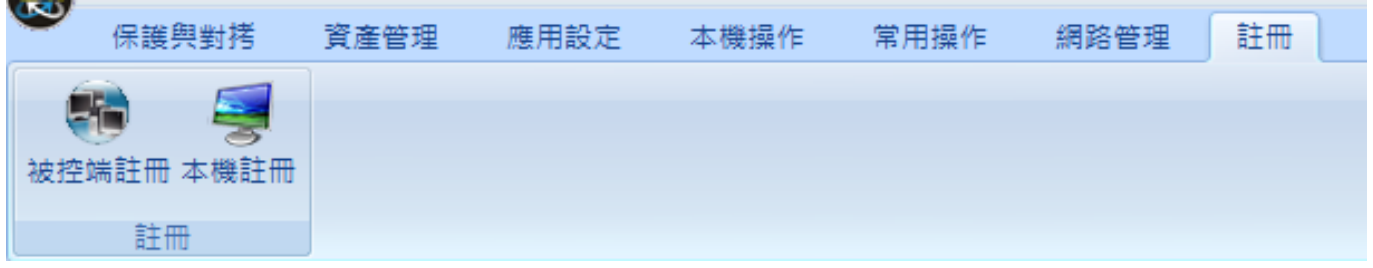

還原軟體使用序號來進行產品的註冊啟用,序號的授權數會依照主機進行扣減 並記錄主機的硬碟序號,未註冊之主機將在 30 天試用期過後將失去還原保護及網路 對拷等功能。

#### 注意:

- (1). 原本已授權的主機重裝系統及還原不會影響授權數,唯更換新主機或更換新 硬碟時,安裝還原時需重新進行註冊。
- (2). 註冊時需保持連外網路暢通才能進行啟用。

#### 8-8-1:被控端註冊

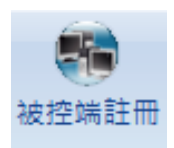

連入主控端的被控端將會進行註冊,註冊程式若沒有抓到被控端或登入的 台數不正確,請檢查防火牆是否阻擋註冊程式的連線。

8-8-2:註冊被控端的畫面

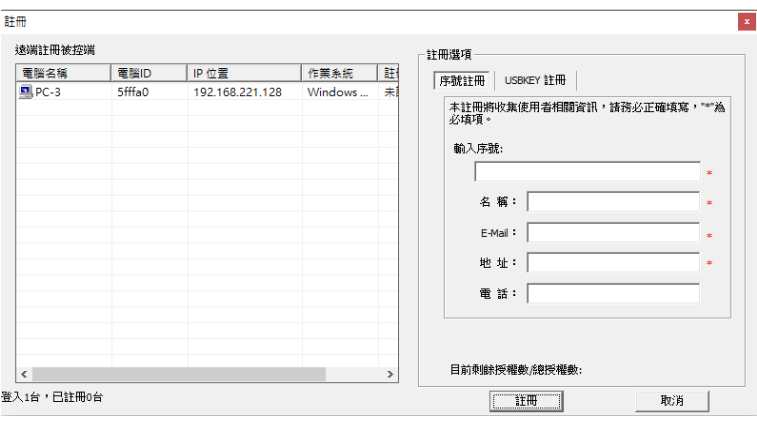

連入主控端的被控端將會進行註冊,註冊程式若沒有抓到被控端或登入的台數 不正確,請檢查防火牆是否有阻擋註冊程式的連線。

#### 8-8-3:本機註冊

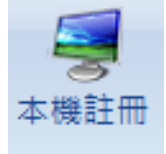

輸入序號來註冊主控端。

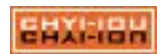

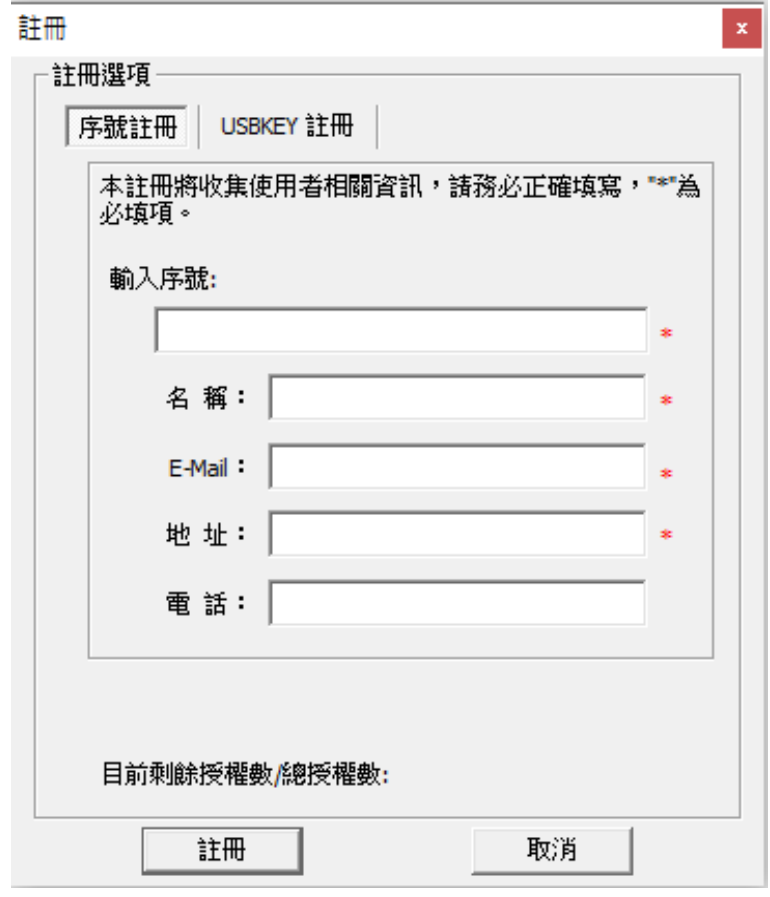

請輸入序號來註冊主控端,註冊時確保連外網路通暢,以免出現註冊失敗的訊 息。

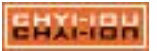

# 第9章 被控端功能簡介

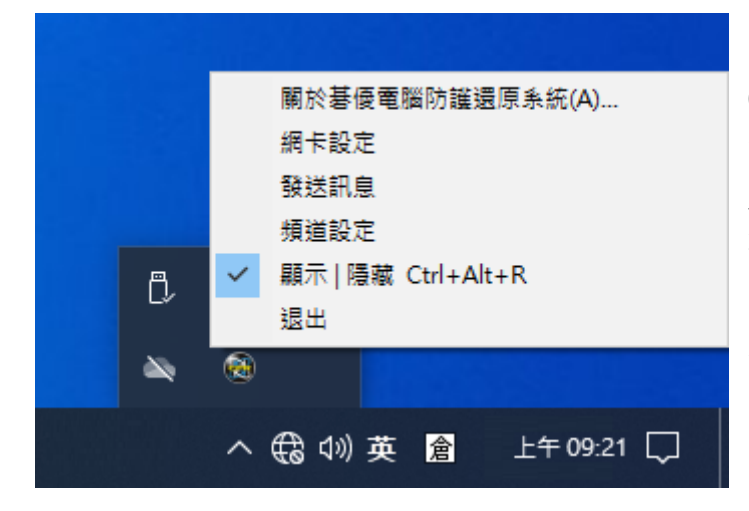

CPR 被控端系統圖示在開機後會常駐在系 統上,您可以诱過組合鍵【CTRL】+【 ALT】+【R】將 CPR 圖示顯示或隱藏; 被控端提供:關於、提交作業、網卡設置 、發送消息、設置頻道、退出、顯示/隱 藏及退出等功能。

9-1. 關於

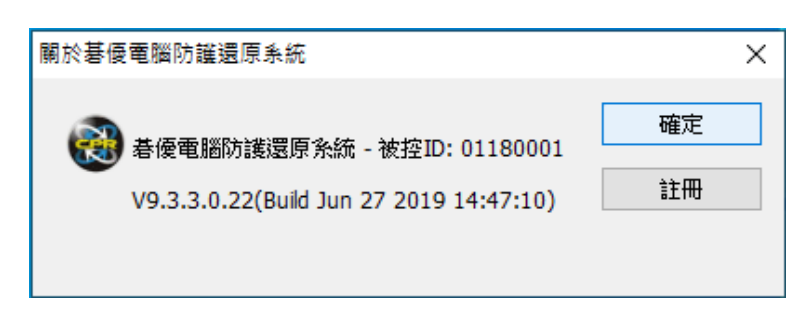

顯示目前所使用的版本及註冊訊息。

9-2. 網卡設置

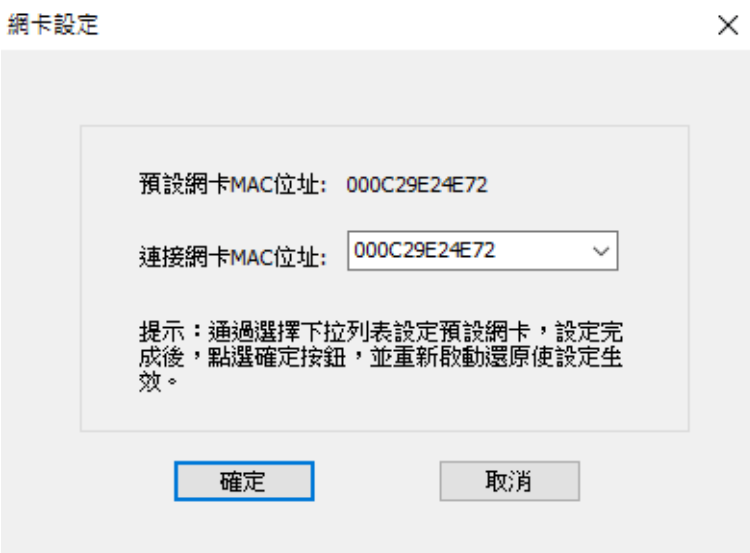

在多張網卡的環境下,可以指定被控端的目前所使用的網卡,避免接收端將連線 封包傳送到錯誤的網卡上,導致無法連線。

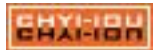

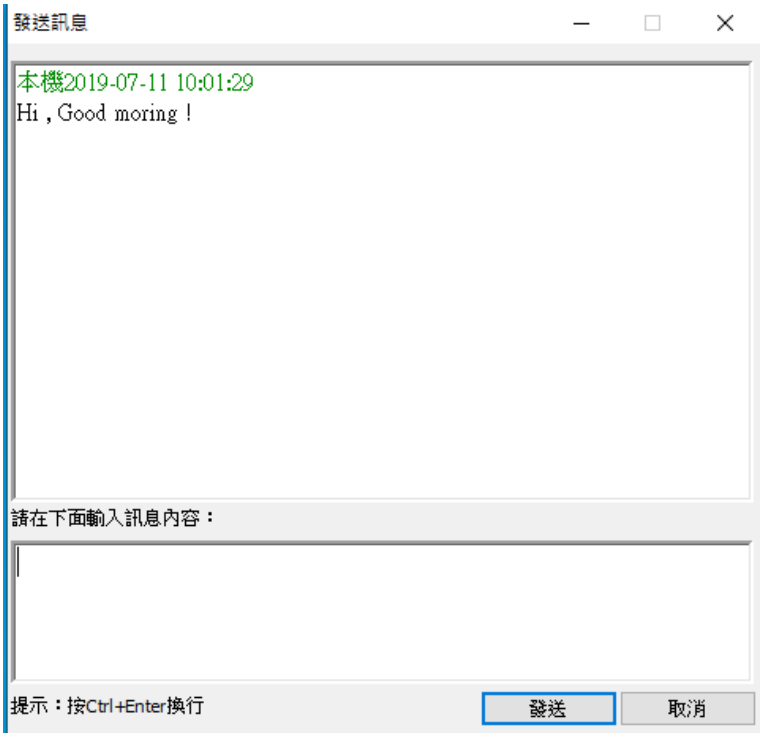

提供被控端發送文字訊息至主控端。

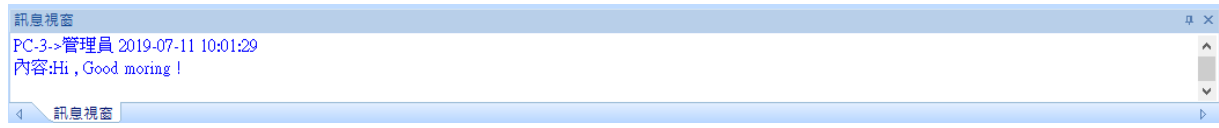

當被控端發送訊息後,可以在主控端的「訊息視窗」中看到發送的內容。

9-4. 設置頻道

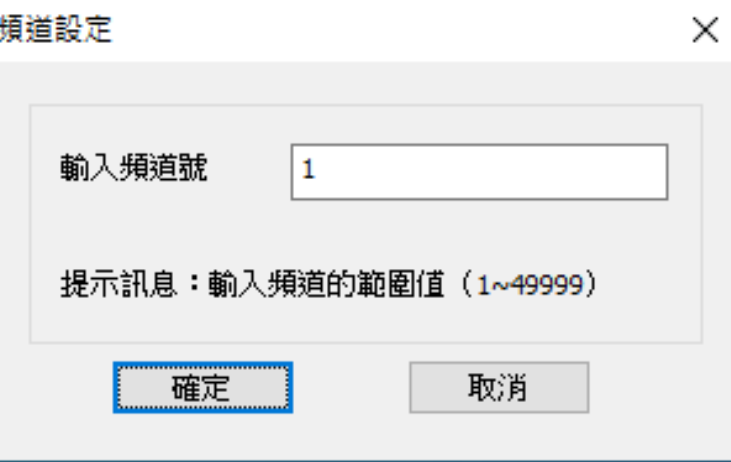

提供被控端設置不同的頻道,避免同一個網路區域裡有其它的主控端互相干擾, 主控端與被控端的頻道需設定一致,否則會無法連線。

9-5. 顯示 | 隱藏 Ctrl+Alt+R

顯示或隱藏被控端的圖示,Ctrl+Alt+R 為顯示及隱藏圖示的切換快捷組合鍵。ENXINSH 碁優電腦防護還原系統(CPR) 第89頁

# 第 10 章 還原驅動功能簡介

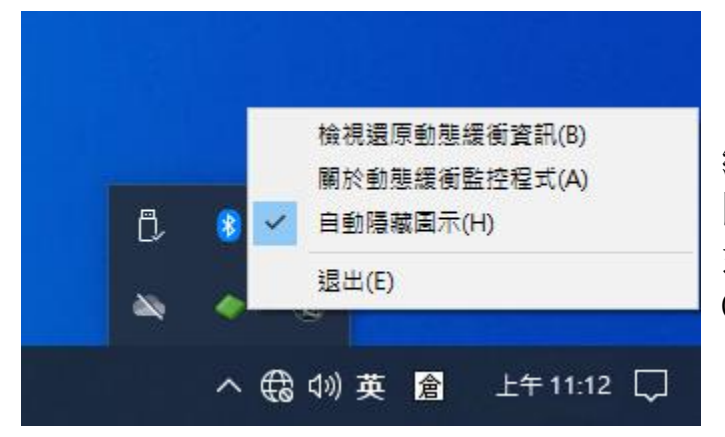

「磁碟動態緩衝監控程式」是 CPR 還原系 統做為監控系統緩衝空間的主程式,驅動 圖示在開機後會常駐在系統上,您可以透 過組合鍵【CTRL】+【ALT】+【T】將 CPR 圖示顯示或隱藏。

10-1. 圖示顏色識別

驅動程式會依目前的模式切換至對應的顏色:

圖示呈現紅色

目前的系統為【開放模式】,在此模式中,系統會將還原關閉,管理人員 可以安裝軟體、儲存資料、修改系統等…操作。開放模式中,圖示預設為 常駐呈現。

圖示呈現綠色

目前的系統為【保護模式】,在此模式中,還原系統會依磁區的保護策略 ( 開機立即還原、手動還原、每隔 O 天還原)而保護;保護模式中,圖示預設 為隱藏。

注意

建議不要將 系統開機分割區 設為「不保護」,因為切換為「保護模式」時 該分割區不具有還原保護功能。

圖示呈現藍色

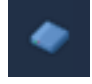

目前的系統為【考試模式】,在此模式中,還原不會在開機時進行還原, 使用者的資料會暫時保留下來, 直到切換回【保護模式】時, 才會依硬碟 保護策略進行還原。

10-2. 檢視還原動態緩衝資訊

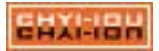

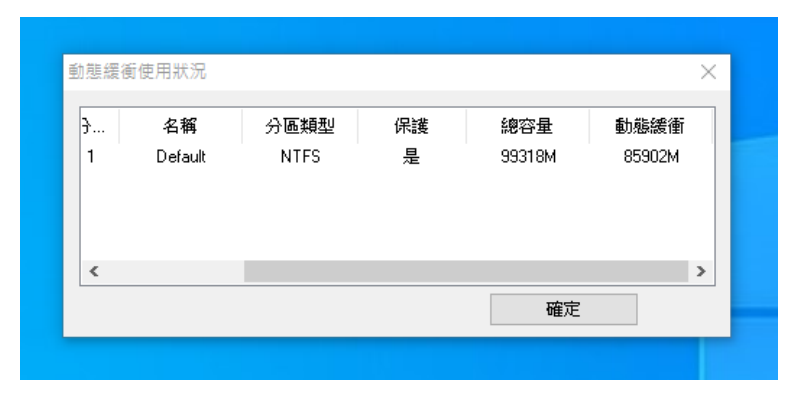

使用狀況會顯示目前的系統是否有保護功能、磁區總空間及緩衝剩餘容量,在 開放模式】中因無還原功能,此功能會反灰無法點擊開啟。

當緩衝空間不足時,驅動會提示使用者重新開機將空間釋放出來;若常出現緩衝 不足,請檢查磁區可用空間是否太小、或是作業系統 / 防毒 / 其它應用軟體 在背景更 新,下載了大量的檔案,造成緩衝不足,請更換容量更大的硬碟、關閉更新、移除不 用的軟體、清理暫存檔...等方式來解決問題。